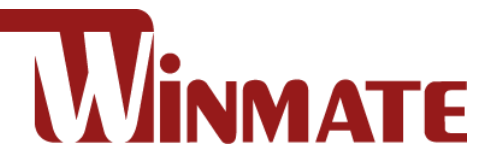

# S101M9/L **10.1" Rugged Android Tablet** ARM A73 x 4 (2.0 GHz) + A53 x 4 (2.0 GHz)

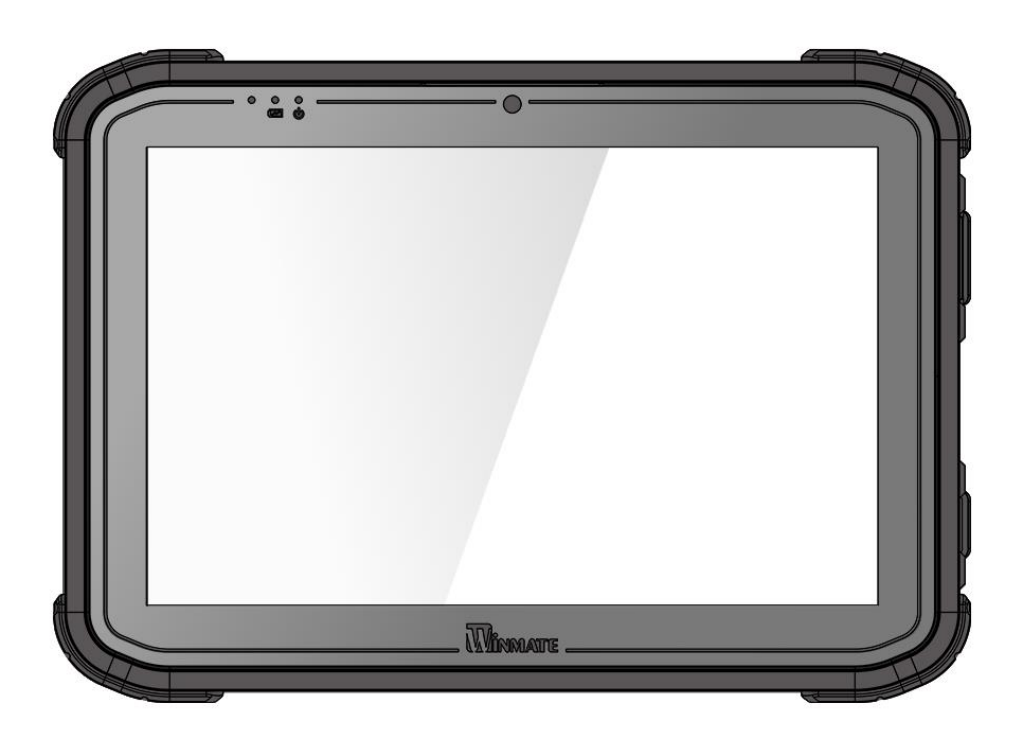

# User Manual

Version 1.2 Document Part No. 9152101K101B

Please read these instructions carefully before using this product, and save this manual for future use.

# **Contents**

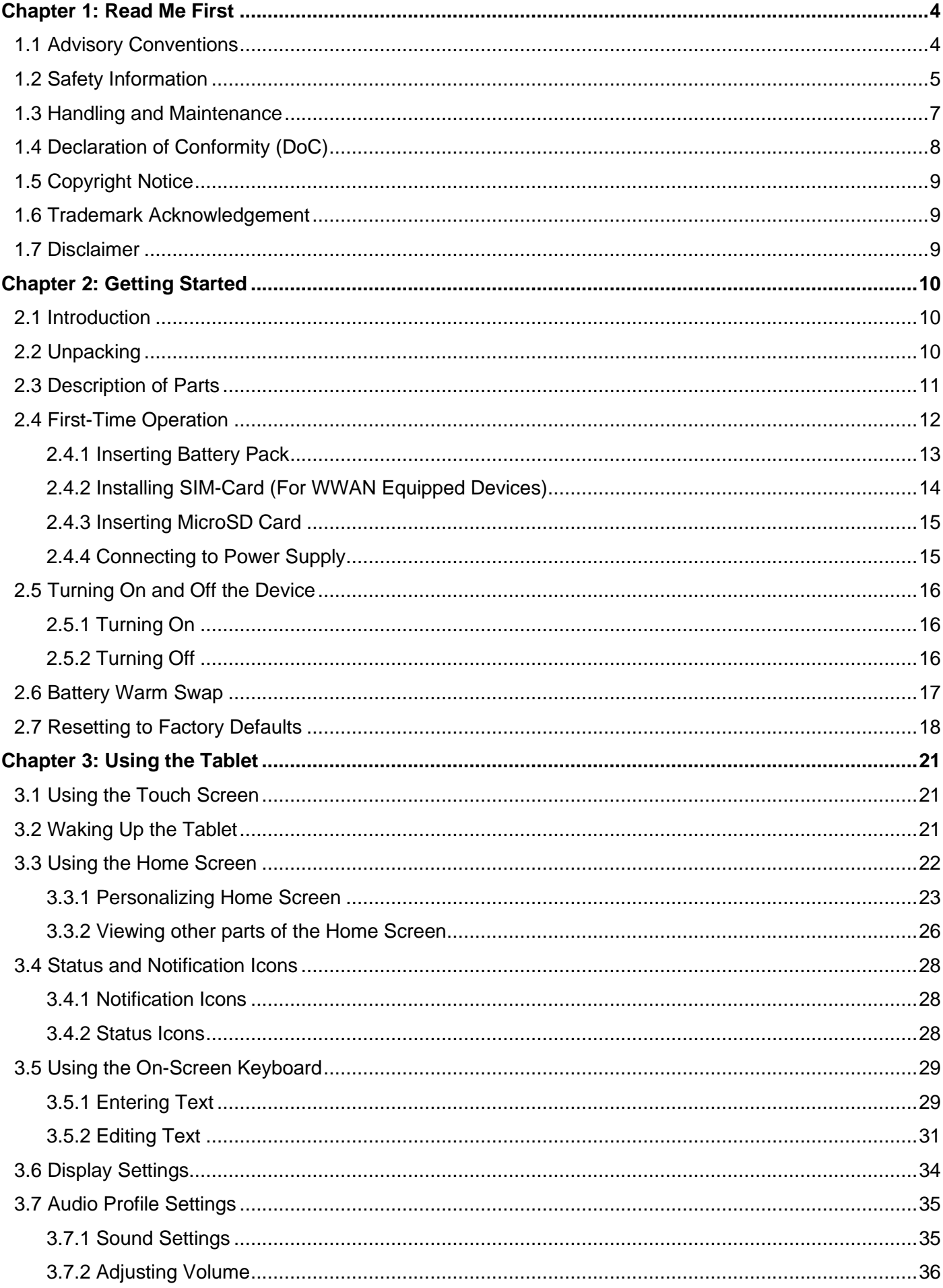

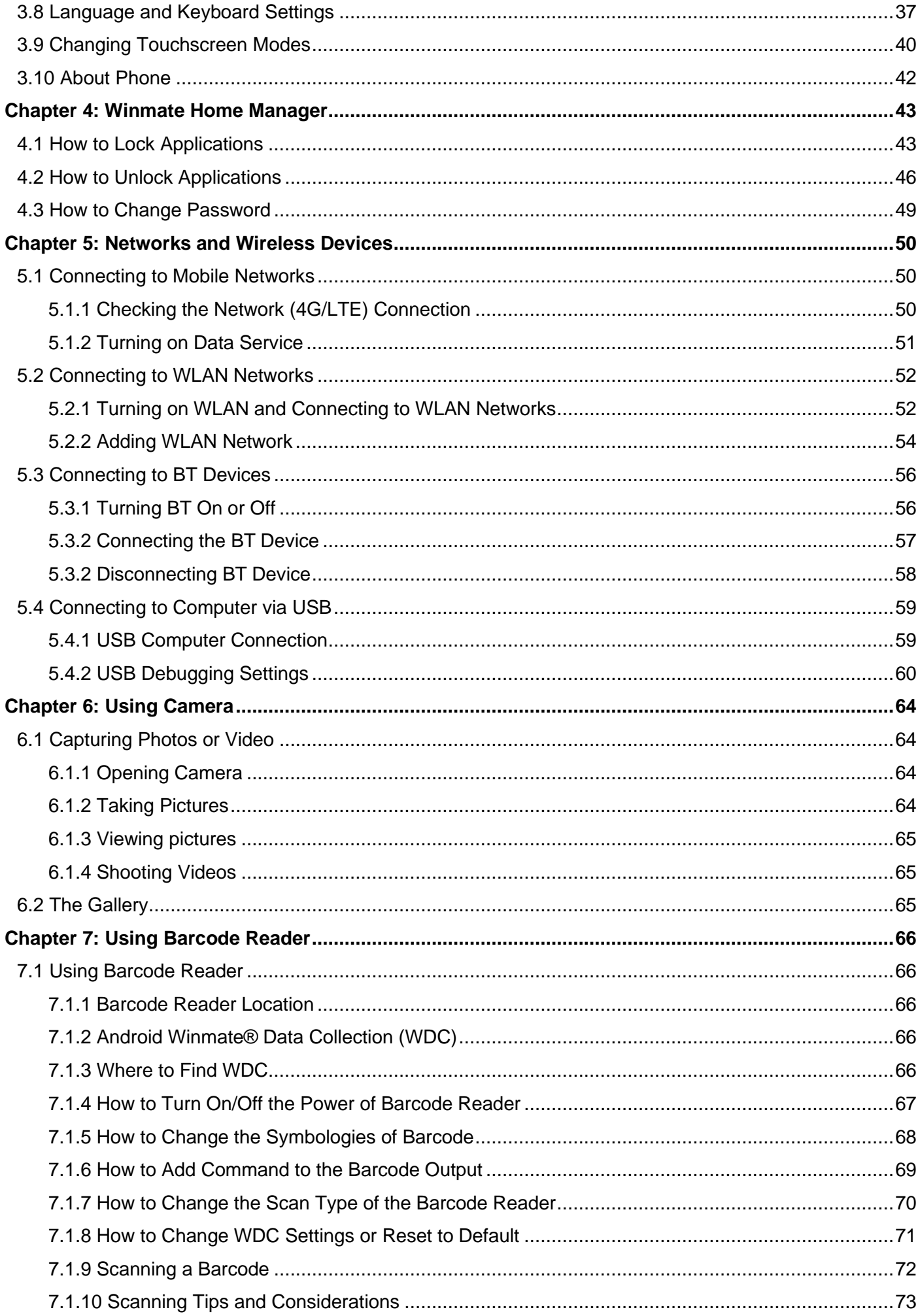

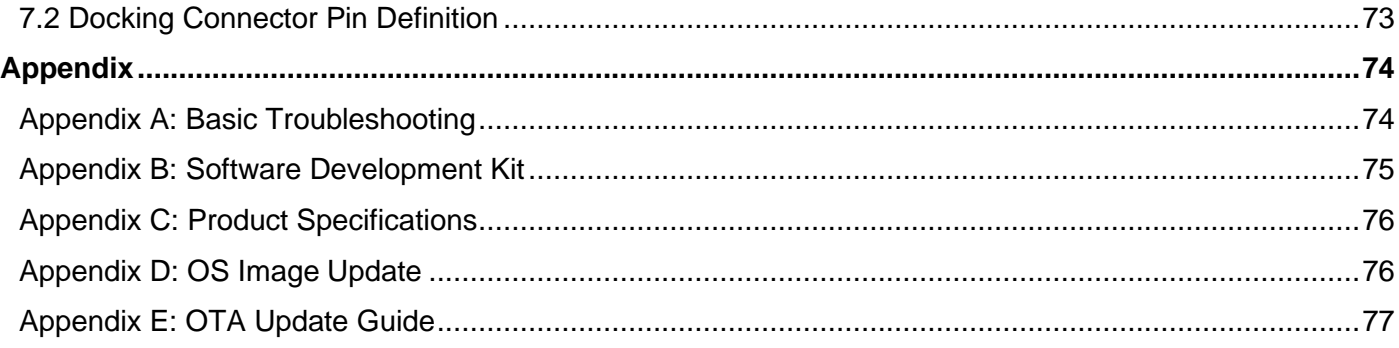

# <span id="page-5-0"></span>Chapter 1: Read Me First

#### <span id="page-5-1"></span>1.1 Advisory Conventions

Four types of advisories are used throughout the user manual to provide helpful information or to alert you to the potential for hardware damage or personal injury. These are Notes, Important, Cautions, and Warnings. The following is an example of each type of advisory.

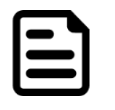

#### Note:

A note is used to emphasize helpful information

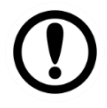

#### Important:

An important note indicates information that is important for you to know.

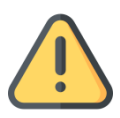

**Caution** A Caution alert indicates potential damage to hardware and explains how to avoid the potential problem.

Attention Unealerted'attention indique un dommage possible à l'équipement et explique comment éviter le problèm e potentiel.

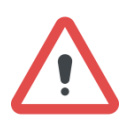

**Warning!** An Electrical Shock Warning indicates the potential harm from electrical hazards and how to avoid the potential problem.

Avertissement! Un Avertissement de Choc Electrique indique le potentiel de chocs sur des emplacements électriques et comment é vitres problèmes.

## <span id="page-6-0"></span>1.2 Safety Information

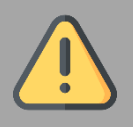

#### Precaution on Battery Pack Précaution avec le bloc-pile

Do Not Disassemble, Modify, or Insert Sharp Objects Into the Battery Pack. Electrolyte leakage, generation of heat, ignition or rupture may result.

*[FR] Ne pas démonter, modifier, ou insérer des objets pointus à l'intérieur du bloc-pile. Une fuite d'électrolyte, la génération de chaleur, l'amorçage ou la rupture peuvent être occasionnés.*

Do Not Short the Positive (+) and Negative (-) Terminals of the Battery. Generation of heat, ignition or rupture may result. When carrying or storing the device, do not place the battery pack together with articles that may contact electricity.

*[FR] Ne pas court-circuiter les bornes Positive (+) et Négative (-) de la pile, la génération de chaleur, l'amorçage ou la rupture peuvent être occasionnés. Lors du transport et du rangement de l'appareil, ne pas placer le blocpile en même temps que des articles pouvant créer un contact électrique.*

Do Not Apply Shocks to the Battery by Dropping It or Applying Strong Pressure to It. Electrolyte leakage, generation of heat, ignition or rupture of battery may occurs.

*[FR] Ne pas faire subir de choc à la pile en la laissant tomber ou en appliquant une forte pression dessus. Une fuite d'électrolyte, la génération de chaleur, l'amorçage ou la rupture peuvent être occasionnés.*

Do Not Charge the Battery Other Than Methods Those Specified In This Manual. If the battery is not charged using one of the specified methods, electrolyte leakage, generation of heat, ignition or rupture may result.

*[FR] Ne pas charger la pile par d'autres méthodes que celles spécifiées dans ce manuel. Si la pile n'est pas chargée en utilisant l'une des méthodes spécifiées, une fuite d'électrolyte, la génération de chaleur, l'amorçage ou la rupture peuvent être occasionnés.*

When the Battery Pack Has Deteriorated, Replace It with a New Battery. Continued use of a damaged battery pack may result in heat generation, ignition or battery rupture.

*[FR] Lorsque la pile est détériorée, la remplacer par une nouvelle pile. L'utilisation continue d'une pile endommagée peut occasionner une génération de chaleur, l'amorçage ou la rupture de la pile.*

Do Not Expose the Battery Pack to Excessive Heat, or Extreme Heat (Near Fire, in Direct Sunlight for example) Generation of heat, ignition or rupture may result

*[FR] Ne pas exposer le bloc-pile à une Chaleur Excessive, ou une Chaleur Extrême (Près d'un feu, sous la lumière du soleil par exemple)Une production de chaleur, l'amorçage ou la rupture peuvent être occasionnés*

Do Not Use the Battery Pack With Any Other Products. The battery pack is rechargeable and is only designed for this specific product. If it is used with a product other than the specified product, electrolyte leakage, generation of heat, ignition or rupture may result.

*[FR] Ne pas utiliser avec un autre produit La batterie est rechargeable et a été conçue pour un produit spécifique. Si elle est utilisée sur un produit différent*

*de celui pour lequel elle a été conçue, des pertes d'électrolytes et une production de chaleur sont possibles, elle risque également de prendre feu ou de casser.*

Do Not Use This Product With Battery Other Than the One Specified.

*[FR] Ne pas utiliser ce produit avec une batterie autre que celle spécifiée*

Discontinue using device immediately if you notice the battery is swelling, or looks puffy or misshapen. Do not attempt to charge or use the device. Do not handle a damaged or leaking battery. Do not let leaking battery fluid come into contact with your eyes, skin or clothing.

*[FR] Si vous remarquez une pile gonflée, élargie ou anormale, cesser l'utilisation de l'appareil immédiatement. N'essayez pas de recharger l'appareil ou de l'utiliser. Ne pas manipuler une pile qui fuit ou qui est endommagée. Ne laissez pas de liquide qui fuit entrer en contact avec vos yeux, votre peau ou vos vêtements.*

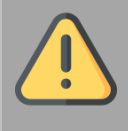

General Product Safety Sécurité générale des produits

Do not block any ventilation openings. Do not place the product against a wall or in an enclosed space as doing so might impede the flow of cooling air.

*[FR] Ne pas bloquer les ouvertures de ventilation. Ne pas placer le produit contre un mur ou dans un espace clos de façon à entraver la circulation de l'air de refroidissement.*

Do not place the product near any heat sources such as radiators, warm air intakes, stoves or other heat-generating devices (including amplifiers or other heat producing equipment).

*[FR] Ne pas placer le produit près d'une source de chaleur comme des radiateurs, les arrivées d'air chaud, poêles ou autres produits générant de la chaleur (y compris les amplificateurs ou autre équipement produisant de la chaleur.)*

Protect the power cord from being crushed or pinched, particularly in the area of the plugs, any receptacles used, and the point of exit from the apparatus. Do not break off the ground pin of the power cord.

*[FR] Empêcher le cordon d'alimentation d'être écrasé ou pincé, en particulier dans les zones de prises, des containers utilisés, et du point de sortie de l'appareil. Ne pas casser la broche de terre du cordon d'alimentation.*

Do not disregard the safety that a polarized or grounded connection can provide. A polarized connection consists of two plugs, one of which is larger than the other. A grounded connection has two blades and a third one that is grounded. If the main plug provided cannot be inserted into your outlet, consult an electrician to replace your obsolete outlet.

*[FR] Ne pas ignorer la sécurité qu'une prise polarisée ou une prise de terre peut prévoir. Une prise polarisée se compose de deux fiches, dont l'une est plus large que l'autre. Une prise de terre possède deux lames et une troisième qui est la terre. Si la fiche principale fournie ne peut être insérée dans votre prise, consultez un électricien pour remplacer votre prise obsolète.*

Use only accessories specified by the manufacturer.

*[FR] Utiliser uniquement les accessoires spécifiés par le fabricant.*

This product should not be used near water such as bathtubs, sinks, swimming pools, wet basement, etc.

*[FR] Ce produit ne dois pas être utilisé près de l'eau comme les baignoires, les éviers, les piscines, les sous-sols humides, etc.*

Use only with its transport carriage, stand, tripod, console or table specified by the manufacturer or sold with the product. When using a carriage, move the carriage assembly with the product carefully to avoid damage from falling over.

*[FR] Utiliser uniquement avec son chariot de transport, support, trépied, console ou table spécifiés par le fabricant ou vendu avec le produit. Lors de l'utilisation d'un charriot, déplacez l'ensemble chariot avec le produit avec soin pour éviter tout dommage de chute.*

Unplug this apparatus during lightning storms or when it is not being used for long periods. *[FR] Débrancher cet appareil durant les orages ou lorsqu'il n'est pas utilisé pendant de longues périodes.*

Refer all servicing to qualified service personnel. A technical intervention is required when the apparatus has been damaged in any way, for example if the power cord or plug is damaged, liquid has been spilled or objects have fallen inside the unit, if the product has been exposed to rain or moisture, if it does not operate normally or if it has been dropped.

*[FR] Confier toute réparation à du personnel qualifié. Une intervention technique est nécessaire lorsque l'appareil a été endommagé de quelque façon, par exemple si le cordon d'alimentation ou la fiche est endommagé, du liquide a été renversé ou des objets sont tombés à l'intérieur de l'unité, si le produit a été exposé à la pluie ou à l'humidité, s'il ne fonctionne pas normalement ou s'il a été jeté.*

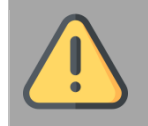

General Guideline Directive générale

It is recommended to reboot the device when some functions are defect or inactive. If it still can't solve the problems, please contact your dealer or agent.

*Il est recommandé de redémarrer l'appareil lorsque certaines fonctions sont défectueuses ou inactives. Si le problème persiste, veuillez contacter votre revendeur ou votre agent.*

# <span id="page-8-0"></span>1.3 Handling and Maintenance

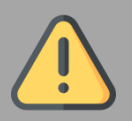

#### General Guideline Guide Général

Keep the product at least 13 cm (5 inches) away from electrical appliances that can generate a strong magnetic field such as TV, refrigerator, motor, or a large audio speaker. *[FR] Garder le produit au moins à 13 cm (5 pouces) de distance des appareils électriques qui peuvent générer un fort champ magnétique comme une télévision, un réfrigérateur, un moteur, ou un important haut-parleur.*

Do not place heavy objects on top of the tablet computer as this may damage the display. *[FR] Ne pas placer d'objets lourds sur le dessus de l'ordinateur tablette cela peut endommager l'écran.*

The screen surface can be easily scratched. Use with care. Do not use paper towels to clean the display but use the included cleaning cloth. Avoid touching it with a pen or pencil. *[FR] La surface de l'écran peut être facilement rayée. Utiliser avec précaution. Ne pas utiliser de serviette en papier pour nettoyer l'écran* 

*mais utiliser le chiffon de nettoyage inclus. Éviter de toucher avec un stylo ou un crayon.*

To maximize the life of the backlight in the display, allow backlight to automatically turn off as a result of power management. Avoid using a screen saver or other software that prevents the power management from working.

*[FR] Pour maximiser la durée de vie du rétroéclairage de l'écran, autoriser le rétroéclairage résultant de la gestion de l'alimentation. Éviter d'utiliser un économiseur d'écran ou un autre logiciel empêchant la gestion de l'alimentation de fonctionner.*

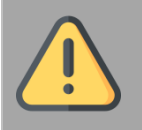

#### Cleaning Guideline Guide de nettoyage

Use a soft cloth moistened with water or a nonalkaline detergent to wipe the exterior of the product.

*[FR] Utiliser un chiffon doux humidifié avec de l'eau ou un détergeant non alcalin pour essuyer l'extérieur du produit.*

Gently wipe the display with a soft, lint-free cloth. Do not use alcohol or detergent on the product.

*[FR] Essuyer délicatement l'écran avec un chiffon doux non pelucheux. Ne pas utiliser d'alcool ou un détergent sur le produit.*

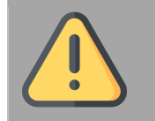

#### Touchscreen Guideline Guide de l'écran tactile

Use your finger or the stylus on the display. Using sharp or metallic object may cause scratches and damage the display, thereby causing errors.

*[FR]Utiliser votre doigt ou le stylet sur l'écran. L'utilisation d'un objet pointu ou métallique peut provoquer des rayures.*

Use a soft cloth to remove dirt on the display. The touchscreen surface has a special protective coating that prevents dirt from sticking to it. Not using a soft cloth may cause damage to the special protective coating on the touchscreen surface. To clean off hard to remove dirt, blow some steam on the particular area and gently wipe away using a soft cloth. *[FR]Utiliser un chiffon doux pour enlever la* 

*poussière sur l'écran. La surface de l'écran tactile a un revêtement protecteur spécial empêchant la saleté de se coller à lui. Ne pas utiliser un chiffon doux peut endommager le revêtement spécial sur la surface de l'écran tactile. Pour nettoyer les saletés plus difficiles à enlever, souffler de la buée sur la zone particulière et essuyer doucement avec un chiffon doux.*

Do not use excessive force on the display. Avoid placing objects on top of the display as this may cause the glass to break.

*[FR]Ne pas utiliser une force excessive sur l'écran. Éviter de placer des objets au dessus de l'écran cela pourrait provoquer une cassure du verre.*

When there is a noticeable discrepancy in the operation of the touchscreen function (your touch does not correlate to the proper location on the screen), recalibrate the touchscreen display.

*[FR]Lorsqu'il y a un écart sensible dans le fonctionnement de l'écran tactile (votre contact ne correspond pas à la bonne position sur l'écran), recalibrer l'écran tactile.*

# <span id="page-9-0"></span>1.4 Declaration of Conformity (DoC)

#### FCC Statement

This device complies with part 15 FCC rules.

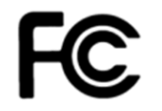

- Operation is subject to the following two conditions:
	- This device may not cause harmful interference.
		- This device must accept any interference received including interference that may cause undesired operation

This equipment has been tested and found to comply with the limits for a class "B" digital device, pursuant to part 15 of the FCC rules. These limits are designed to provide reasonable protection against harmful interference when the equipment is operated in a commercial environment. This equipment generates, uses, and can radiate radio frequency energy and, if not installed and used in accordance with the instruction manual, may cause harmful interference to radio communications. Operation of this equipment in a residential area is likely to cause harmful interference in which case the user will be required to correct the interference at him own expense.

#### CE Notice (European Union)

Electromagnetic Compatibility Directive (2014/30/EU)<br>
EN55024: 2010/ A1: 2015

- EN55024: 2010/ A1: 2015
	- o IEC61000-4-2: 2009
	- o IEC61000-4-3: 2006+A1: 2007+A2: 2010
	- o IEC61000-4-4: 2012
	- o IEC61000-4-5: 2014
	- o IEC61000-4-6: 2014
	- o IEC61000-4-8: 2010
	- o IEC61000-4-11: 2004
- EN55032: 2012/AC:2013
- EN61000-3-2:2014
- EN61000-3-3:2013

Low Voltage Directive (2014/35/EU)

• EN 60950-1:2006/A11:2009/A1:2010/A12:2011/ A2:2013

This equipment is in conformity with the requirement of the following EU legislations and harmonized standards. Product also complies with the Council directions.

# <span id="page-10-0"></span>1.5 Copyright Notice

No part of this document may be reproduced, copied, translated, or transmitted in any form or by any means, electronic or mechanical, for any purpose, without the prior written permission of the original manufacturer.

# <span id="page-10-1"></span>1.6 Trademark Acknowledgement

Brand and product names are trademarks or registered trademarks of their respective owners.

#### <span id="page-10-2"></span>1.7 Disclaimer

Winmate Inc. reserve the right to make changes, without notice, to any product, including circuits and/or software described or contained in this manual in order to improve design and/or performance. We assume no responsibility or liability for the use of the described product(s) conveys no license or title under any patent, copyright, or masks work rights to these products, and make no representations or warranties that these products are free from patent, copyright, or mask work right infringement, unless otherwise specified. Applications that are described in this manual are for illustration purposes only. We make no representation or guarantee that such application will be suitable for the specified use without further testing or modification.

# <span id="page-11-0"></span>Chapter 2: Getting Started

This chapter tells you step by step how to get the tablet computer up and running.

# <span id="page-11-1"></span>2.1 Introduction

Congratulations on purchasing Winmate® 10.1-inch Rugged Android Tablet S101M9/L.

S101M9/L is a rugged tablet with robust features designed to withstand industrial use while providing high-tech solutions that increase productivity, improve safety, and reduce operational costs. The processing power comes from the ARM A73 x 4 (2.0 GHz) + A53 x 4 (2.0 GHz) processor for high performance. The tablet features a brilliant, in-plane switching with anti-glare screen protection film, projective capacitive touch screen, which is outdoor viewable and offers 1920 x 1200 pixel resolution (S101M9) or 1280 x 800 pixel resolution (S101M9L), and weighing at just 1.0 kg, the S101M9/L delivers lightweight mobility in a rugged tablet.

#### **Highlights**

- ARM A73 x 4 (2.0 GHz) + A53 x 4 (2.0 GHz)
- 10.1" TFT LCD Display
- 8.0 MP Camera in Front Side
- 13.0 MP Rear Camera (with LED auxiliary light, Auto Focus)
- 4 GB RAM + 32 GB eMMC
- Android™ 11.0
- Integrated 1D/2D Barcode Reader (Optional)
- Integrated NFC Module (Optional)

# <span id="page-11-2"></span>2.2 Unpacking

Check and identify the standard supplied accessories. **Standard factory shipment list:**

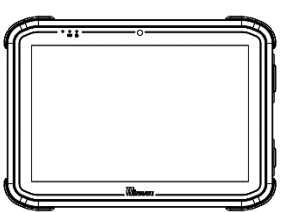

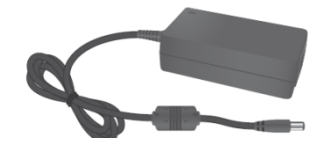

• **Quick Start Guide**

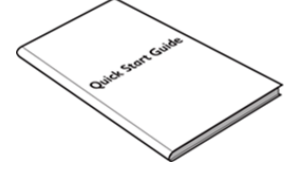

• **Tablet Computer** • **Standard Battery**

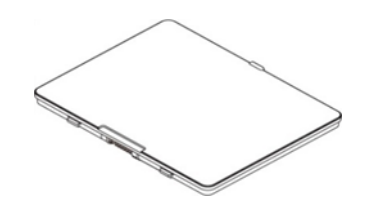

• **Power Adapter** • **Power Cord and Plugs**

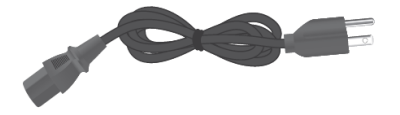

# <span id="page-12-0"></span>2.3 Description of Parts

**Front: Left: Right:**

A .<br>Wixaan

*Dimensions: 268 x 187 x 22.2 mm*

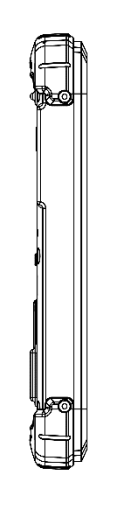

6  $\bar{\mathbf{6}}$  $\bullet$  $\boldsymbol{\Theta}$  $\mathbf{0}$  $\mathbf 0$ 

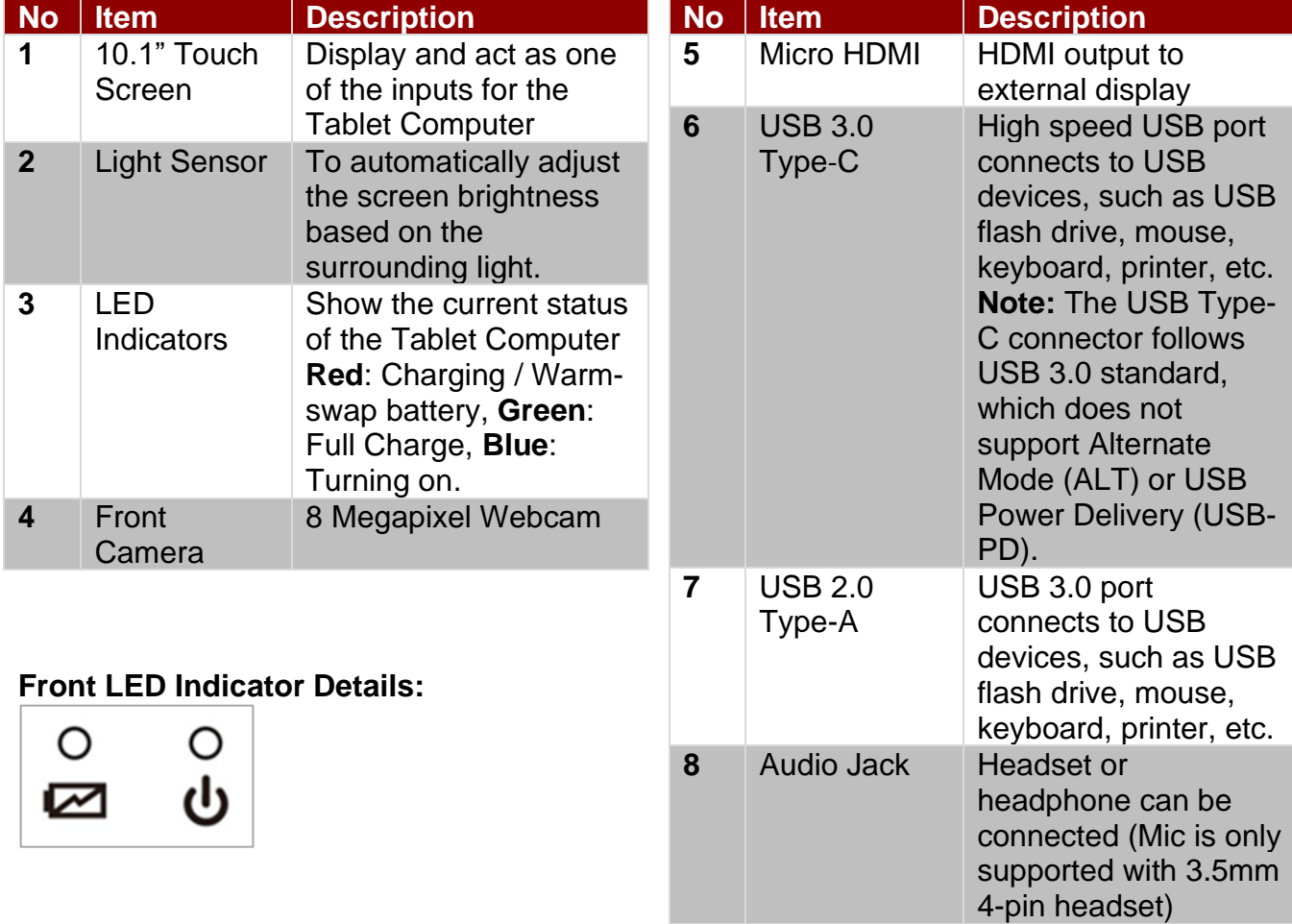

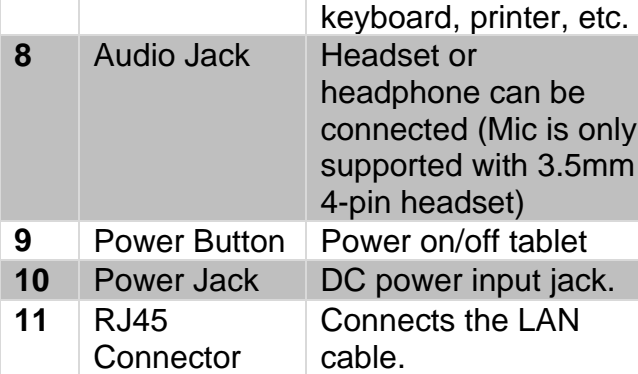

#### **Rear: Top:**

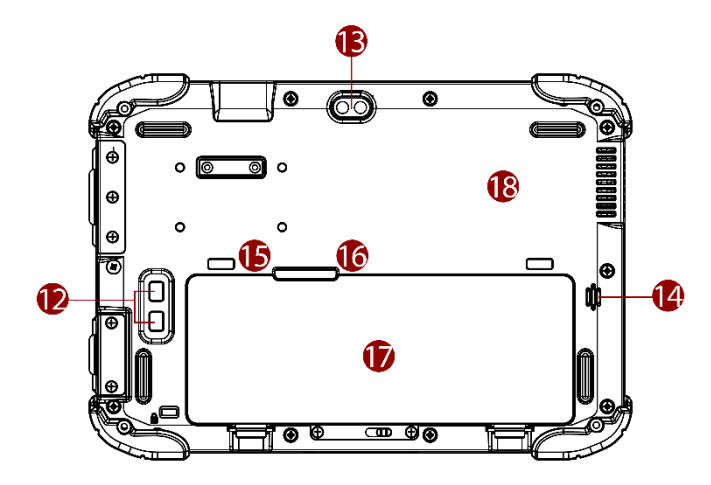

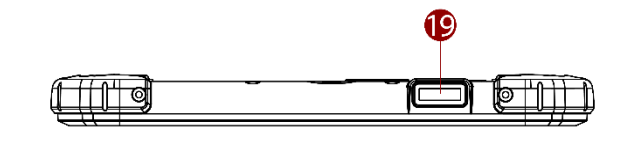

**Bottom:**

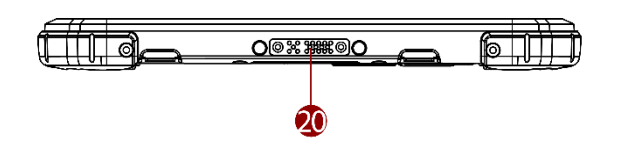

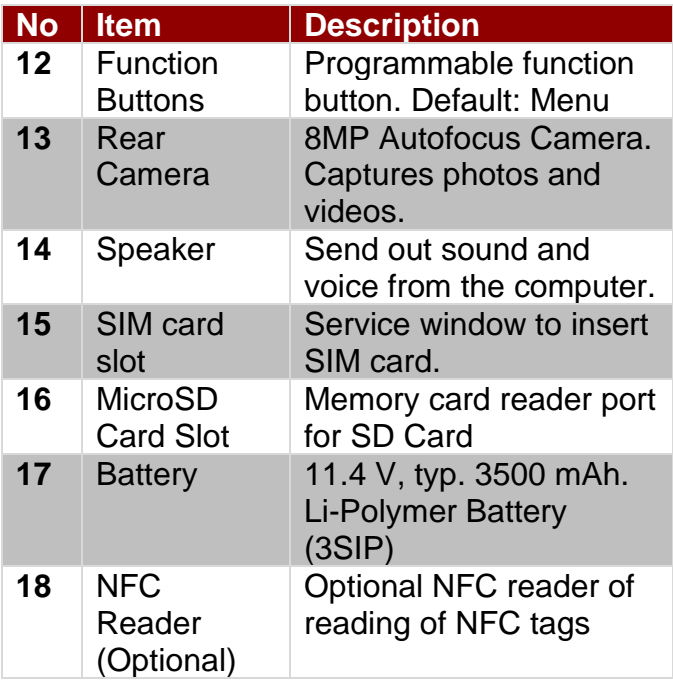

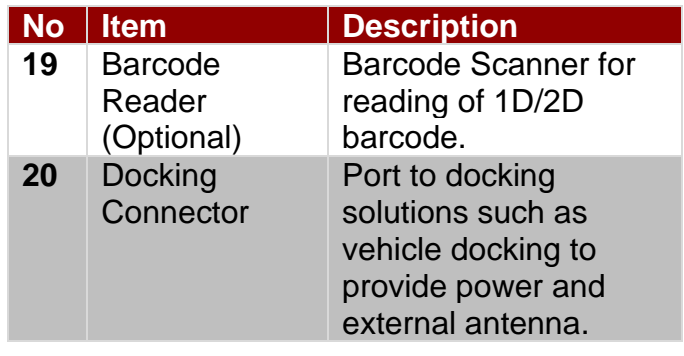

# <span id="page-13-0"></span>2.4 First-Time Operation

To get started:

- 1. Install the battery.
- 2. Install SIM card (For WWAN equipped devices).
- 3. Install memory card.
- 4. Charge your tablet.
- 5. Start the tablet.

#### <span id="page-14-0"></span>**2.4.1 Inserting Battery Pack**

**Warning!** Discontinue using device immediately if you notice the battery is swelling, or looks puffy or misshapen. Do not attempt to charge or use the device. Do not handle a damaged or leaking battery. Do not let leaking battery fluid come into contact with your eyes, skin or clothing.

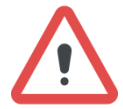

Avertissement! Arrêtez immédiatement d'utiliser l'appareil si vous remarquez que la batterie gonfle ou semble gonflée ou déformée. N'essayez pas de charger ou d'utiliser l'appareil. Ne manipulez pas une batterie endommagée ou qui fuit. Ne laissez pas le liquide de batterie qui fuit entrer en contact avec vos yeux, votre peau ou vos vêtements.

**Caution** To keep battery health and prevent possible issues from battery overdischarged, please charge the tablet built-in back-up battery once every two months.

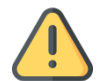

Attention Pour préserver la santé de la batterie et éviter d'éventuels problèmes dus à une batterie trop déchargée, veuillez charger la batterie de secours intégrée de la tablette une fois tous les deux mois.

#### *To install the standard battery pack:*

- 1. Disconnect any cords connected to the tablet computer and turn the tablet over, back facing up.
- 2. Locate the Battery Lock and slide it to the "Unlocked" position.
- 3. Insert the battery with the connector-pins side first, and then lower the battery into the battery compartment. The battery will be flat against the housing once fully inserted.
- 4. Slide the Battery Lock to the "Locked" position.

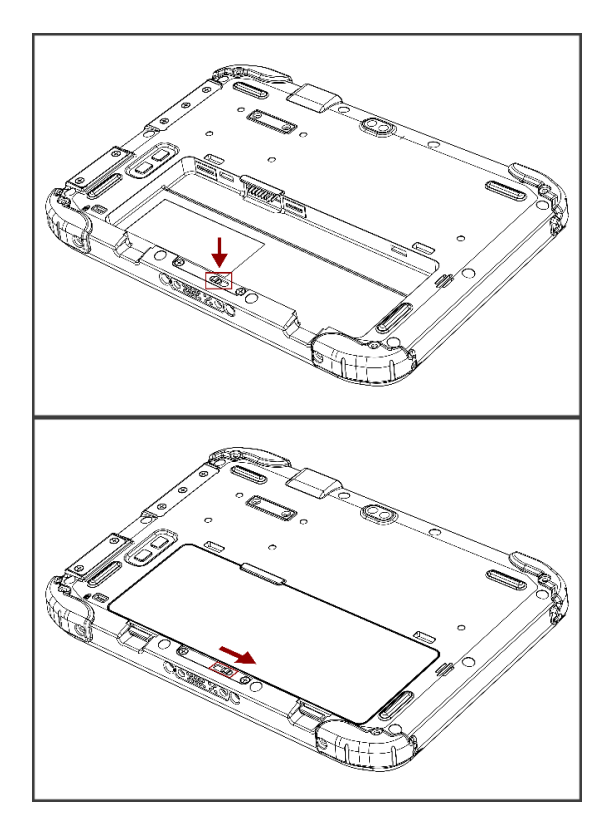

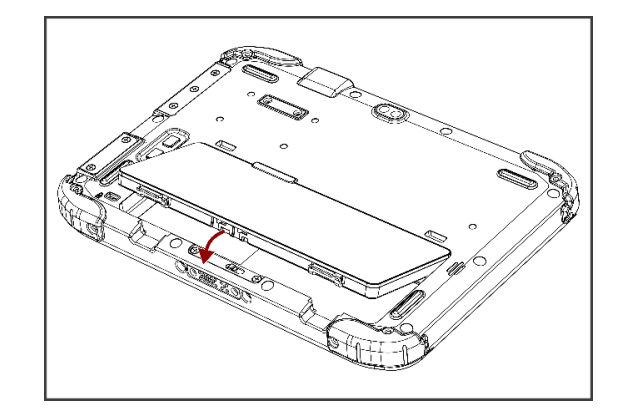

*To remove the battery pack:*

- 1. Shut down the tablet (or put it into sleep mode). Disconnect any cords connected to the computer.
- 2. Turn the tablet computer over, back facing up.
- 3. Locate the Battery Lock and slide it to the "Unlocked" position.
- 4. Push and hold the **Battery Release Latch** while lifting the battery out of the compartment.

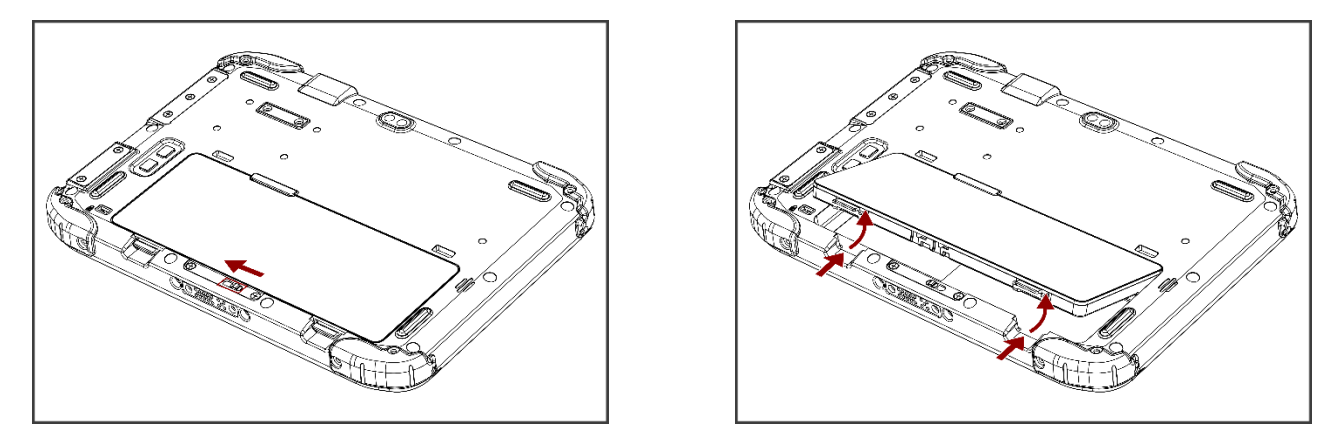

# <span id="page-15-0"></span>**2.4.2 Installing SIM-Card (For WWAN Equipped Devices)**

*To install the SIM card:*

❶ Remove the battery, as described in the section *2.4.1 Inserting Battery Pack*.

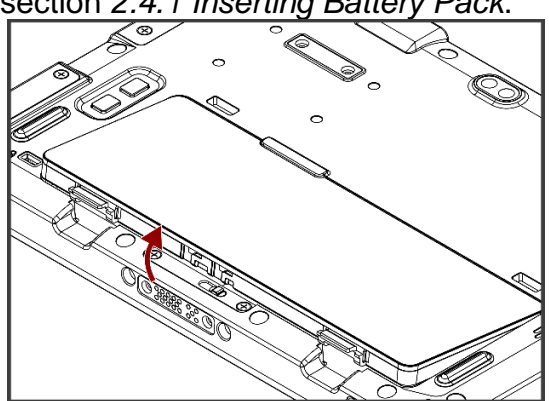

 $\bigcirc$  Insert SIM-Card on the other side of the SIM-card slot. **Chip/contact is facing down**

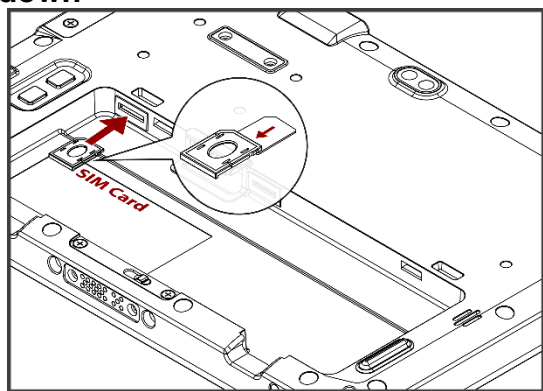

**G** Put the battery back.

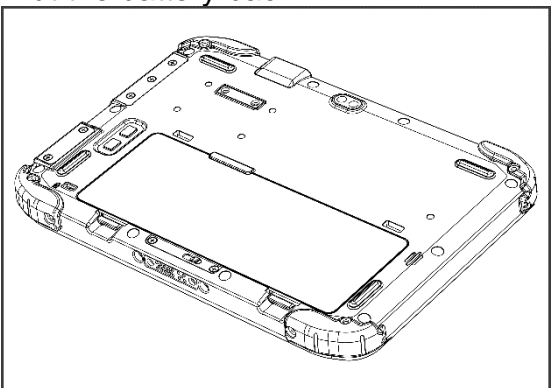

❷ Push and pull out the SIM-card slot.

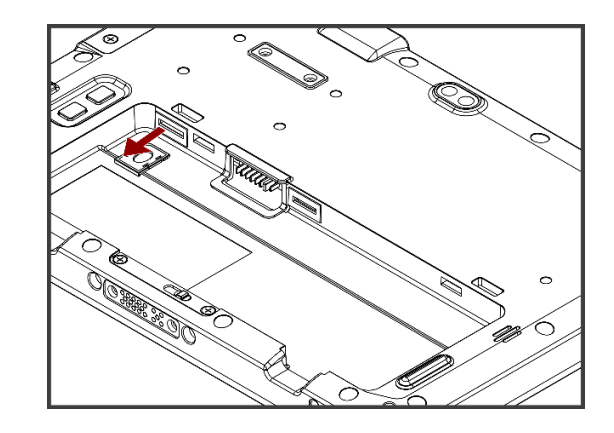

**O** Push the SIM-card slot.

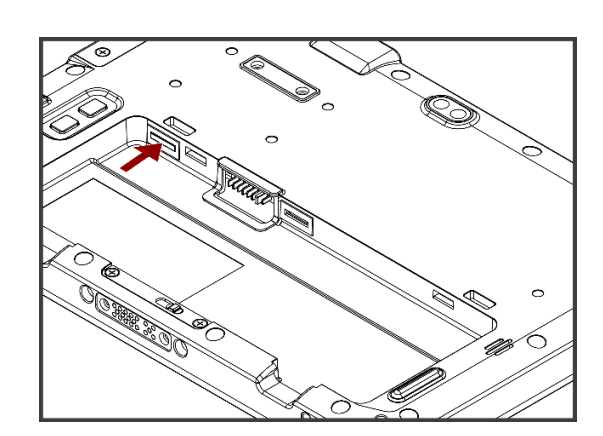

## <span id="page-16-0"></span>**2.4.3 Inserting MicroSD Card**

#### <span id="page-16-2"></span>*To install MicroSD Card:*

- 1. Remove the battery, as described in the section 2*.4.1 Inserting Battery Pack*.
- 2. Insert microSD card into slot with contacts facing down.
- 3. Press the card in to ensure that it is seated properly.
- 4. Put back the battery, as described in the section *2.4.1 Inserting Battery Pack*.

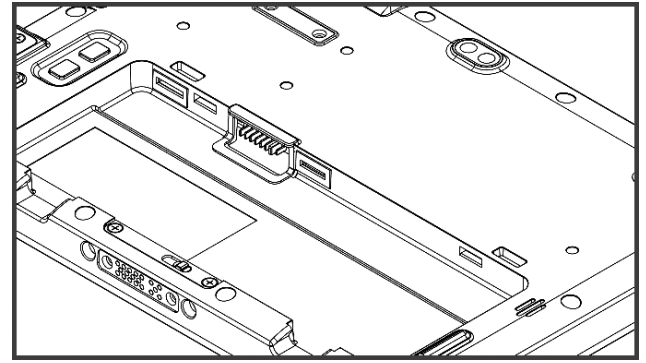

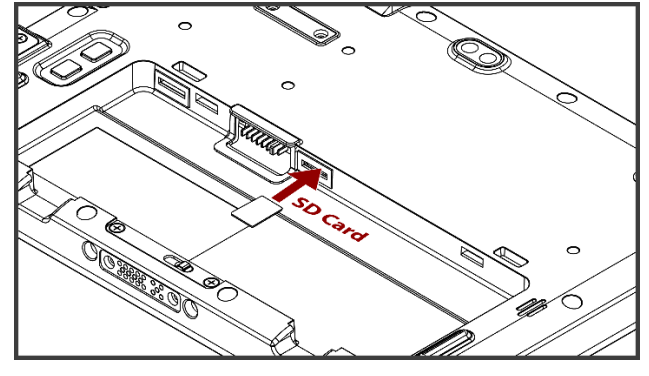

*To remove Micro SD Card:*

- 1. Remove the battery, as described in the section *2.4.1 Inserting Battery Pack*.
- 2. Push and release the microSD card.
- 3. Pull out the microSD card.
- 4. Put back the battery, as described in the section *2.4.1 Inserting Battery Pack*.

# <span id="page-16-1"></span>**2.4.4 Connecting to Power Supply**

The Tablet Computer operates either on external AC power or internal battery power.

It is recommended to use AC power when you start up the Tablet Computer for the first time.

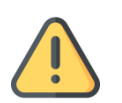

**Caution** Use only the AC adapter included with your Tablet Computer. Using other AC adapters may damage the Tablet Computer and the Battery.

Attention Utilisez uniquement l'adaptateur secteur fourni avec votre ordinateur tablette. L'utilisation d'autres adaptateurs secteur peut endommager la tablette et la batterie.

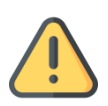

**Caution** For users start up the Tablet Computer for the first time with internal battery power, please make sure the battery is fully charged before using.

Attention Pour les utilisateurs qui démarrent l'ordinateur tablette pour la première fois avec une alimentation par batterie interne, veuillez vous assurer que la batterie est complètement chargée avant de l'utiliser.

Perform the following to connect the Tablet computer to AC Power:

- 1. Open I/O protective cover by pulling out the latch.
- 2. Plug the DC cord of the AC adapter into the power jack of the tablet computer.
- 3. Plug the AC power cord into the AC adapter.
- 4. Plug the AC power cord into the electrical outlet.

When the AC Adapter is connected, the battery pack starts charging. The battery LED indicator on the tablet computer would show different states. Please refer to description of LED indicator on Description of Parts.

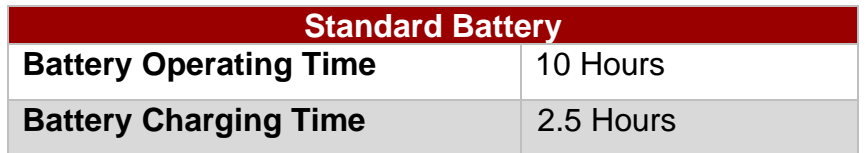

# <span id="page-17-0"></span>2.5 Turning On and Off the Device

This section describes how to turn on/ off the device.

## <span id="page-17-1"></span>**2.5.1 Turning On**

- 1. Press and hold the power button for **3 seconds**, located on the right side of the unit.
- 2. When the device vibrates, release the power button. The desktop screen is displayed.

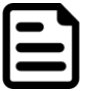

Note: For power saving purpose, please enable Connect to PC in Accessibility settings. When connected to PC external 4G and USB on Docking will be disabled.

## <span id="page-17-2"></span>**2.5.2 Turning Off**

1. To turn off the device, press and hold the power button until the phone options menu appears, tap the **Power Off** .

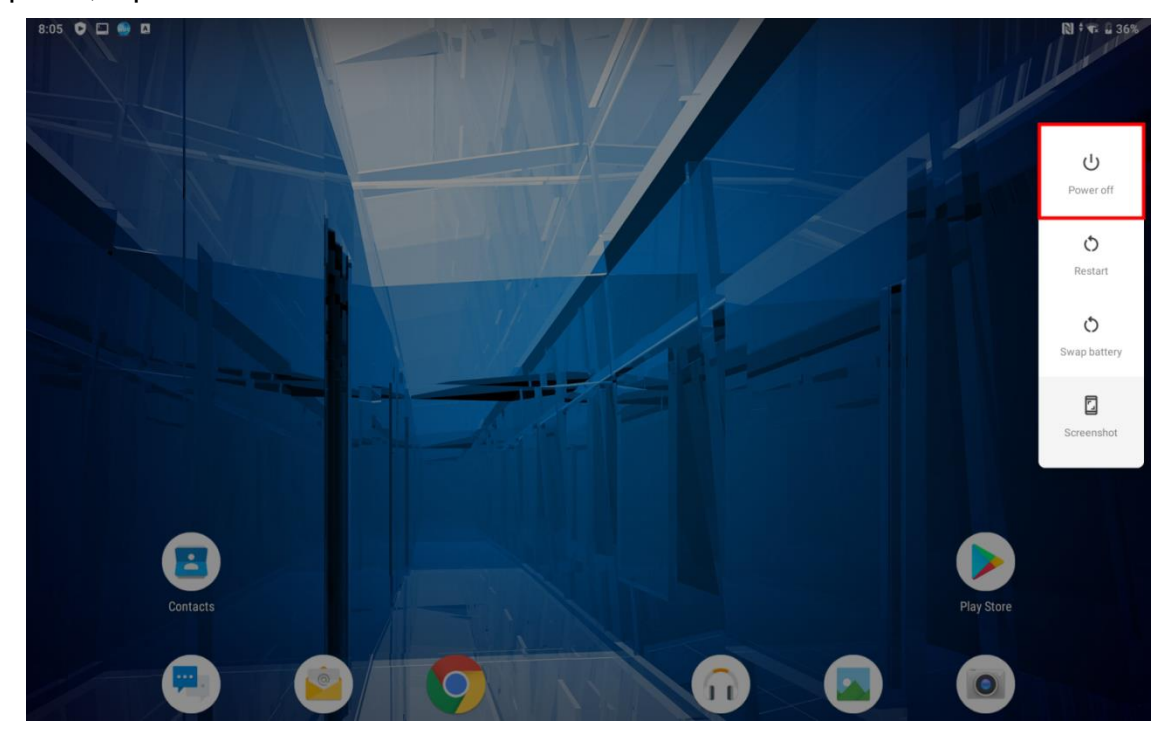

2. User can also use the Phone options menu to put the device into silent or airplane mode, see features table.

# <span id="page-18-0"></span>2.6 Battery Warm Swap

Battery warm swap is an optional feature of Winmate® S101M9/L Series Rugged Tablet and may not be present in your device. Please check your device's specifications or contact our sales representative for more information.

#### *To perform the battery warm swap:*

- 1. Long-press the *Power Button* to call out the menu.
- 2. In the opened menu on the main desktop right side click **Swap battery**  $\bullet$ .

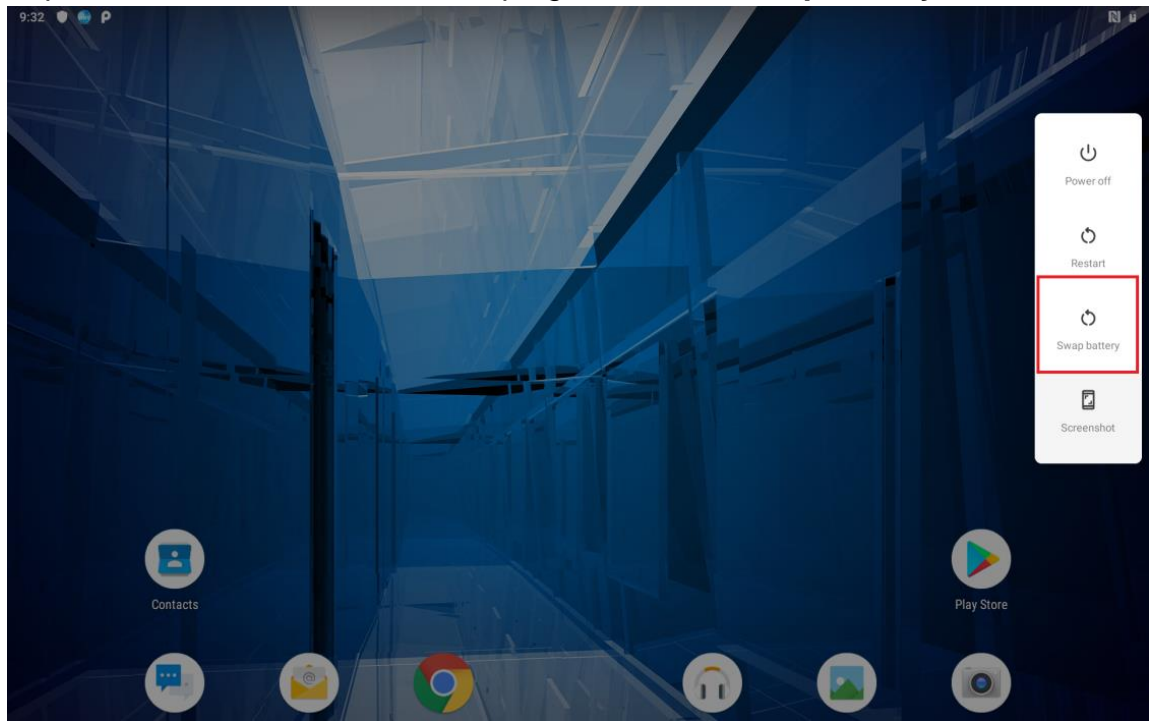

3. When the screen enters suspend and the power LED red light flashes, you can change the battery. Follow the procedure described in section *2.4.1 [Inserting Battery Pack](#page-16-2)* of this User Guide to remove/ install the battery.

# <span id="page-19-0"></span>2.7 Resetting to Factory Defaults

To reset the device to factory defaults:

- 1. Slide from the bottom side, then open **Settings** app**.**
- 2. Tap System<sup><sup>®</sup>, user can select to back up application data, WLAN passwords and other</sup> settings to **Google** servers by tapping **Backup My Data.**

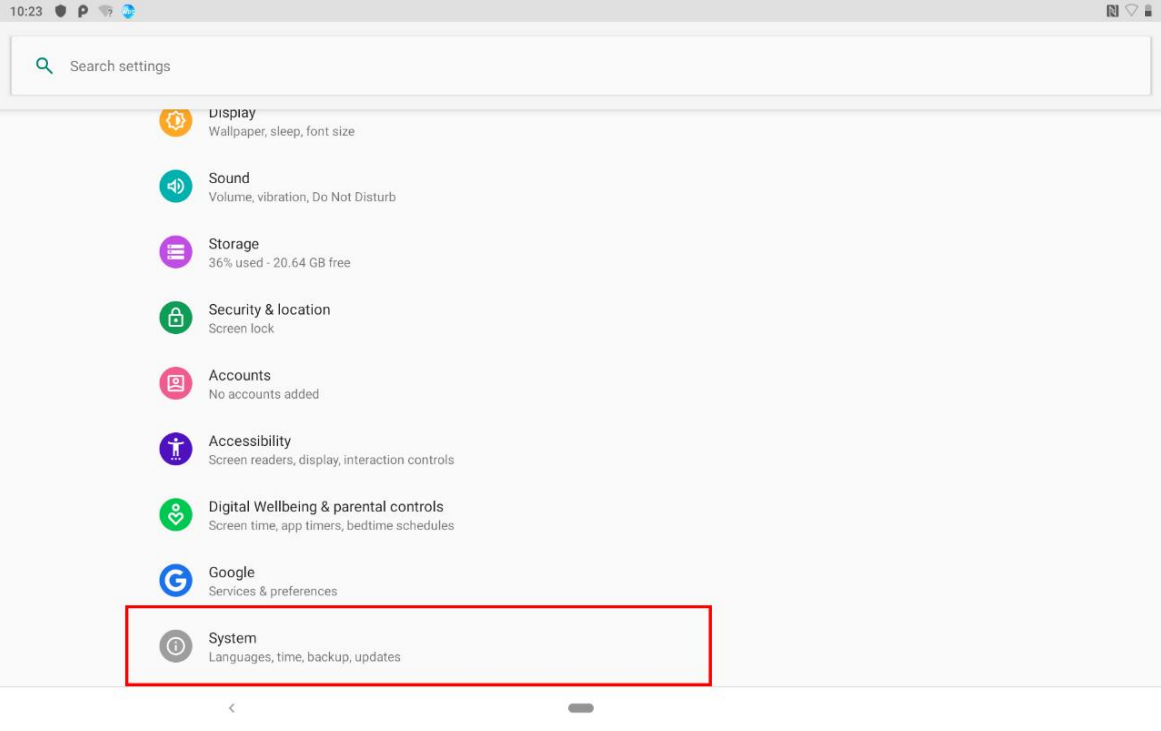

#### 3. Tap **Advanced**.

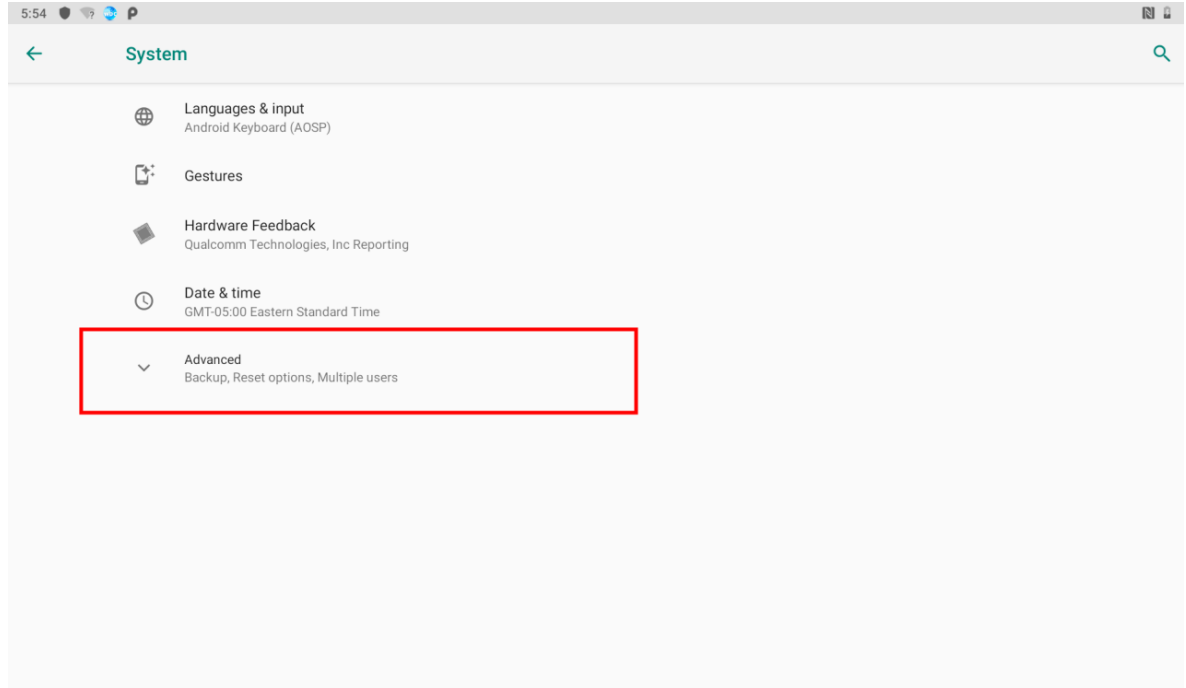

#### 4. Tap **Reset options**.

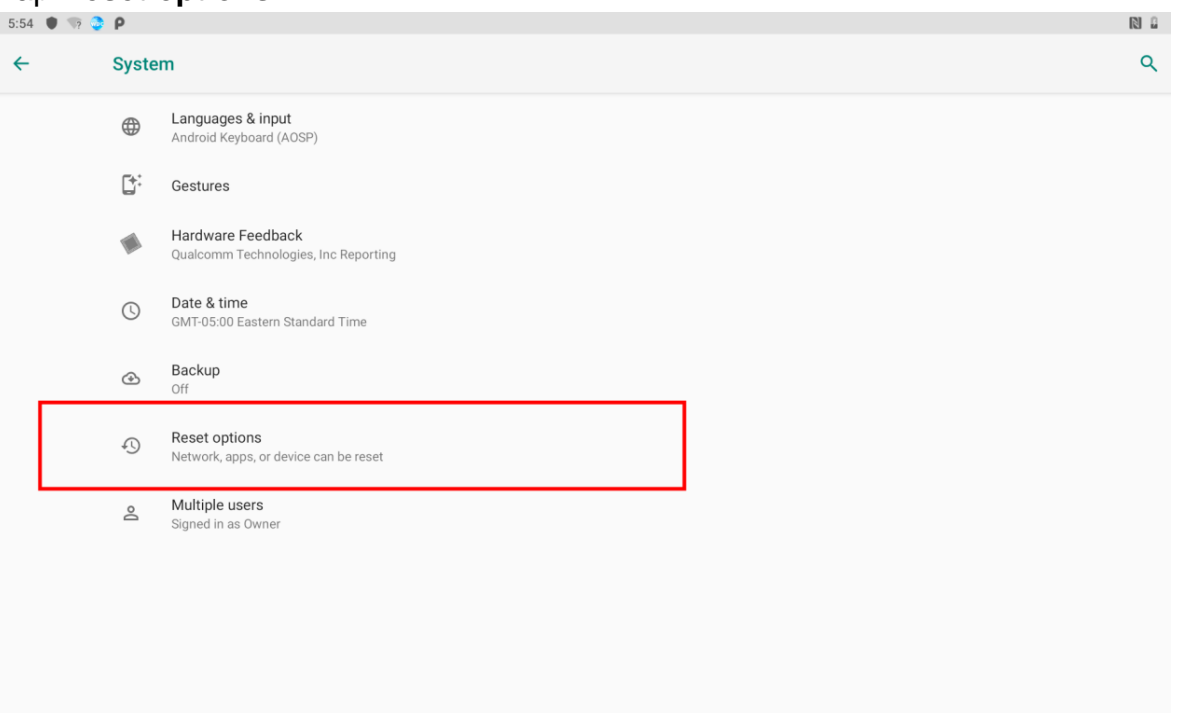

5. Tap **Erase all data (factory reset)** to reset the tablet.

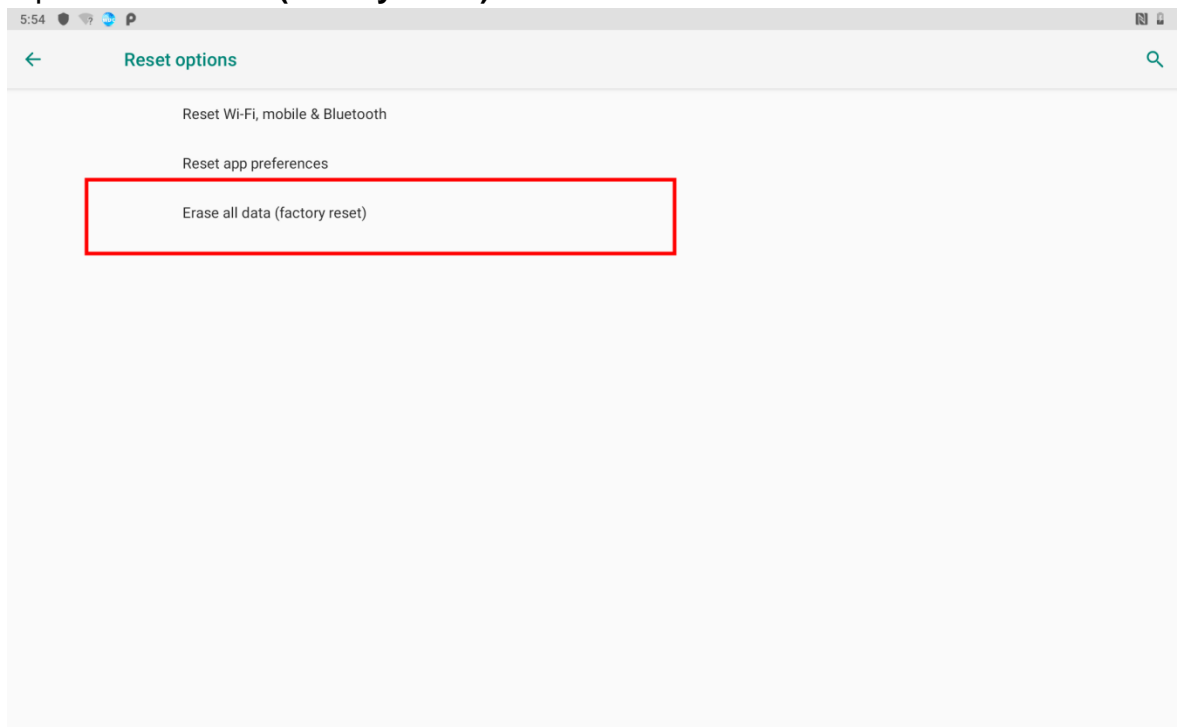

#### 20 10.1" Rugged Android Tablet S101M9/L User Guide

6. Read all the available information and then press **RESET PHONE** to erase all the data in storage such as music or photo.

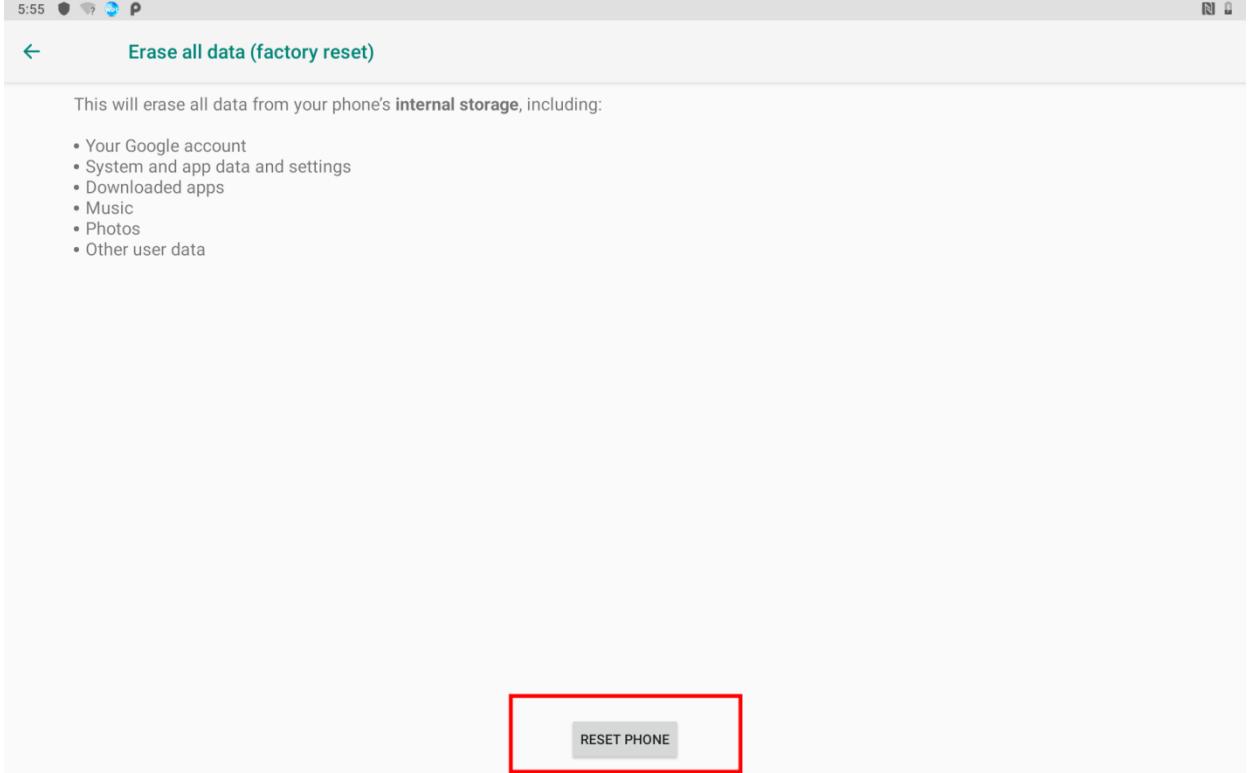

7. Press **ERASE EVERYTHING** to erase all your personal information and downloaded apps.

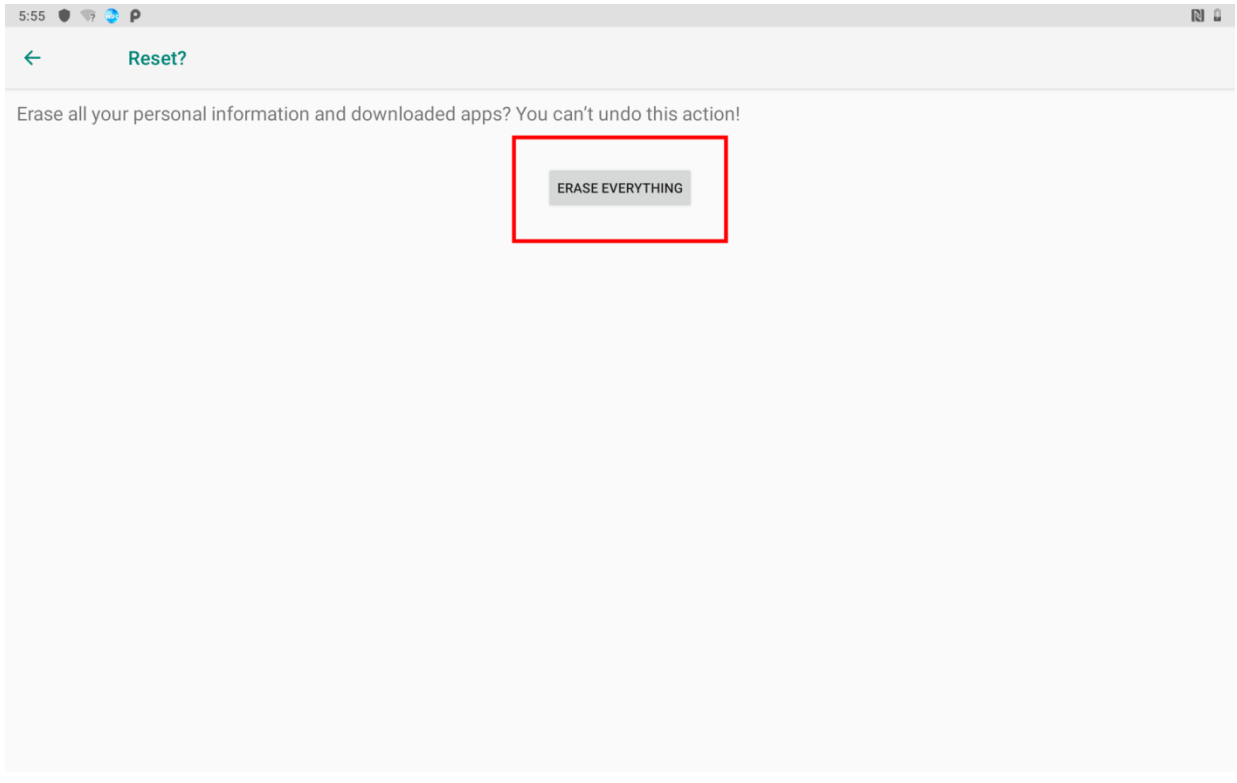

# <span id="page-22-0"></span>Chapter 3: Using the Tablet

This chapter explains how to use the buttons, status icons, and controls of the S101M9/L Rugged Tablet running on Android 9.0 operating system and provides instructions on entering and capturing data.

# <span id="page-22-1"></span>3.1 Using the Touch Screen

The touchscreen supports the core gestures for Android.

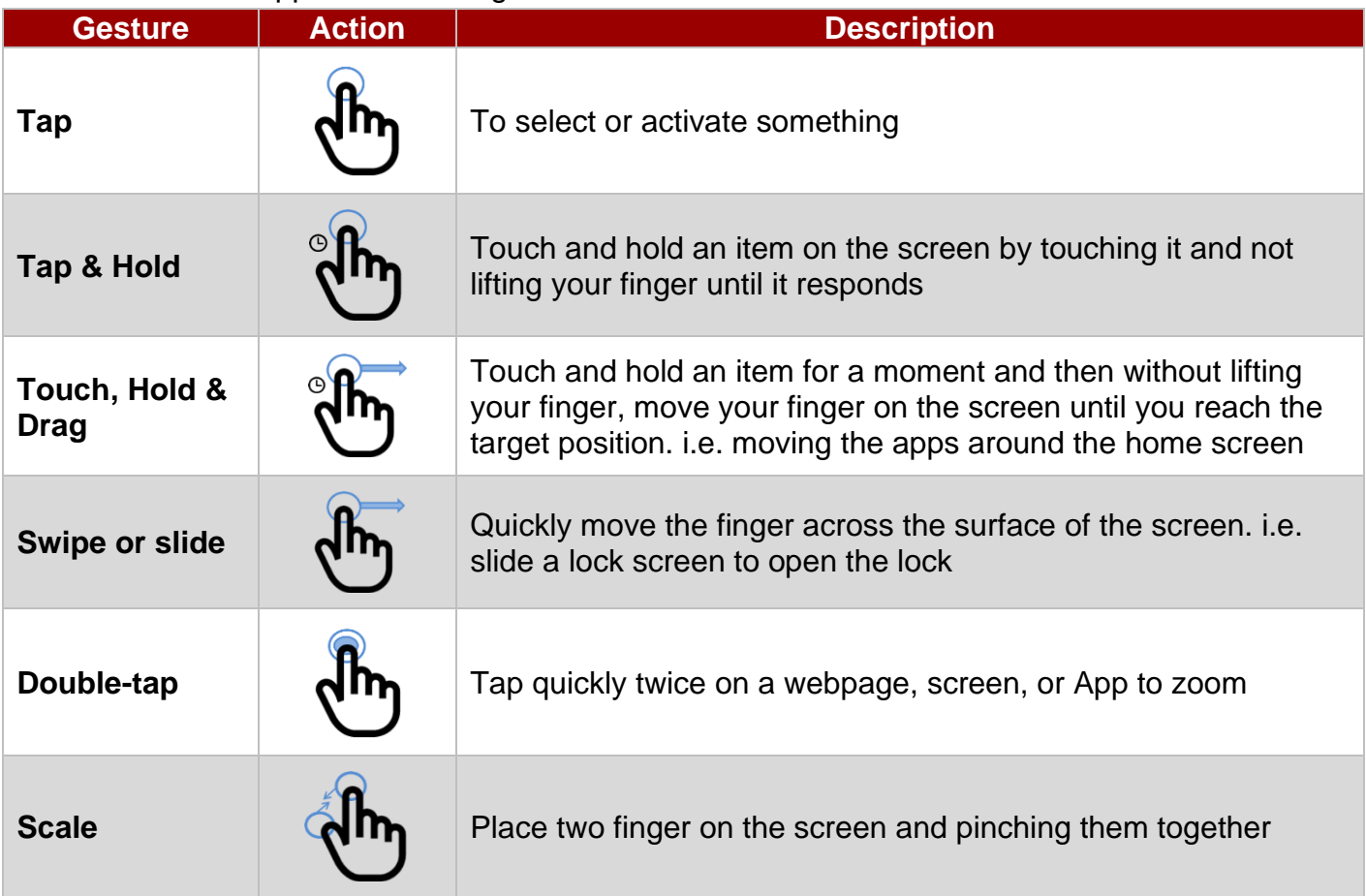

# <span id="page-22-2"></span>3.2 Waking Up the Tablet

If you do not use the tablet for a while, the screen dims and then darkens to conserve the Battery. To wake up the tablet:

- 1. Press the Power button on the top side of the tablet.
- 2. Drag the lock icon  $\bigcirc$  upwards to unlock the screen.

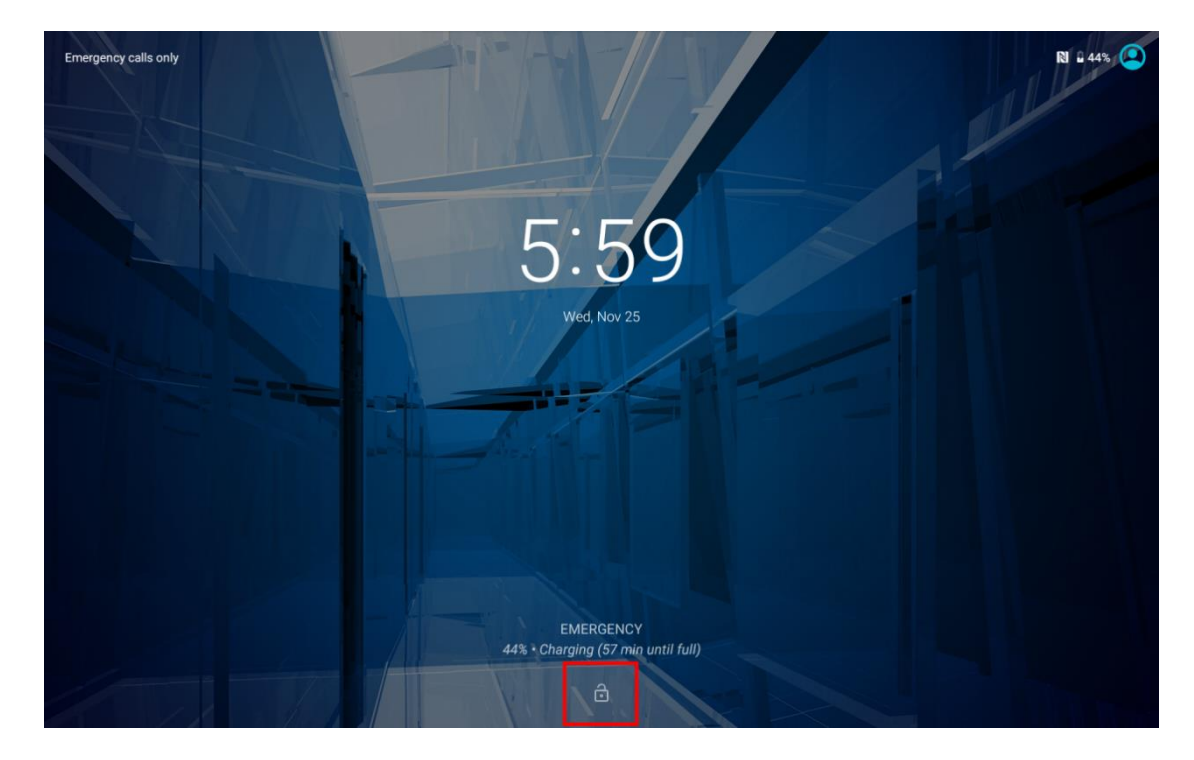

# <span id="page-23-0"></span>3.3 Using the Home Screen

Home screen is the starting point to access all the features on your tablet Device. It displays application icons, widgets, shortcuts, and other features. User can personalize the home screen. See *"Personalizing home screen"*.

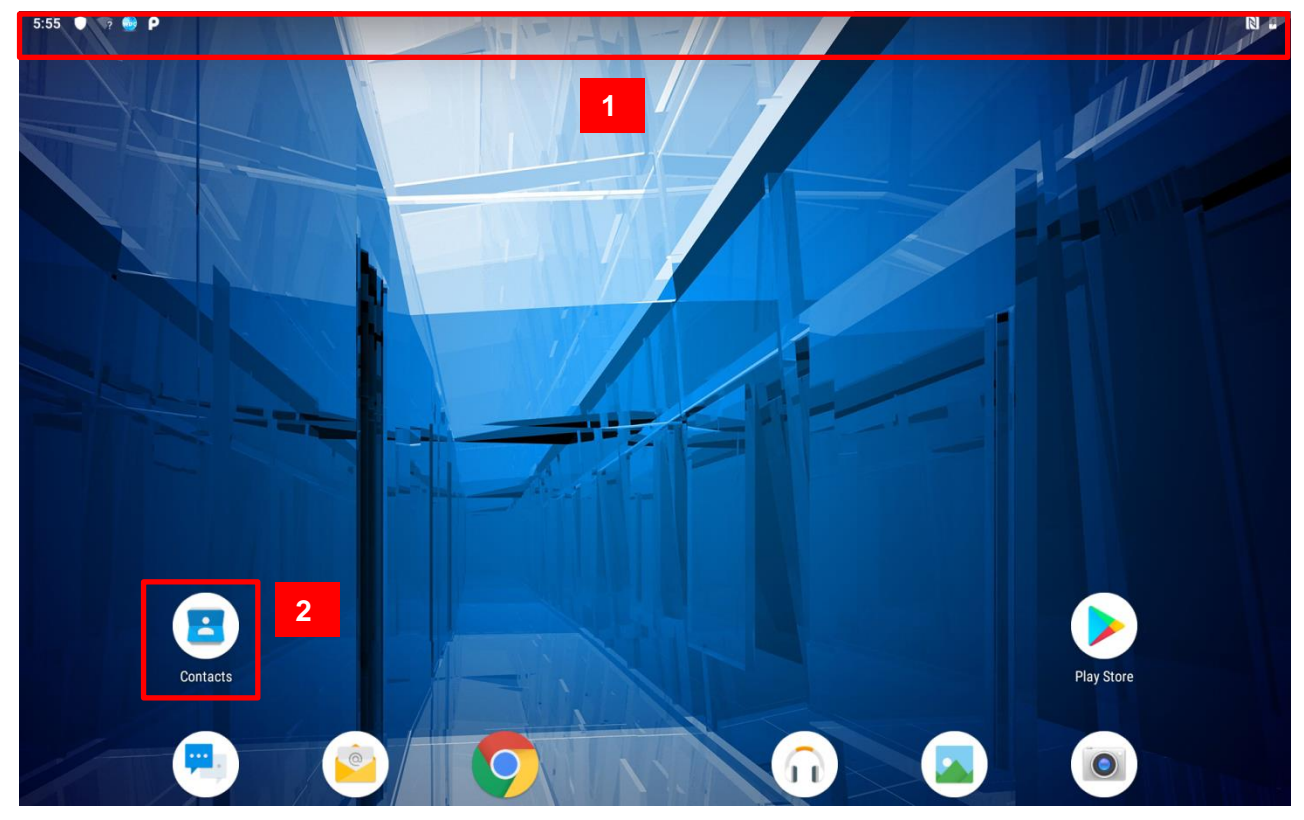

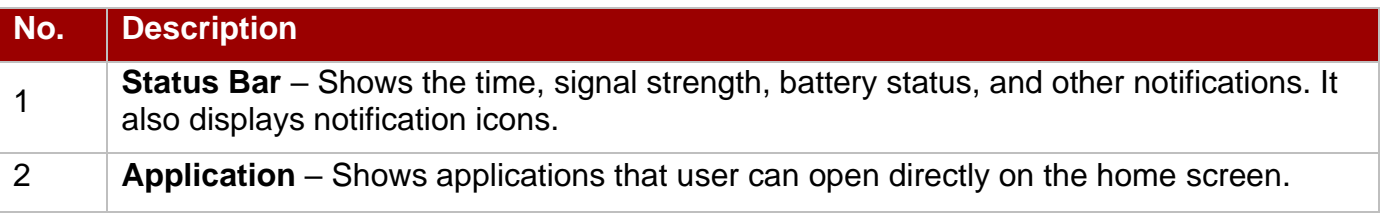

#### <span id="page-24-0"></span>**3.3.1 Personalizing Home Screen**

User can add application icons, shortcuts, widgets, and other items to any part of any Home screen where there is free space. User can also switch the wallpaper.

#### **To change wallpaper on the HOME SCREEN:**

1. Swipe from the bottom of the main desktop, tap **Settings<sup>th</sup>**, and then tap **Display<sup>®</sup>**.

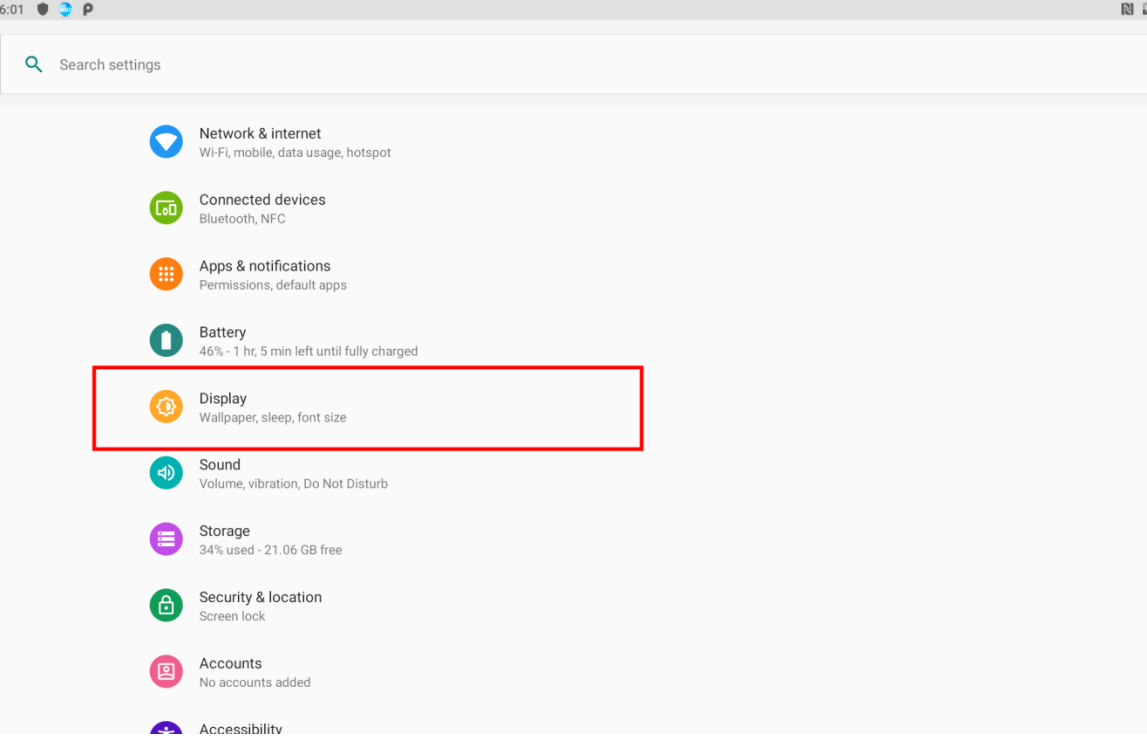

2. Tap **Wallpaper**.

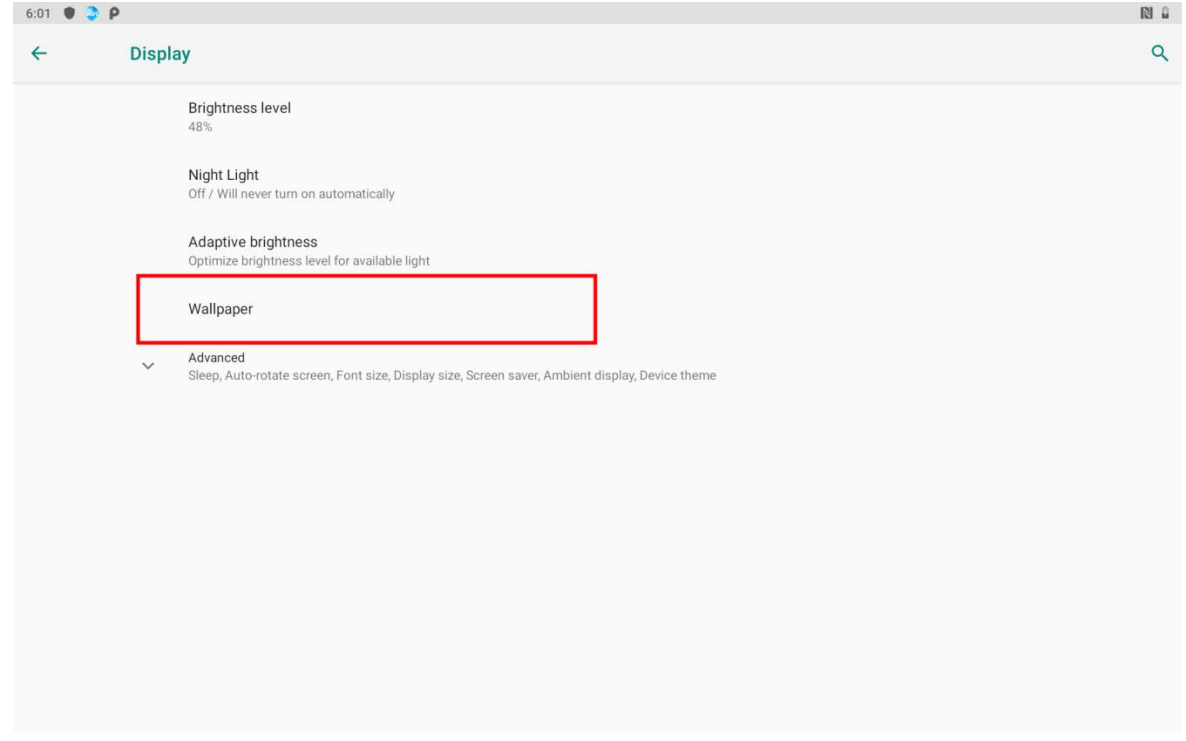

#### 24 10.1" Rugged Android Tablet S101M9/L User Guide

3. In the Wallpaper menu select the location of wallpaper, and then tap the type of item you want to add.

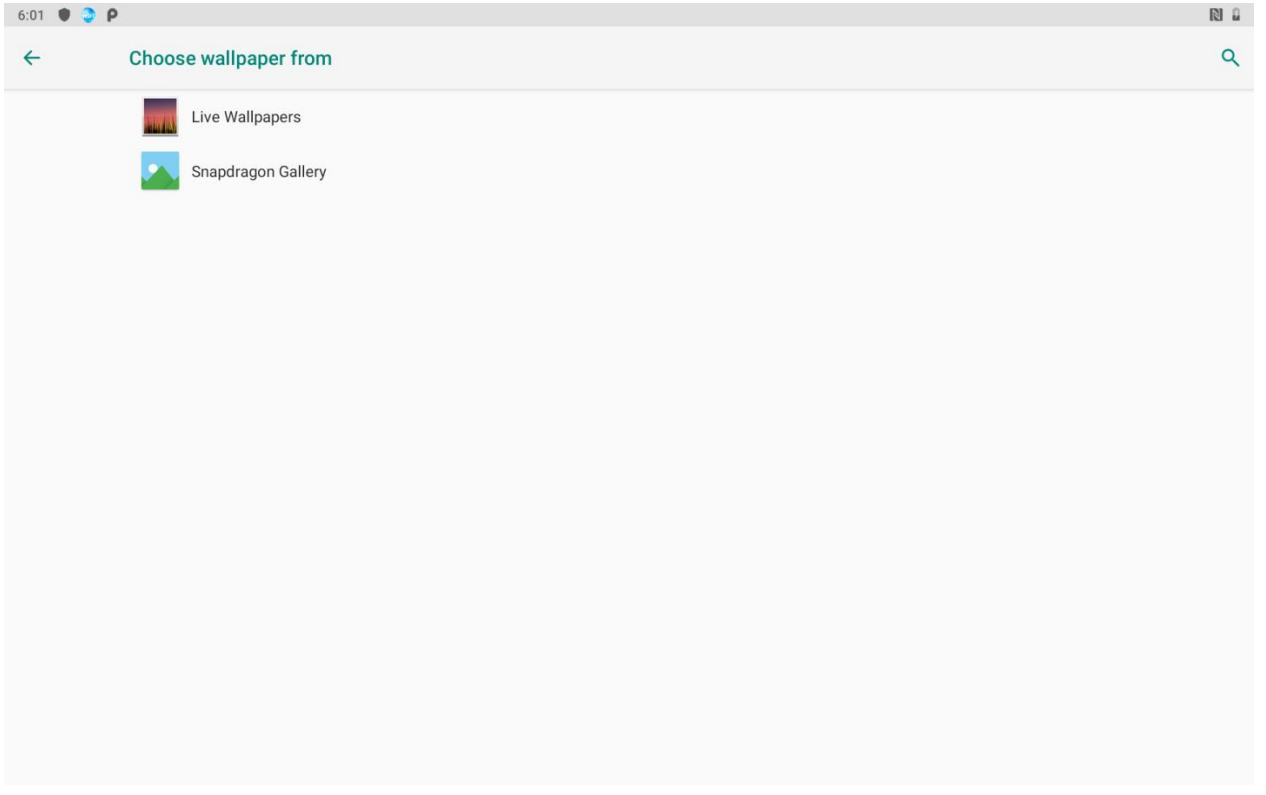

#### **To move an item on the HOME SCREEN:**

1. Tap and hold the item you want to move, until it can be moved. Drag it to a new location on the screen.

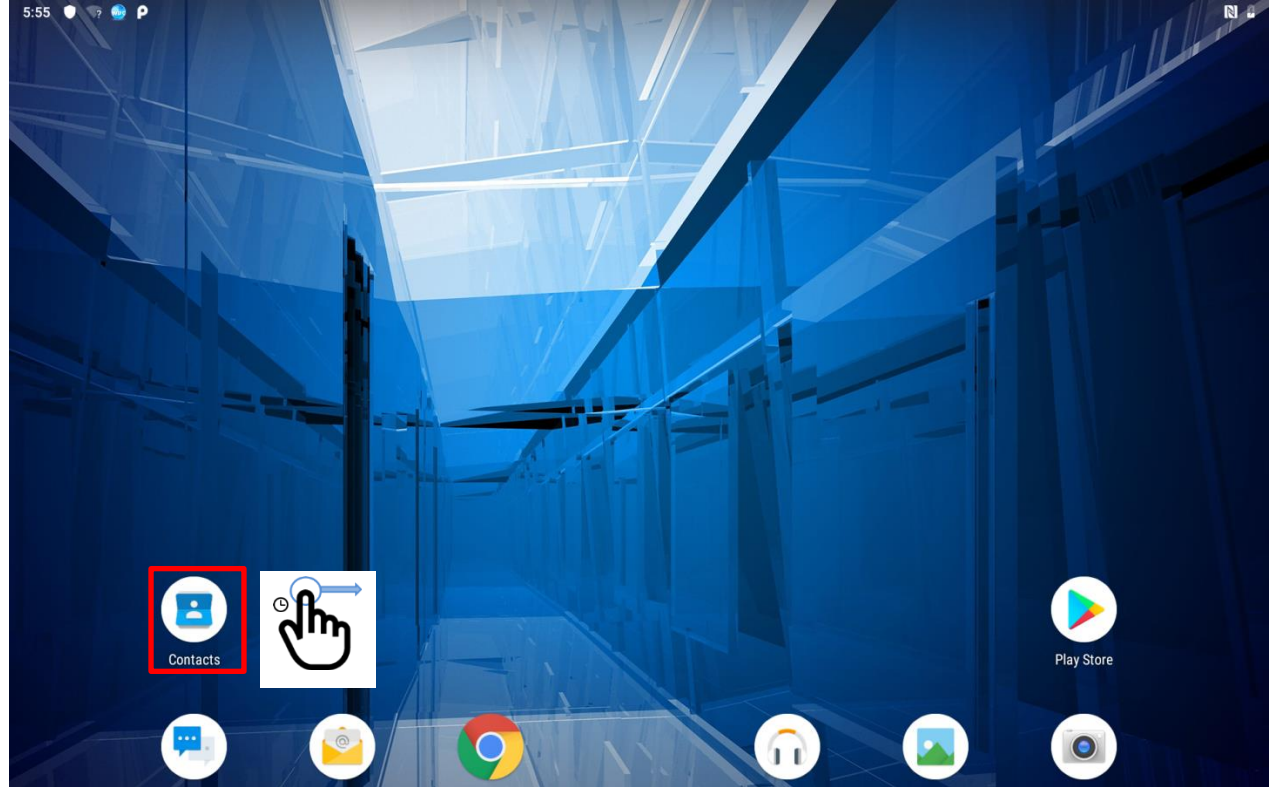

2. Place the item where you want to put it and lift your finger.

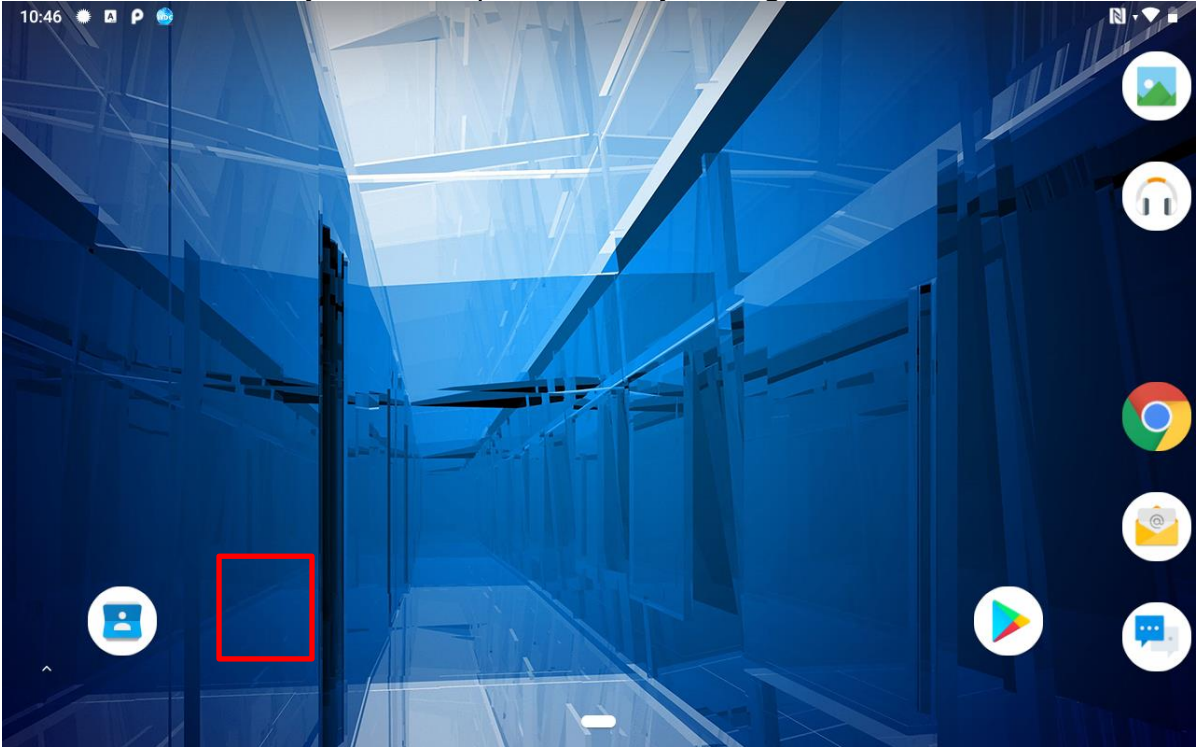

#### **To remove items from the HOME SCREEN:**

- 1. Tap and hold the item you want to remove. The launcher icon will show **Remove** on the top of the screen.
- 2. Drag the item you want to remove to the Remove icon.
- 3. When the icon turns red, release your finger.

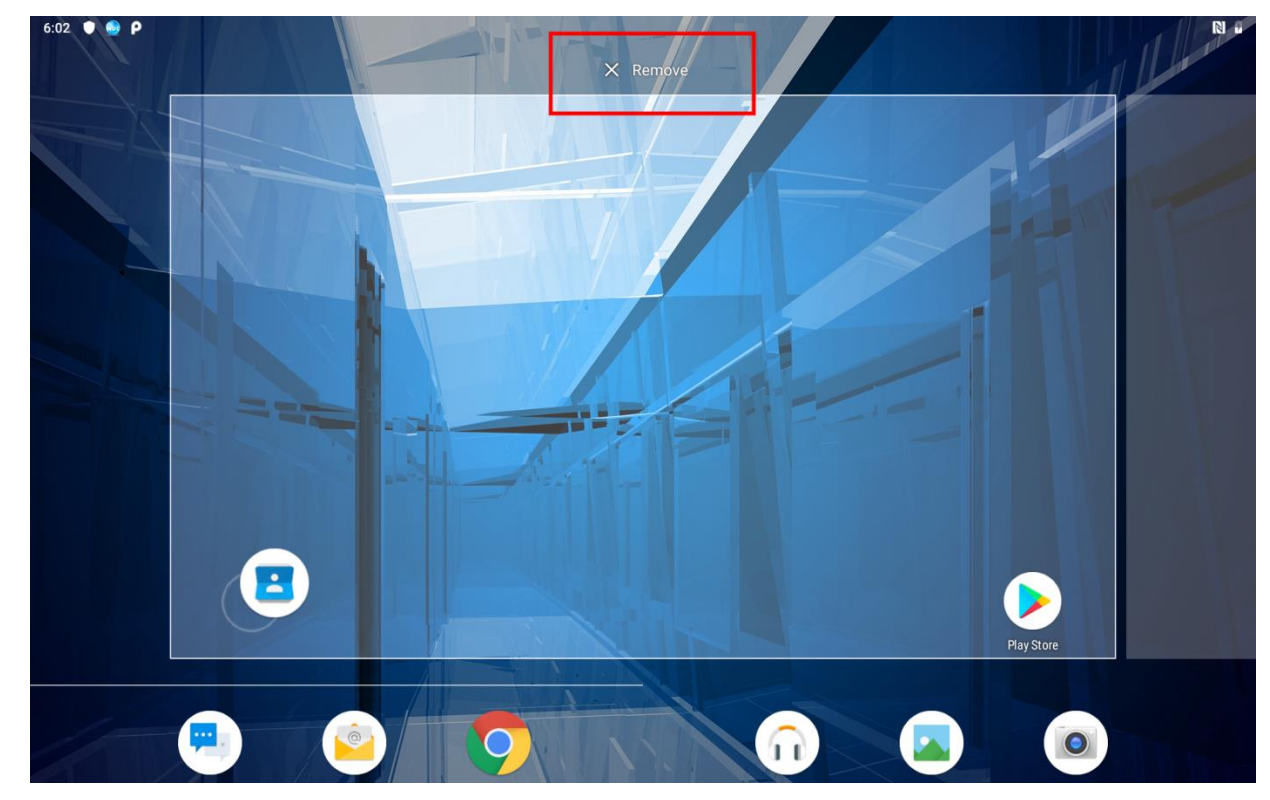

# <span id="page-27-0"></span>**3.3.2 Viewing other parts of the Home Screen**

1. Slide your finger left or right across the Home screen. Extensions to the Home screen provide extra space for APPS, shortcuts, and other items.

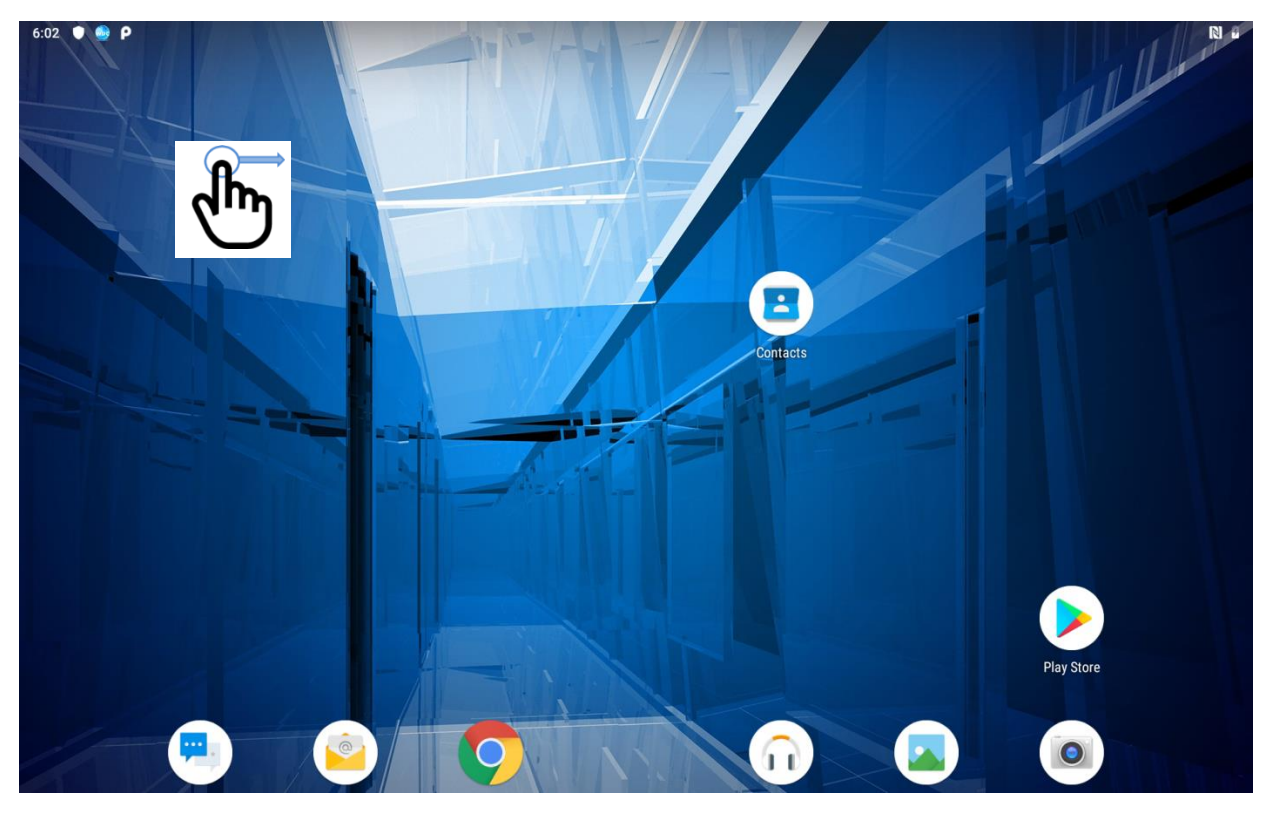

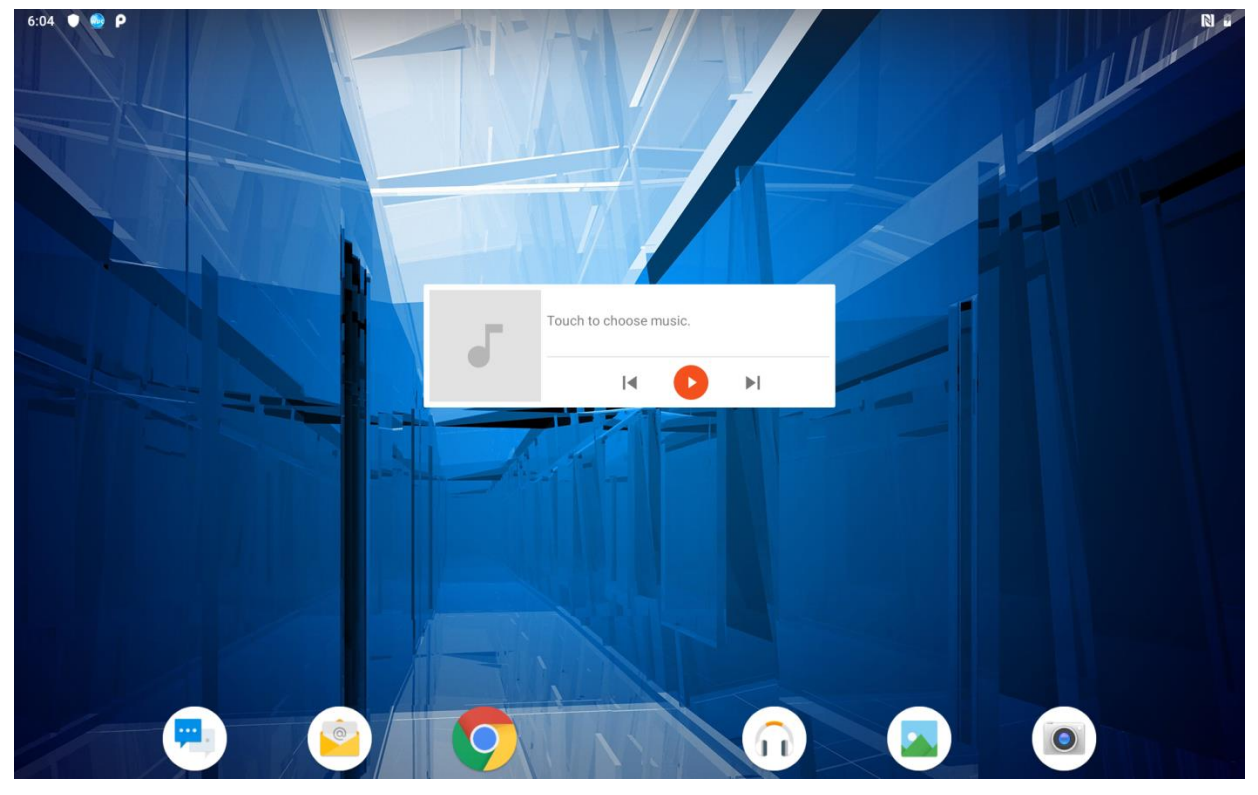

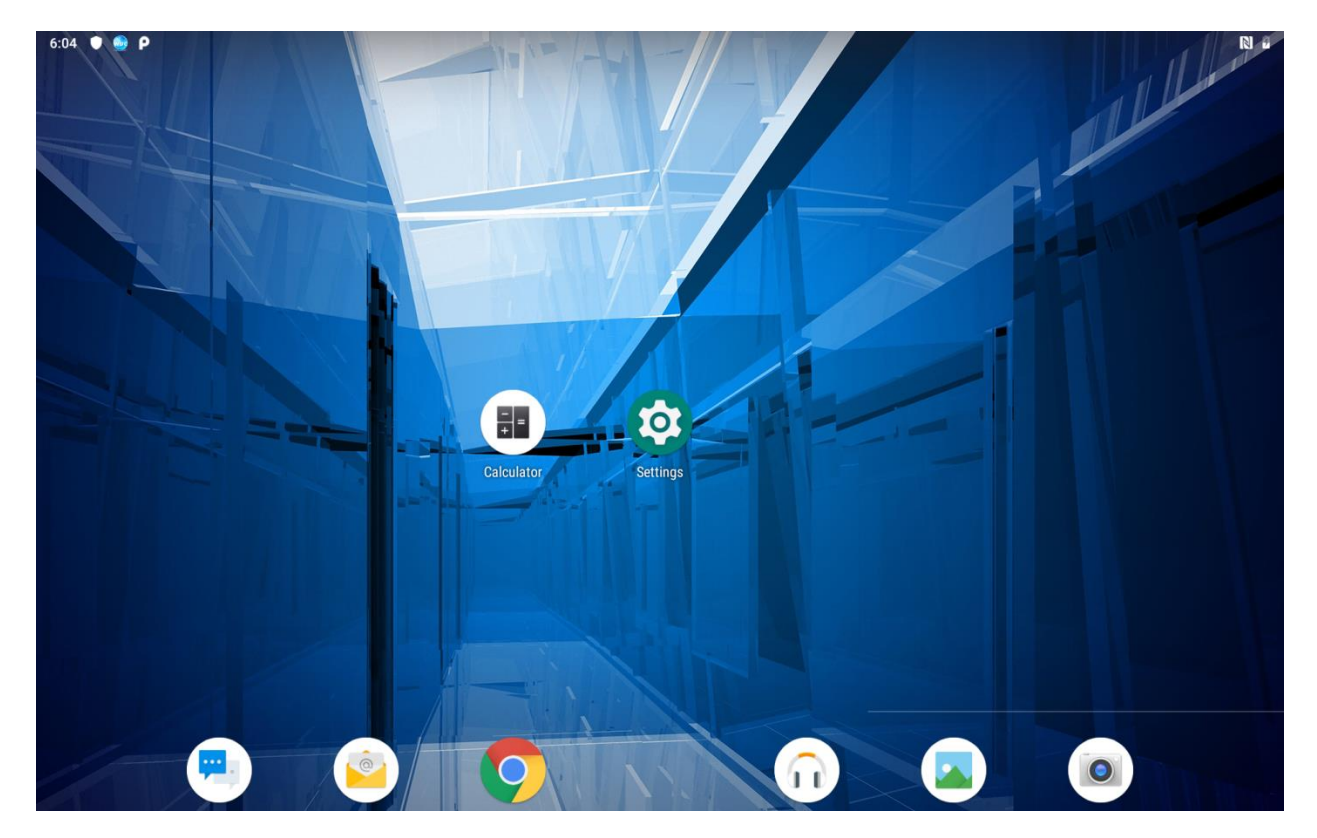

2. Swipe from the bottom of the main desktop, tap **Settings<sup>** $\hat{\varphi}$  to view the entire APPS on</sup> the device.

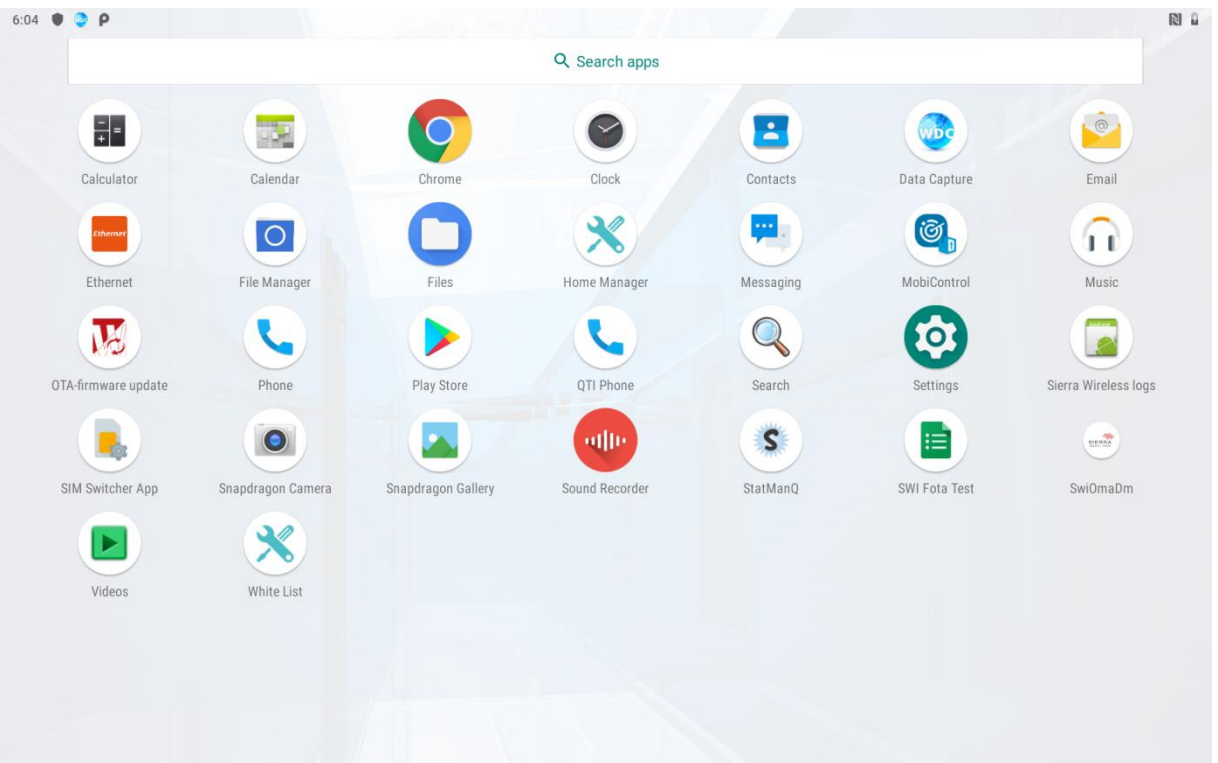

The status bar appears at the top of every screen. On the left are notification icons and on the right are status icons, along with the current time.

#### <span id="page-29-0"></span>3.4 Status and Notification Icons

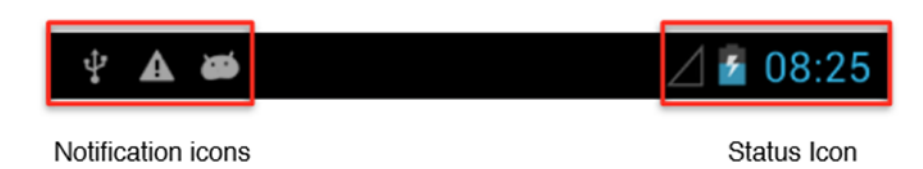

#### <span id="page-29-1"></span>**3.4.1 Notification Icons**

Pull down from the left top of the screen to get the notifications area. The following icons indicate that you have received notification.

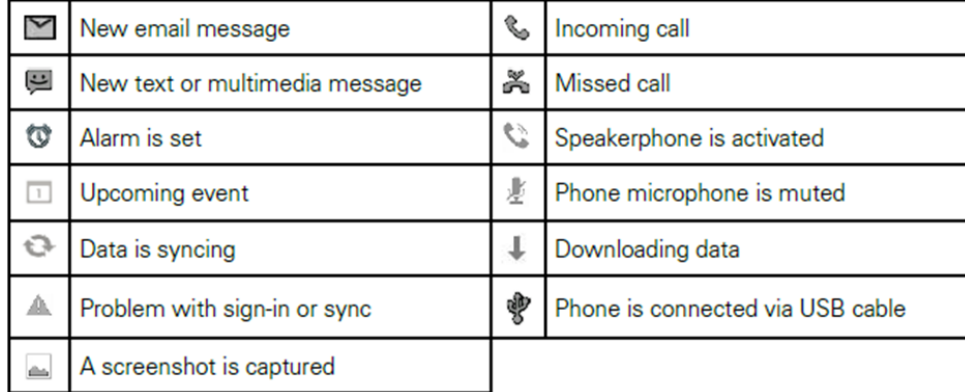

# <span id="page-29-2"></span>**3.4.2 Status Icons**

Pull down from the right top of the screen to get the notifications area. The following icons indicate the status of your device, for example if users are connected to a WLAN network that is not connected to the internet, the network icons are appears in white color.

Status icons that appear in the status bar are as follows:

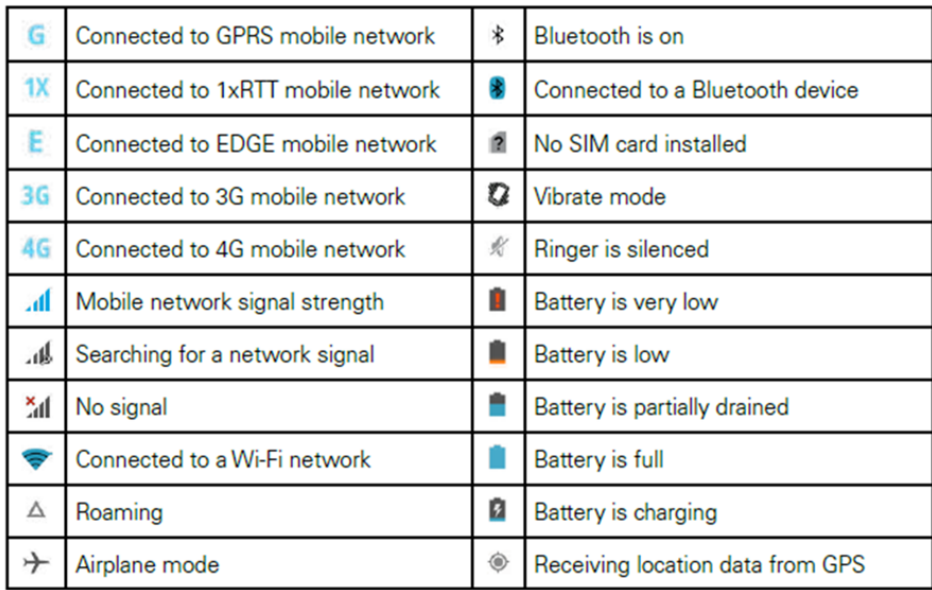

## <span id="page-30-0"></span>3.5 Using the On-Screen Keyboard

User will be able to enter text using the On-Screen Keyboard. Some applications will launch the keyboard automatically. In others, user needs to touch a text field where user wants to enter text to launch the keyboard. User will be able to enter text using the On-Screen Keyboard. Some applications will launch the keyboard automatically. In others, user needs to touch a text field where user wants to enter text to launch the keyboard.

#### <span id="page-30-1"></span>**3.5.1 Entering Text**

1. Open a text field, in this example we used Messaging **that it compose a message.** The On-Screen Keyboard opens.

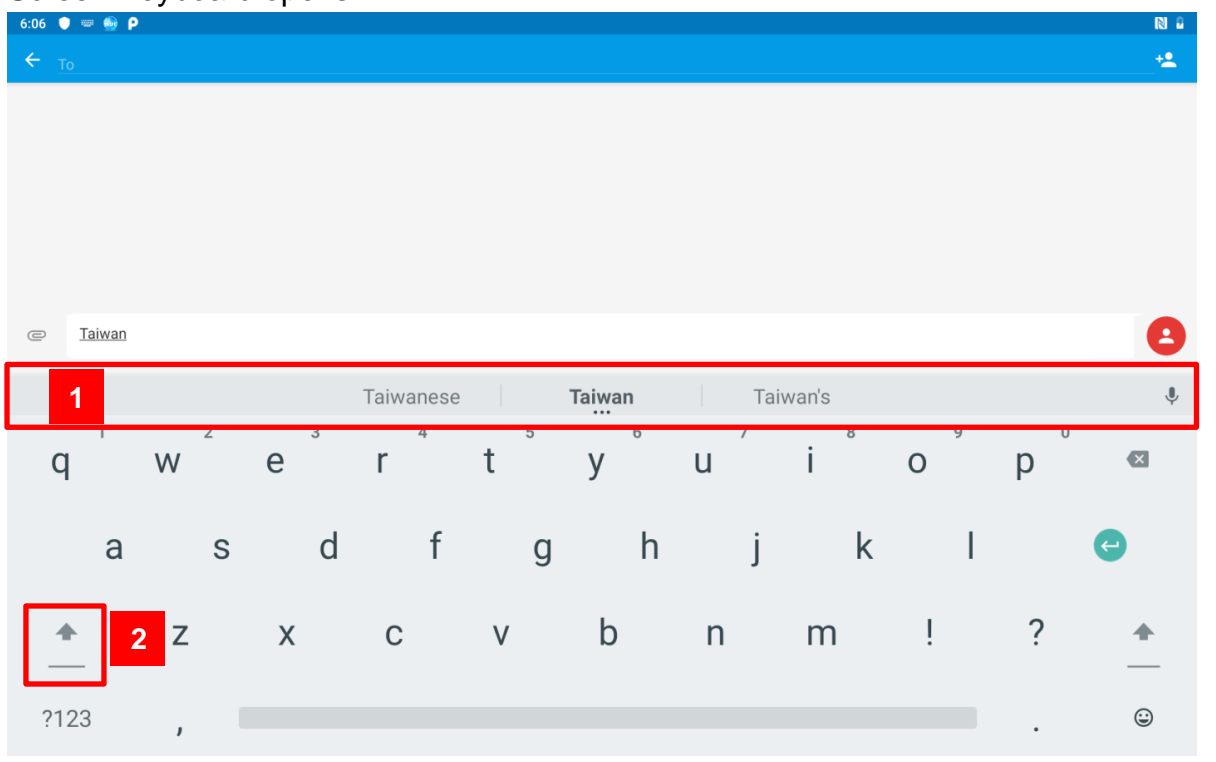

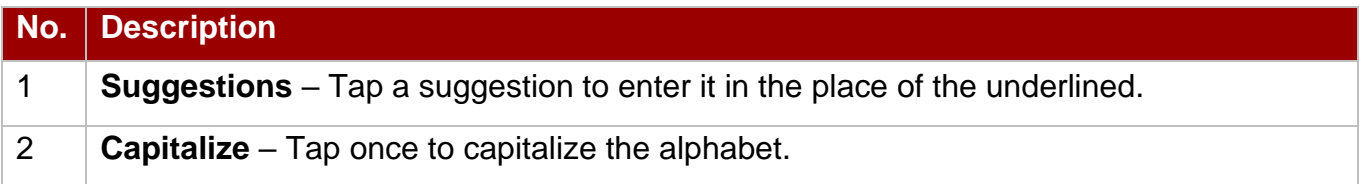

\**If user taps in a text field which already contains text, the insertion point is set where user tap and the cursor appears. User can drag the cursor to pick exactly where you want to add more text. User can also select a word to copy, cut and paste it. See 3.5.2* Editing Text*.*

2. Tap the delete key  $\Box$  to erase characters to the left of the cursor.

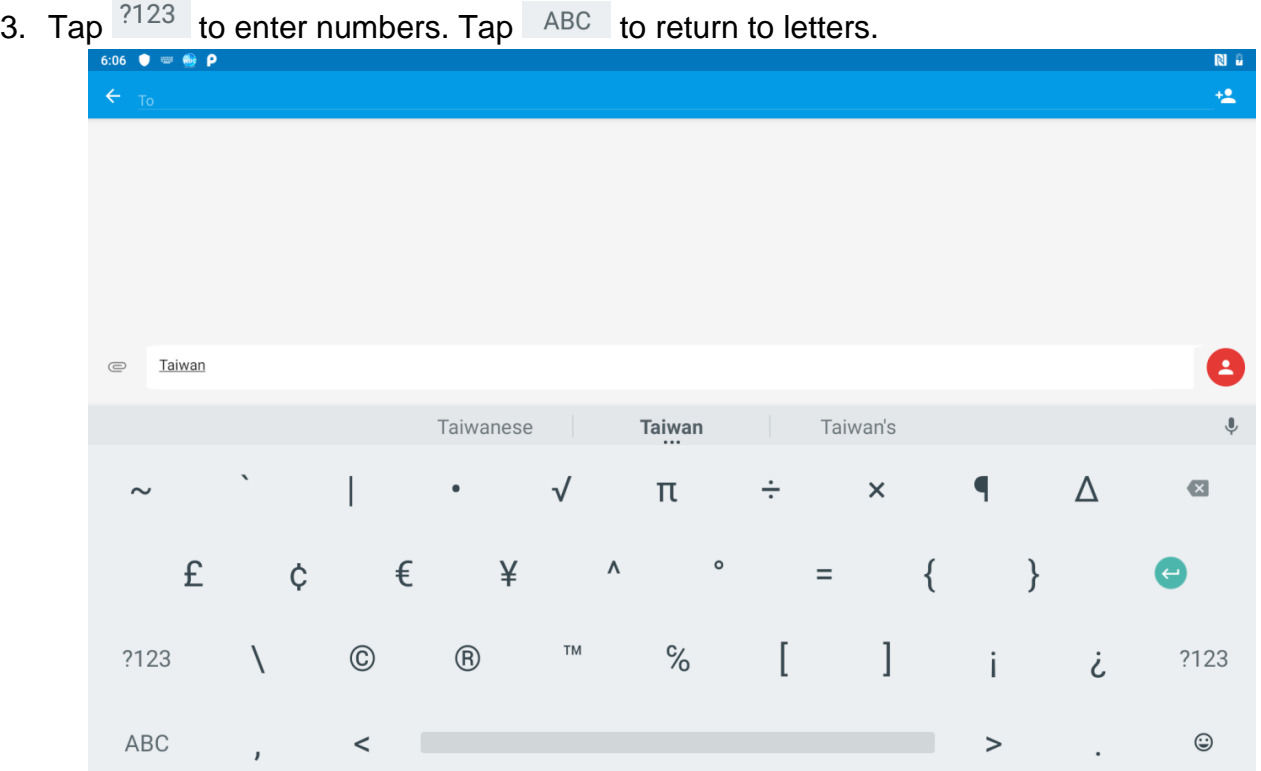

4. To enter symbols and other characters, tap and hold one of the top-row keys and slide your finger up to the list of the options. Lift your finger when you find your selection.

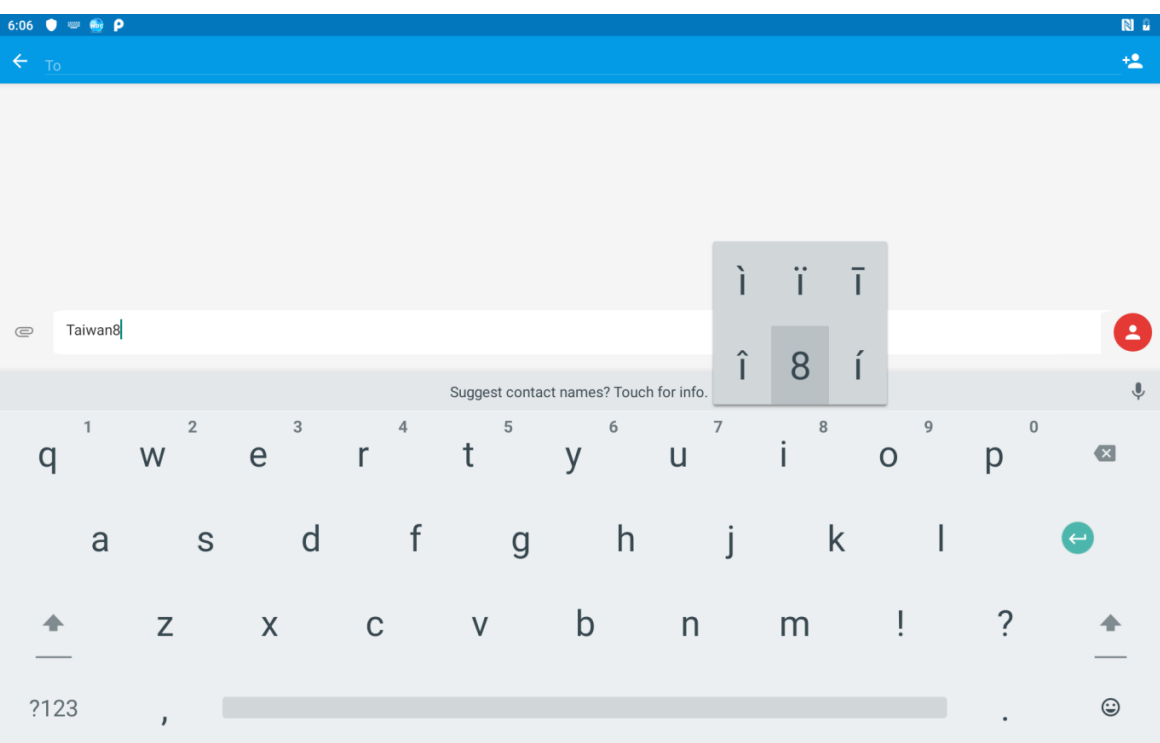

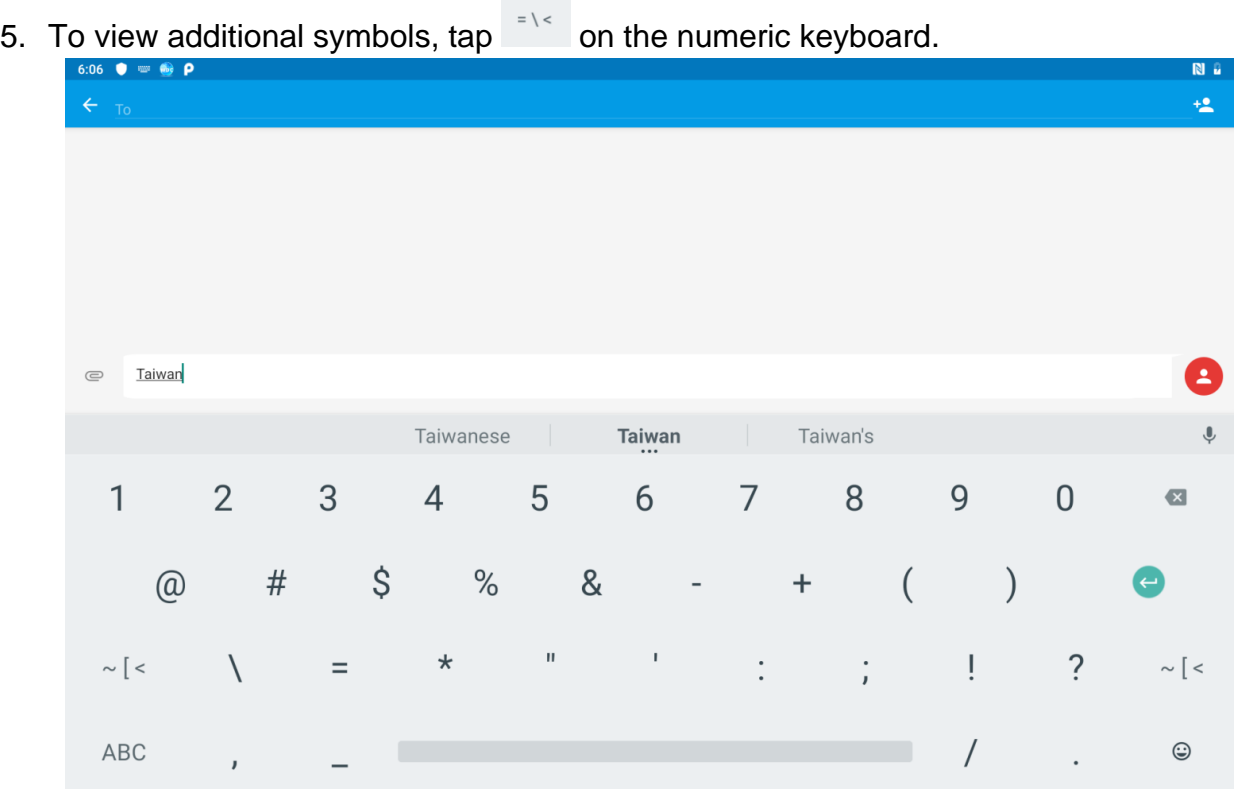

6. To close the On-Screen keyboard, press the back button **6.** on the top or **Fn** button.

# <span id="page-32-0"></span>**3.5.2 Editing Text**

#### **To select text:**

- 1. Double-tap the text you want to select.
- 2. Tap to select all the sentences in the menu that appears, the selected text is highlighted in green, with a tab at each end of the selected word.
- 3. Drag selection tab to expand or reduce the range of the selected text.

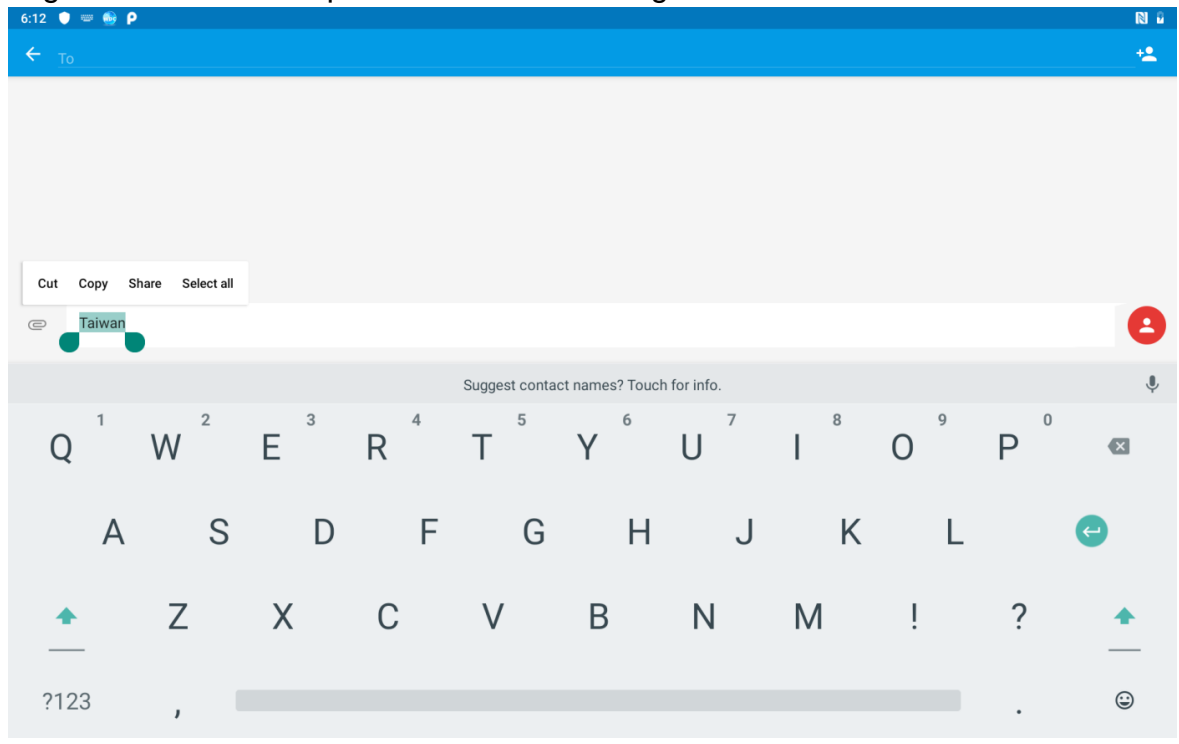

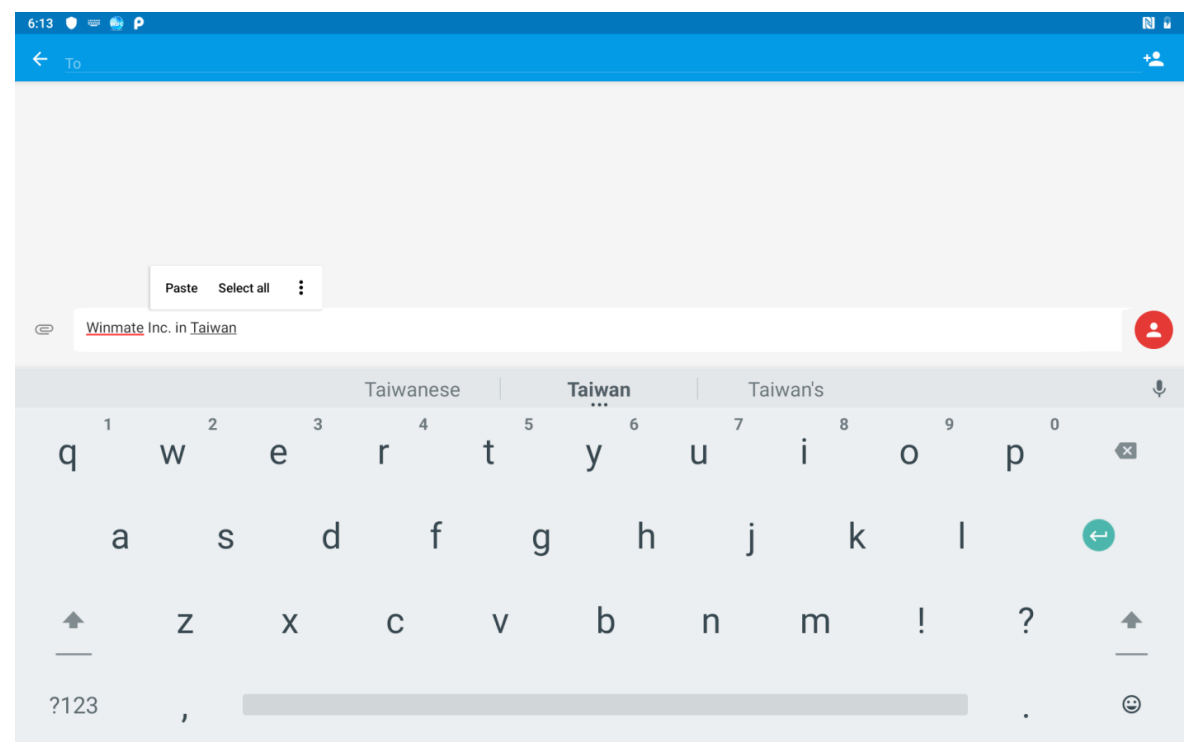

#### **To Cut or Copy Text:**

- 1. Select the text to cut or copy, see the section above "To select text".
- 2. Tap <sup>Cut</sup> or <sup>Copy</sup> in the Edit text menu.
- 3. If you select cut, the selected text is removed from the text field; it is stored in temporary area so that you can paste it into different text field.

#### **To Paste Text:**

- 1. After Cut or Copy the text, see the section above "To Cut or Copy Text".
- 2. Place the cursor in the text field where you want to paste the text, user can paste text that you copied from one application into a text field in any application.
- 3. Tap and hold into the location that you want to paste. Tap <sup>Paste</sup> in the menu that opens to replace the existing text with copied text.

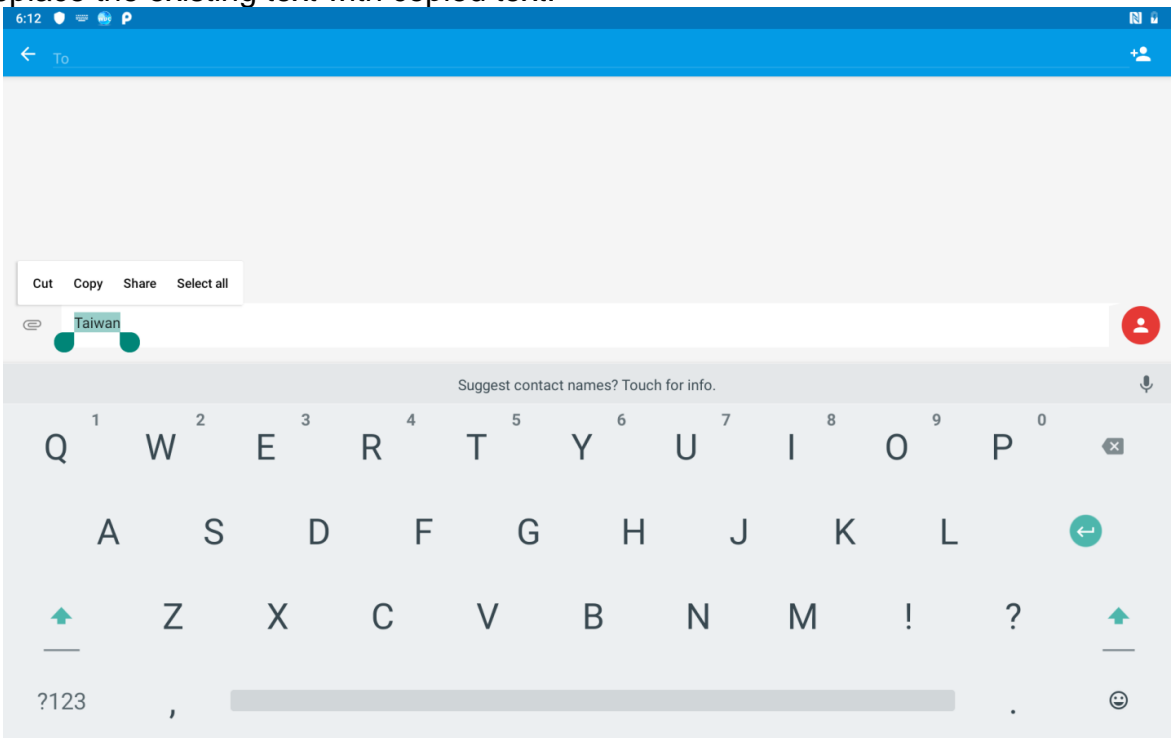

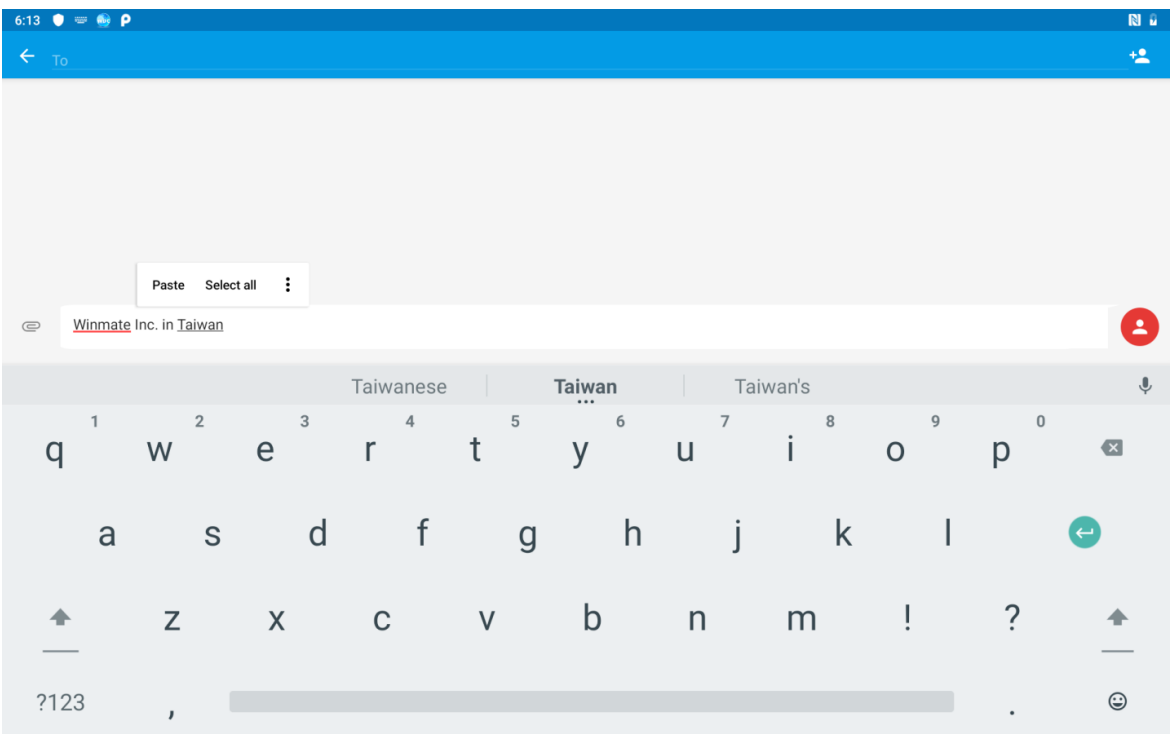

# <span id="page-35-0"></span>3.6 Display Settings

Use the display settings to configure brightness and other screen settings.

1. Swipe from the bottom of the main desktop, tap **Settings<sup>** $\bullet$ **</sup>**, and then tap **Display** 

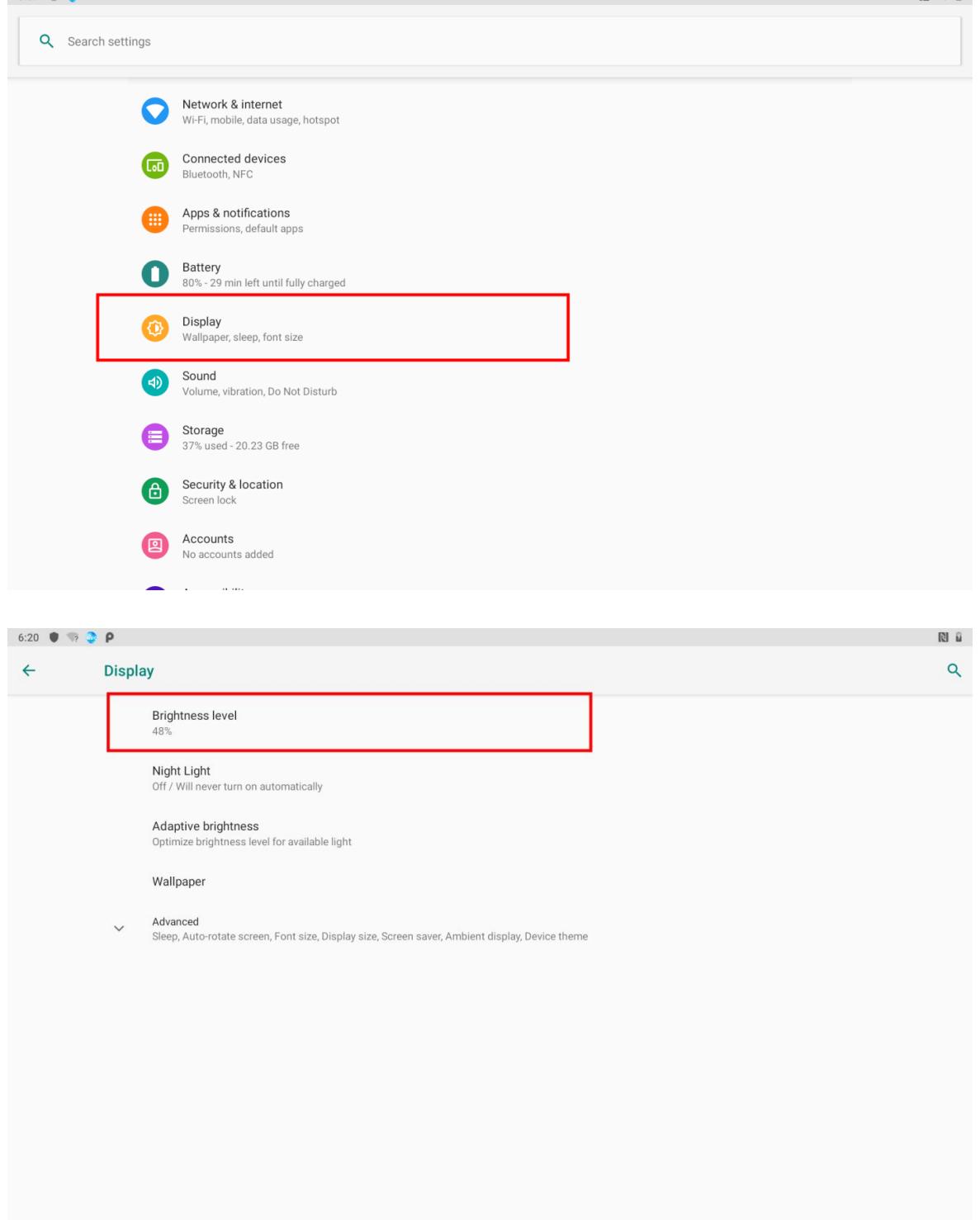

*Display*

- *MiraVision™* to display picture quality optimization options.
	- o *Brightness level* for adjusting the brightness of the screen.
- *Adaptive brightness* to optimize brightness level for available light
- *Wallpaper* to select wallpaper
- **Sleep** to set up the device's sleep mode after the specified period of inactivity
- **Press power button twice for camera** Quickly open camera without unlocking your screen
- *Battery Percentage* to control battery percentage display.
- *Screen saver* to control what happens when the tablet is docked and/or sleeping, turn screen saver on
- *Font size* Make the text on screen smaller or larger
- **Display size** Make the items on your screen smaller or larger. Some apps on your screen may change position.
- *When device is rotated* for switching the orientation of the screen when user turns the device sideways or upright.
- *Cast* allows displaying whatever is visible on the device's screen on another screen, mostly wirelessly using WLAN as a medium for sharing the screen.

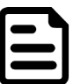

Note: For the longest battery life between charges, use the shortest Sleep time.

#### 3.7 Audio Profile Settings

Use the sound settings to configure how and at what volume the tablet rings, vibrates or alerts user in other ways when user receive a call, receive a notification or an alarm sound.

#### **3.7.1 Sound Settings**

Use the sound settings to configure how and at what volume the tablet rings, vibrates or alerts user in other ways when user receive a call, receive a notification or an alarm sound.

1. Swipe from the bottom of the main desktop, tap **Settings<sup>th</sup>**, and then tap **Sound** 

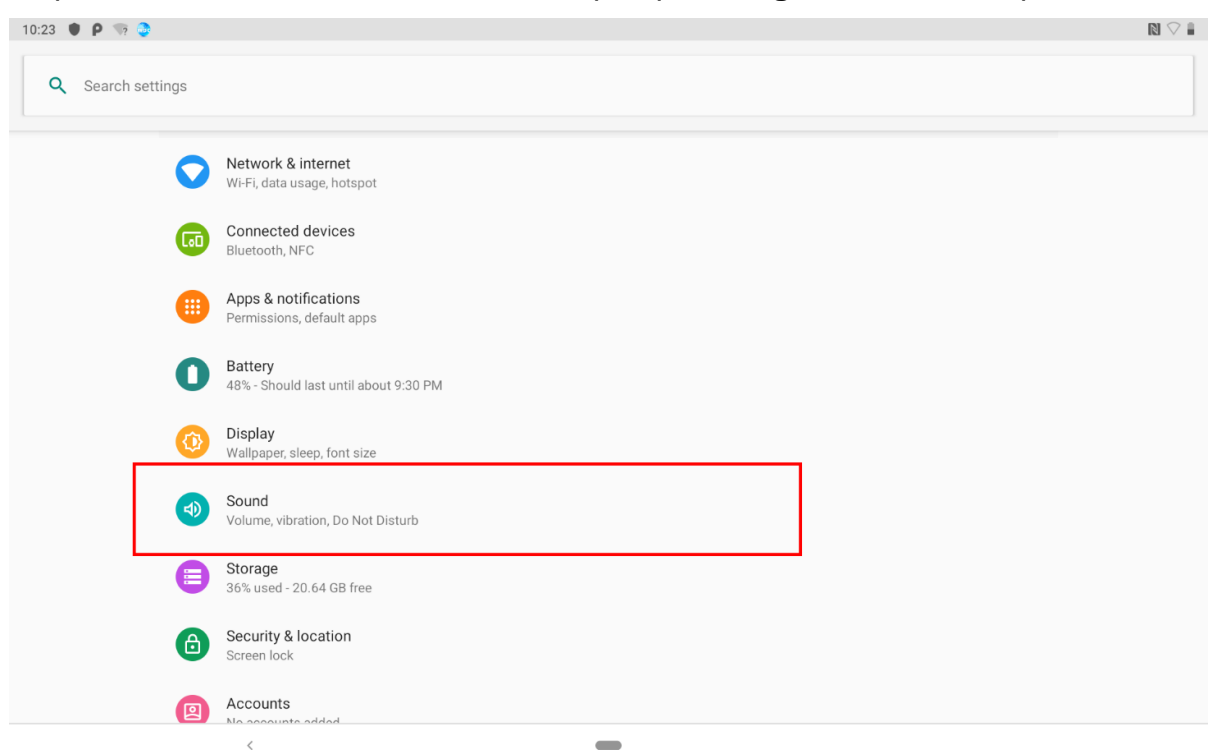

#### 36 10.1" Rugged Android Tablet S101M9/L User Guide

2. In the **Sound** user can select Media volume, Call volume, ring volume, alarm volume and other sound settings.

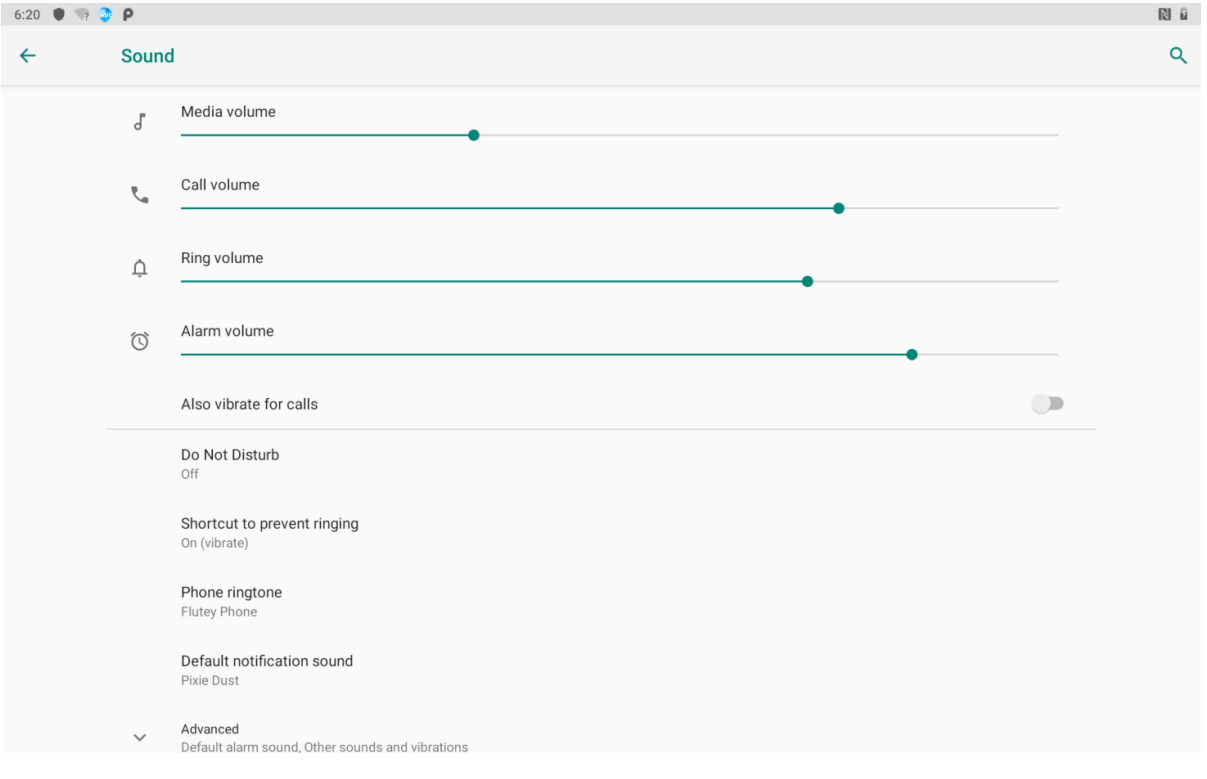

## **3.7.2 Adjusting Volume**

1. Press the volume keys to change the media volume (On Home screen) or earpiece volume (during a call). Press the volume key again to set up Vibration mode.

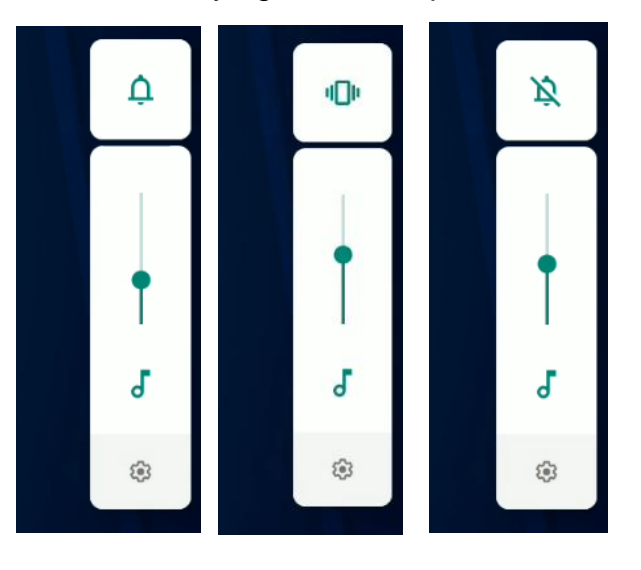

#### 3.8 Language and Keyboard Settings

Use the Language & keyboard settings to select the language for the text on your tablet and for configuring On-Screen Keyboard, including words that you have added to its dictionary.

1. Swipe from the bottom of the main desktop, and then tap **Settings<sup>** $\phi$ **</sup>**, and then tap **System**  $\odot$ 

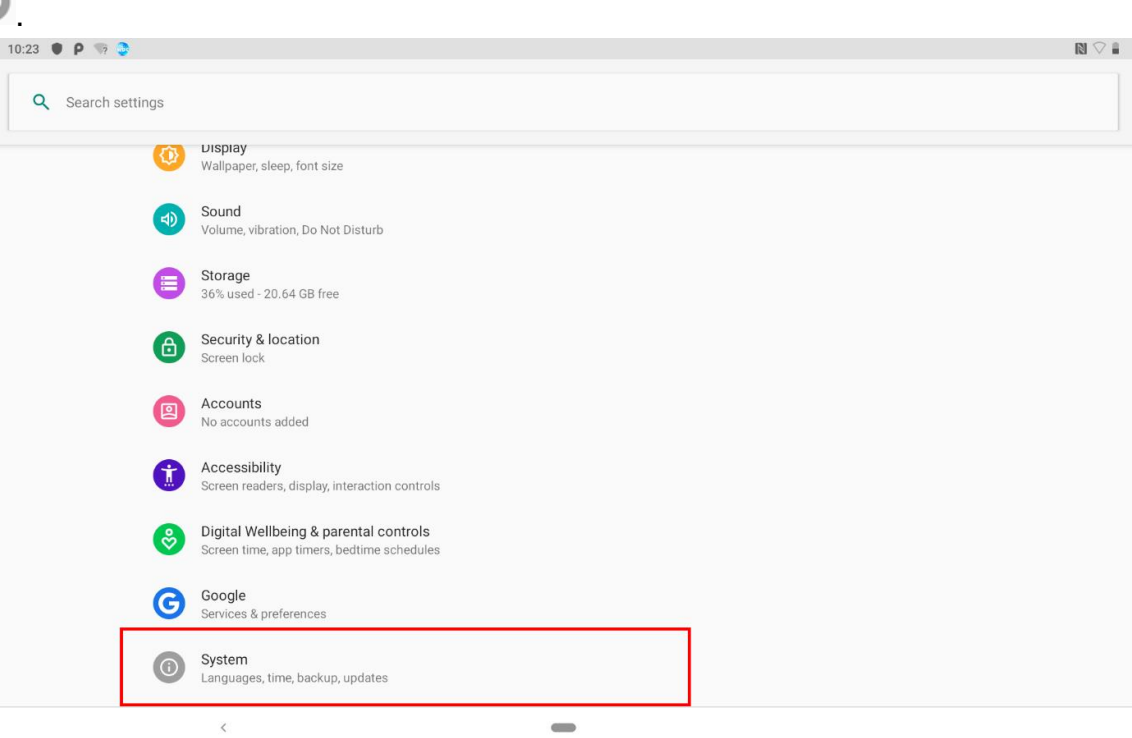

2. In the **Personal** tab, select **Language & Input .**

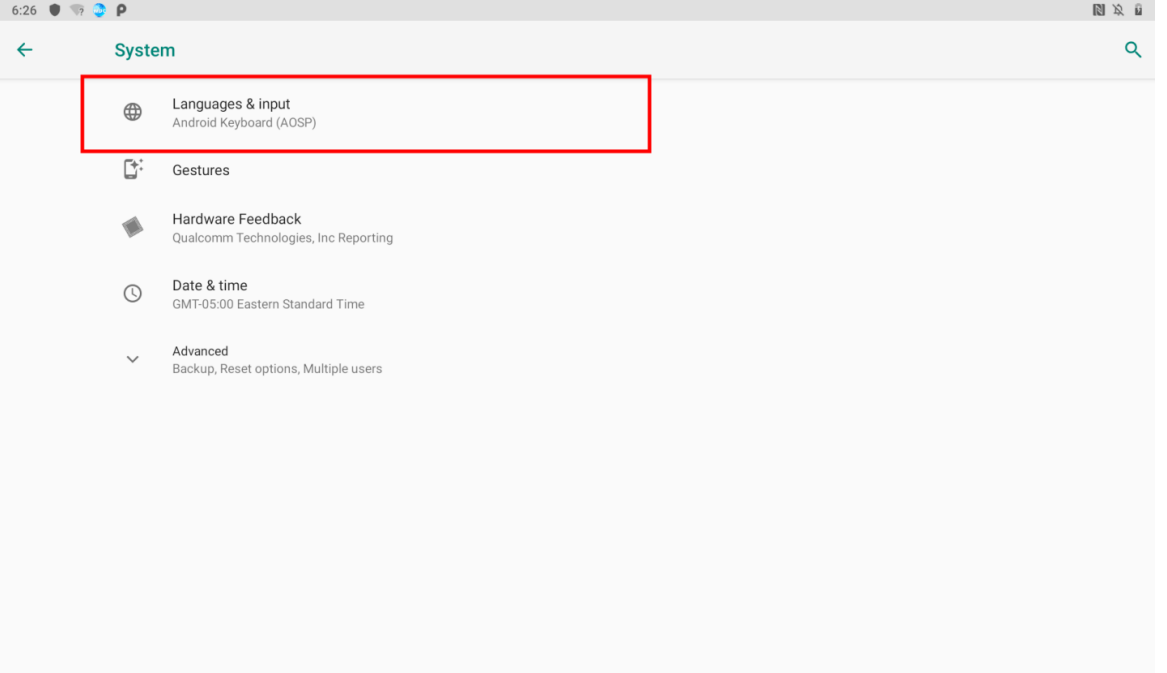

- *Keyboard & input methods*
	- o *Virtual Keyboard*  to apply the onscreen keyboard that is included with user's device. Default Android Keyboard (AOSP).
	- o *Physical Keyboard*  allows the user to apply physical keyboard settings if connected.

38 10.1" Rugged Android Tablet S101M9/L User Guide

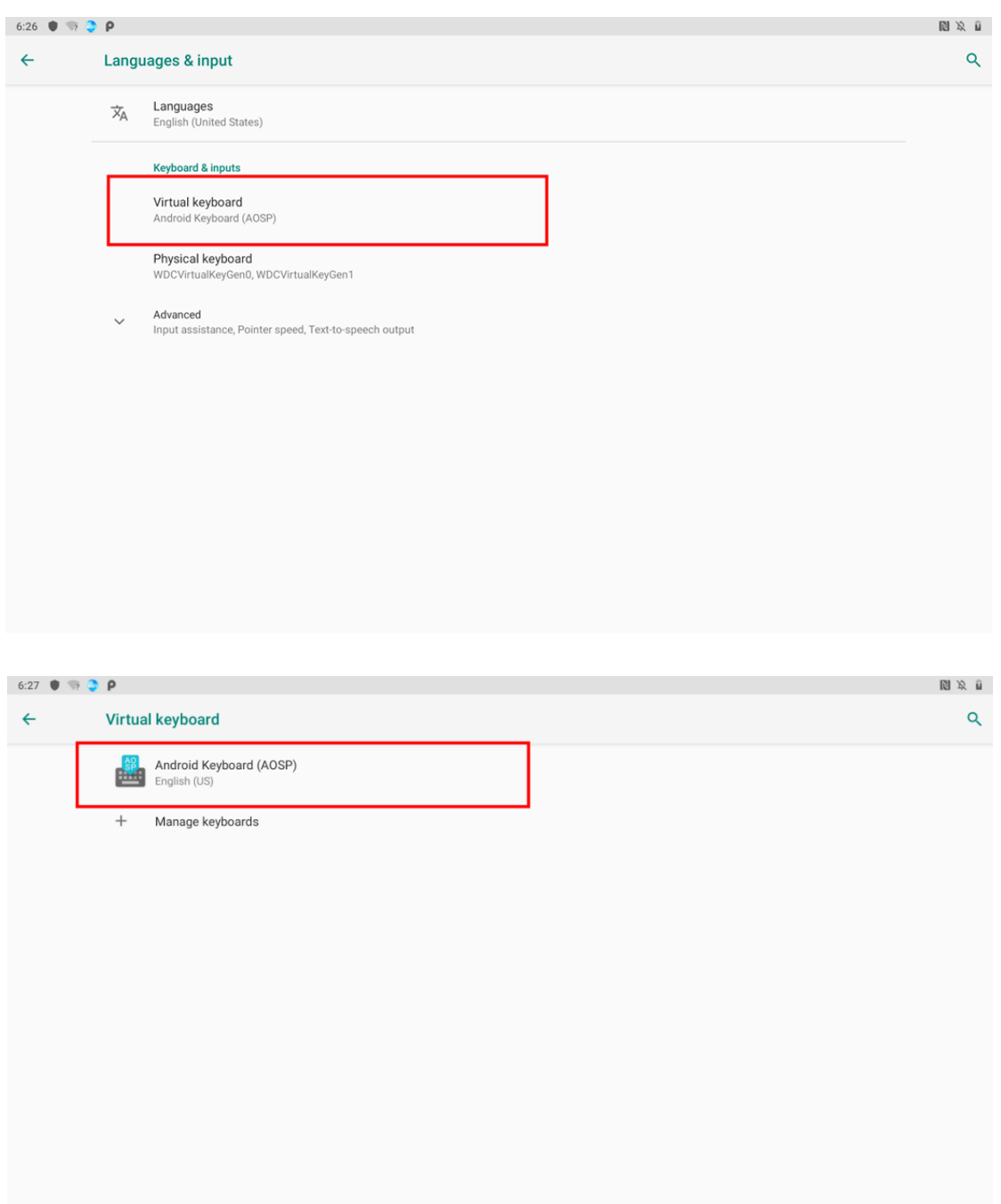

#### • *Appearance & layouts*

- o *Theme*  to select the theme of layout.
- o *Custom input styles*  user can select custom input style, such as QWERTY keyboard.
- o *Enable split keyboard*  toggle to activate split keyboard layout.

#### • *Text Correction*

- o *Personal dictionaries*
- o *Add-on dictionaries*
- o *Block offensive words* disable suggesting potentially offensive words
- o *Auto-correction* spacebar and punctuation automatically correct mistyped words.
- o *Show correction suggestions*  display suggested words while typing.
- o *Personalized suggestions*  learn from your communications and typed data to improve suggestions.
- o *Suggest contact names*  use names from Contacts for suggestions and corrections.
- o *Next-word suggestion* use previous word in making suggestion.

#### • *Advanced*

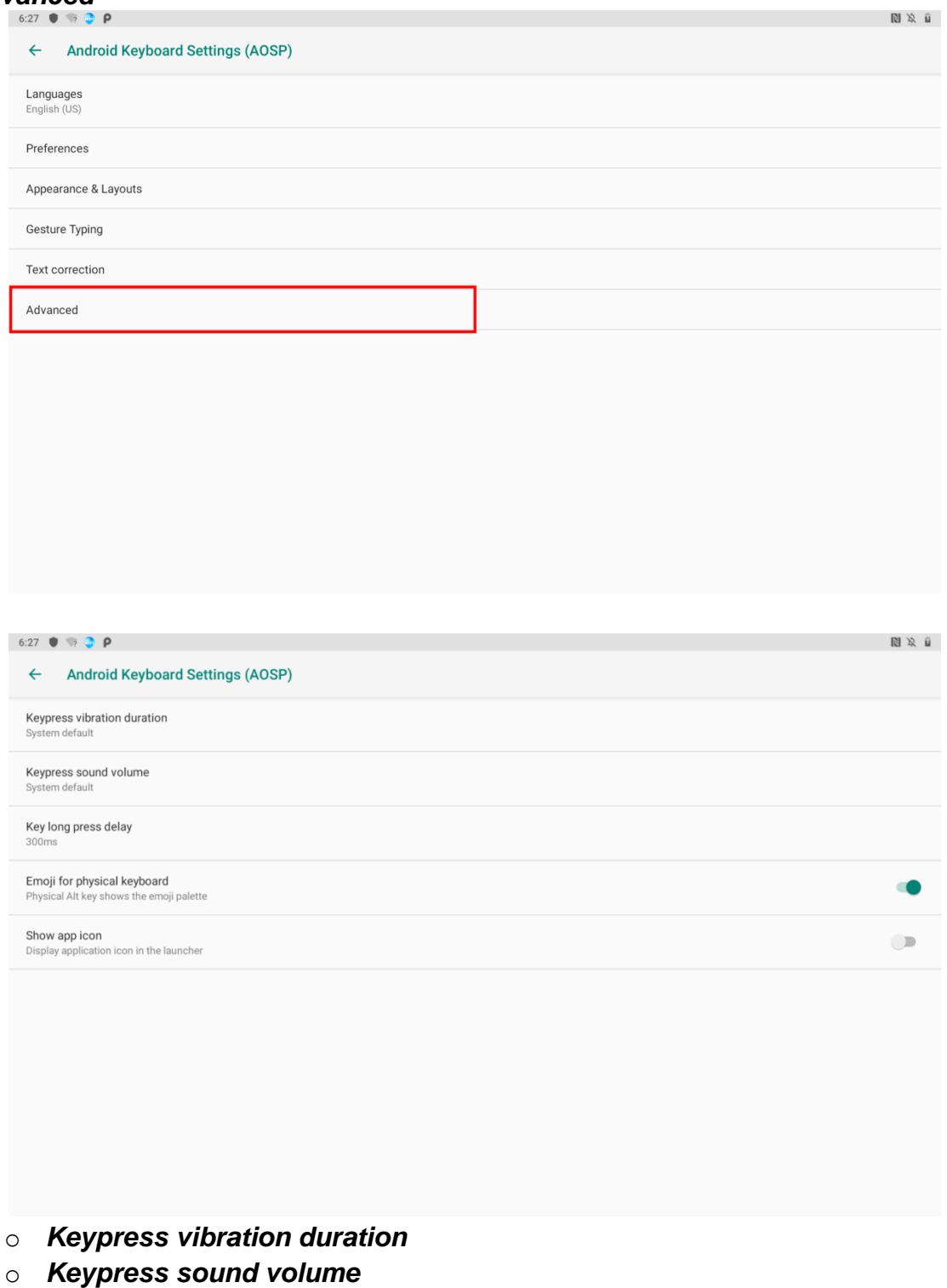

- o *Key long press delay*
- o *Emoji for physical keyboard*
- o *Show app icon*

#### **Changing the Keyboard Language**

The current keyboard language is displayed on the Space key and user can switch languages.

- 1. Tap and hold the space key.
- 2. Without lifting the finger, slide it to the left or right until the language you want to use appears in the center of the small window above the Space Key.
- 3. Lift the finger to change the keyboard language.

## 3.9 Changing Touchscreen Modes

The touch screen of the S101M9/L Series Rugged Tablet supports hand/ Water Resistant, Stylus and glove modes. You can change the touch mode in Accessibility settings.

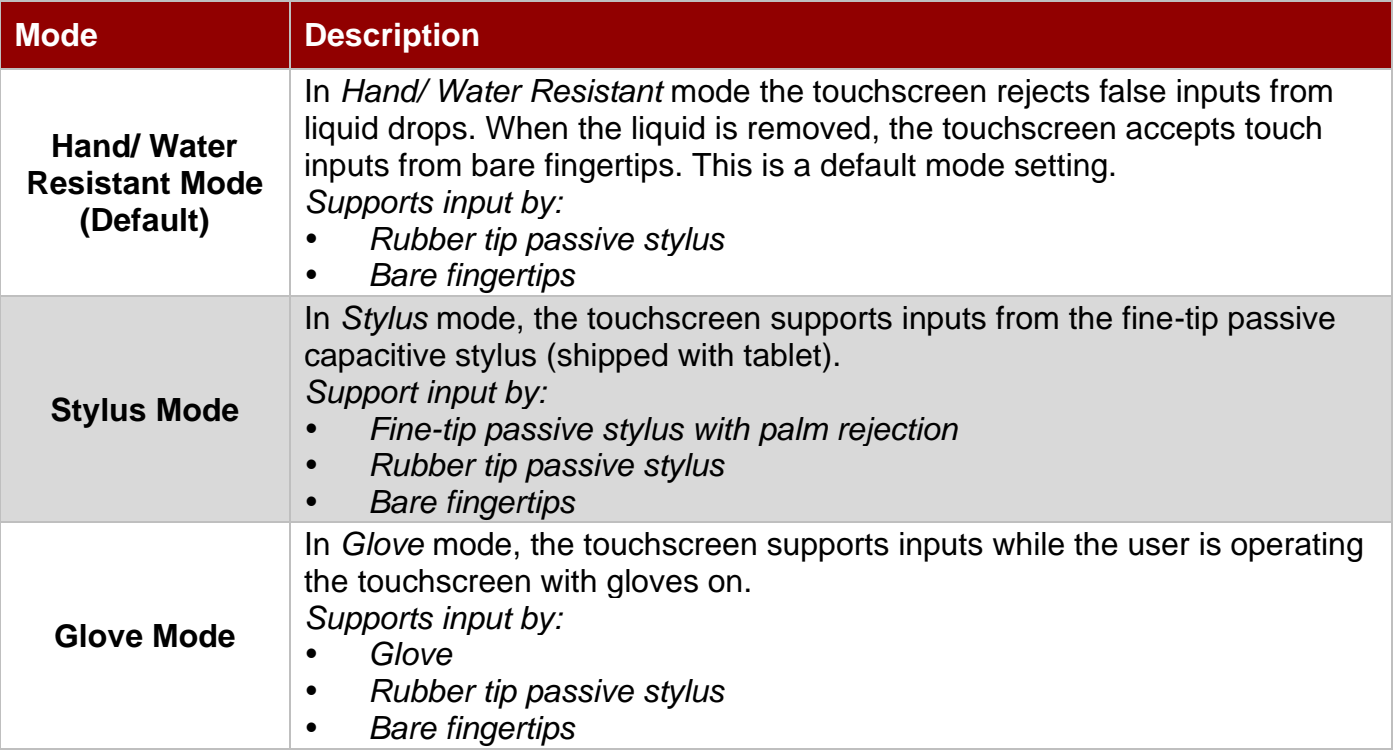

#### *To change touch mode:*

#### 1. Open **Settings** > **Accessibility** > **Touch Mode**.

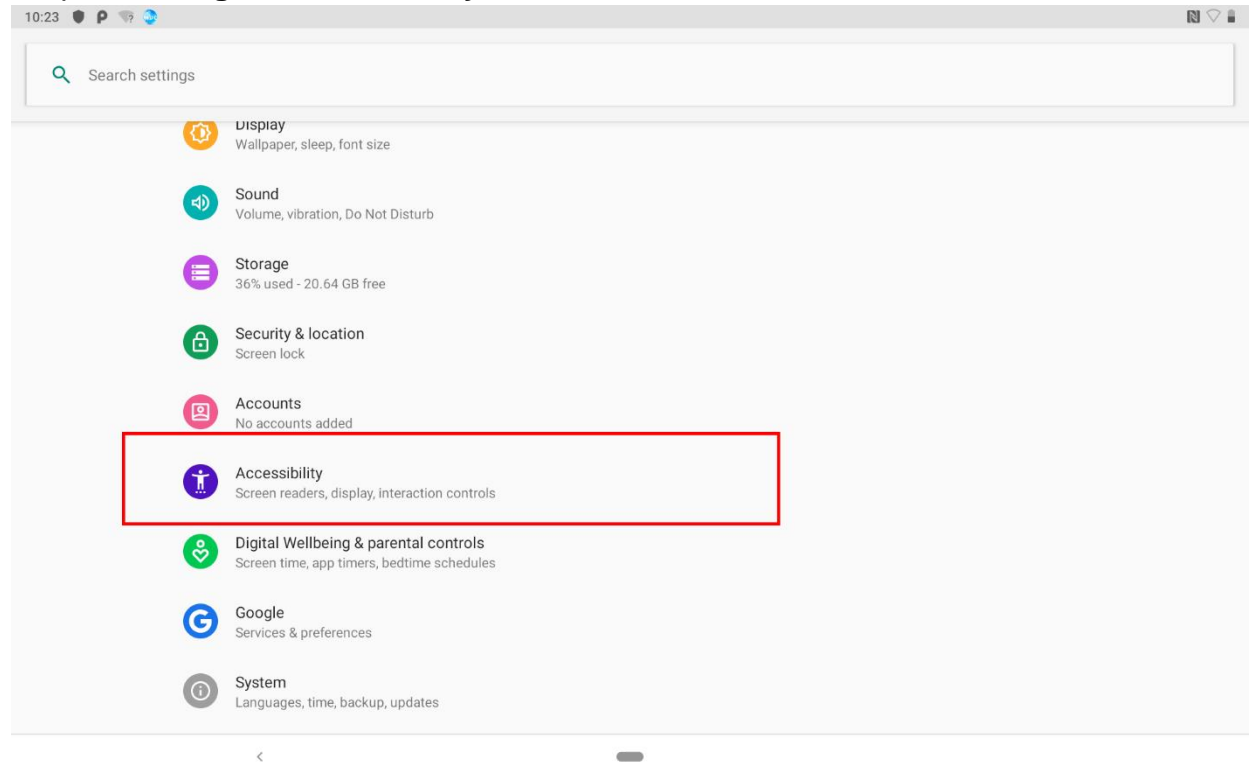

2. Select touch mode. Follow the table below for more information about each touch mode.

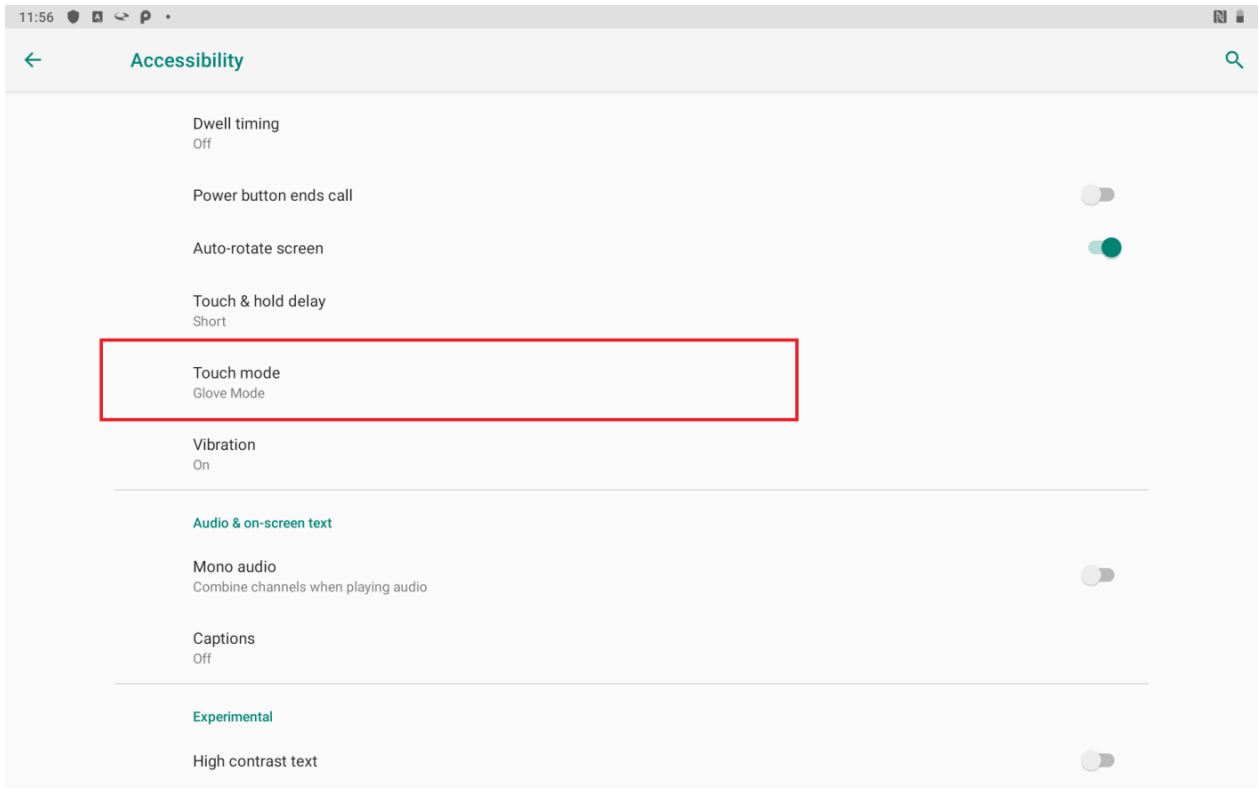

3. Select the touch mode and leave the Touch Mode settings.

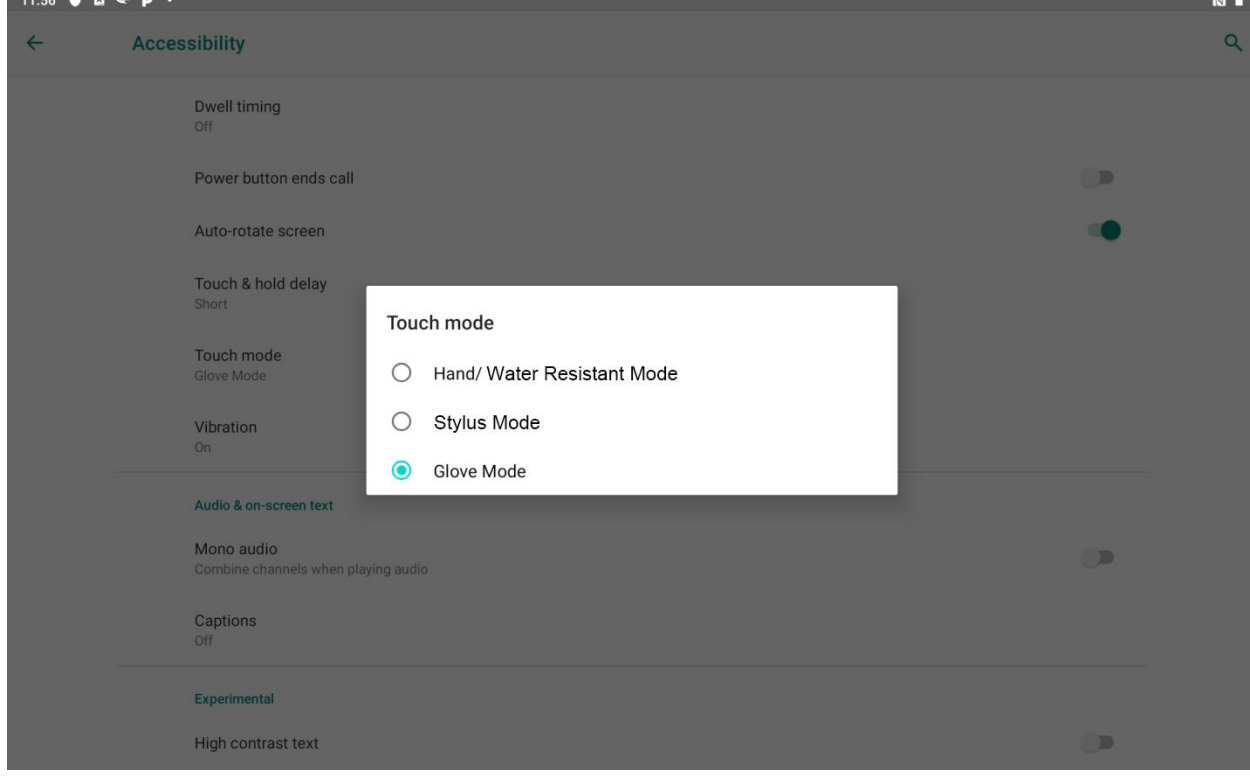

## 3.10 About Phone

About Phone includes information about user's device.

- **System Update** provides information regarding the local or online update of your devices.
- **Status** opens the status screen with a list of information about battery, network, signal strength and other details.
- **Legal Information** lists details about the model number, Android Version, Baseband version etc. this information is useful if user need to work with support team.
- Model number displays the model name of the current device.
- **Android version** displays the current Android operating system version the device running

To access the information about the phone:

1. Swipe from the bottom of the main desktop, tap **Settings<sup>th</sup>**, tap **About Phone a**.

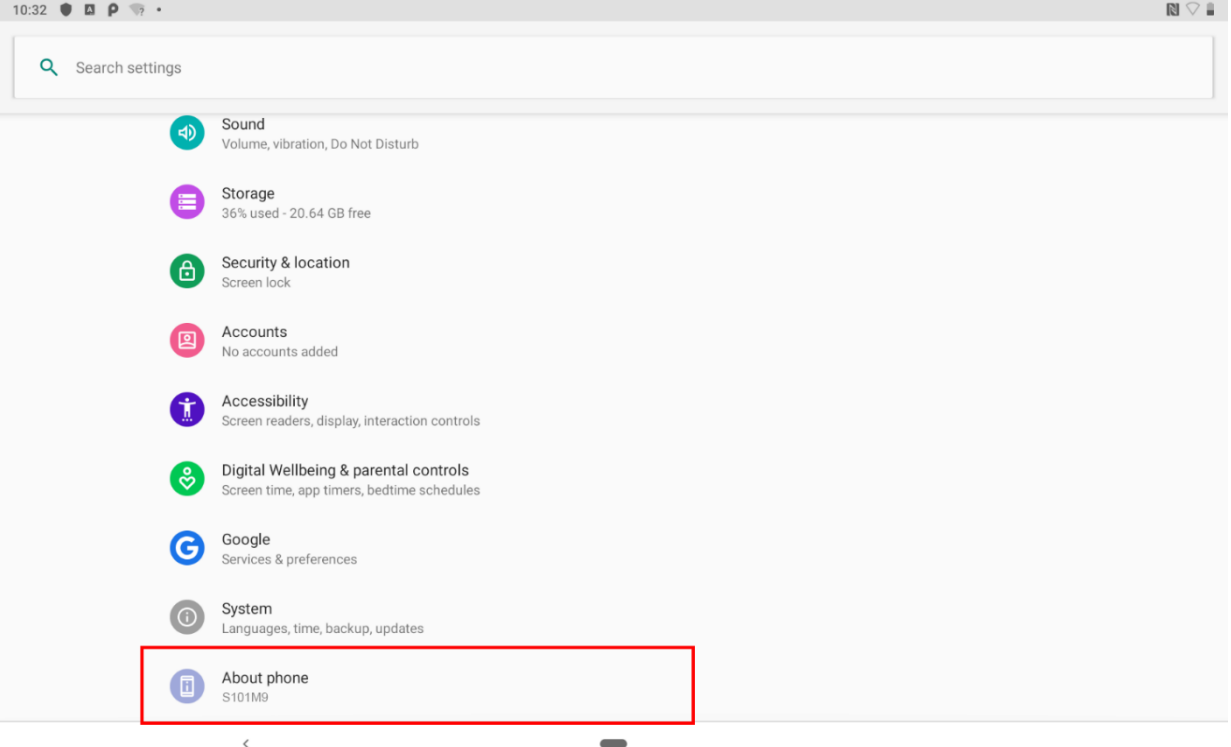

## Chapter 4: Winmate Home Manager

The S101M9/L Series Rugged Tablet comes with preinstalled APP named Winmate® Home Manager (WHM). This application lets the device manager to lock the launcher. When the launcher is locked the user can only use one application assigned by the device manager.

## 4.1 How to Lock Applications

1. In the main APPS window, select the **Home Manager** . Select **Home Manager** to start your settings. Go to **Password Manager** and set your own password for this APP. The default password is "**0000**".

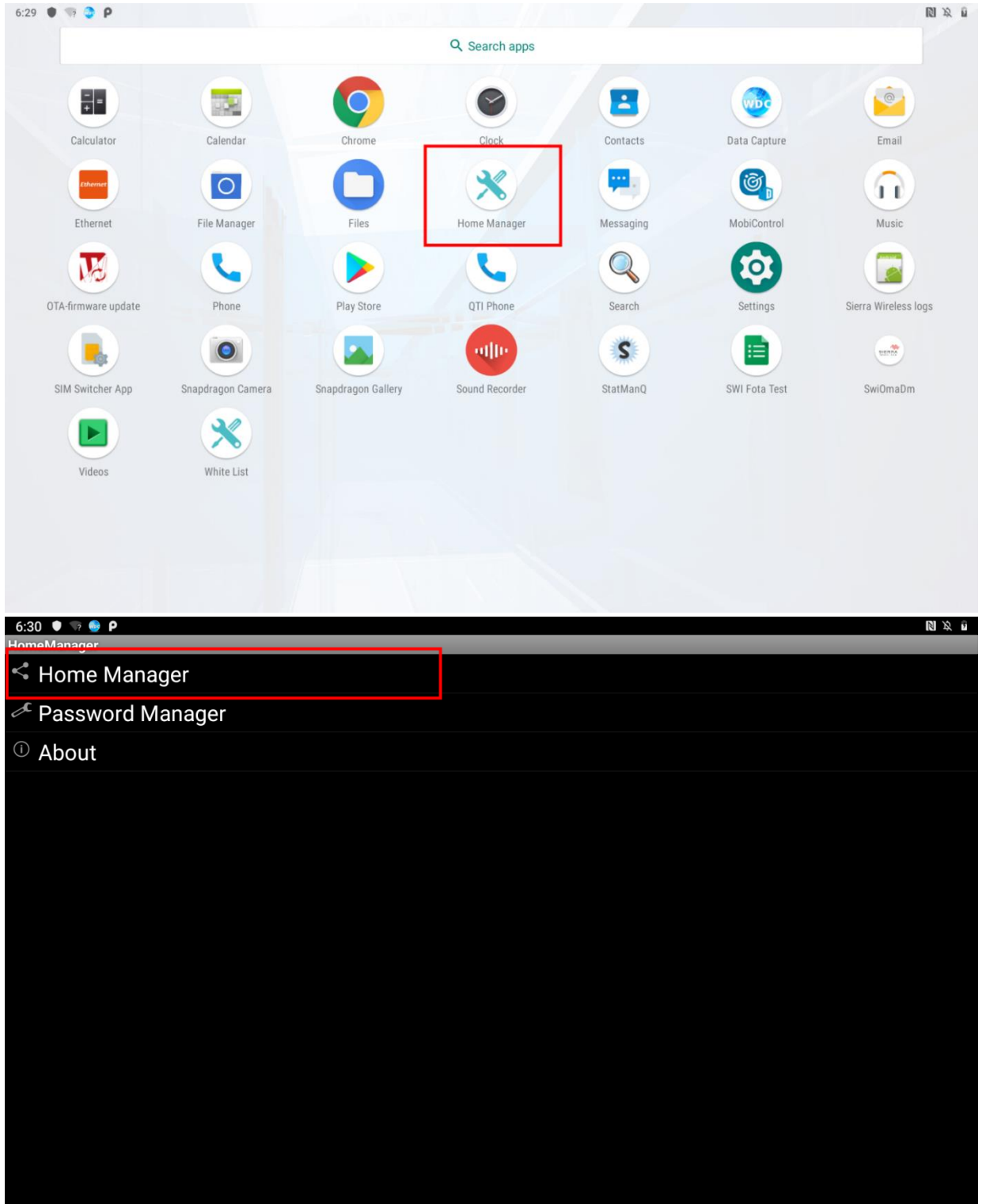

- 44 10.1" Rugged Android Tablet S101M9/L User Guide
	- 2. Go to "**Application Selector**" and choose an application to be locked. *Example: Select the Calendar AP.*

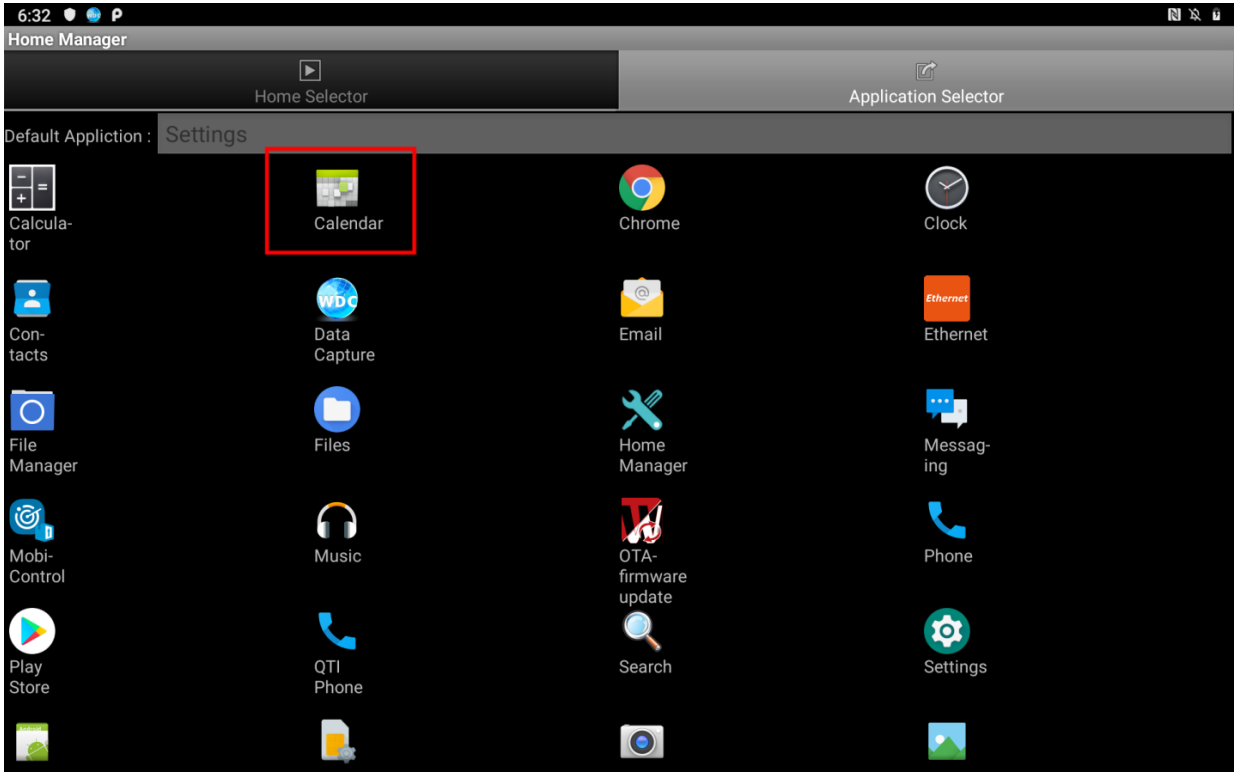

3. Go back to "**Home Selector**" and press "**Clear and Reset Default Home**".

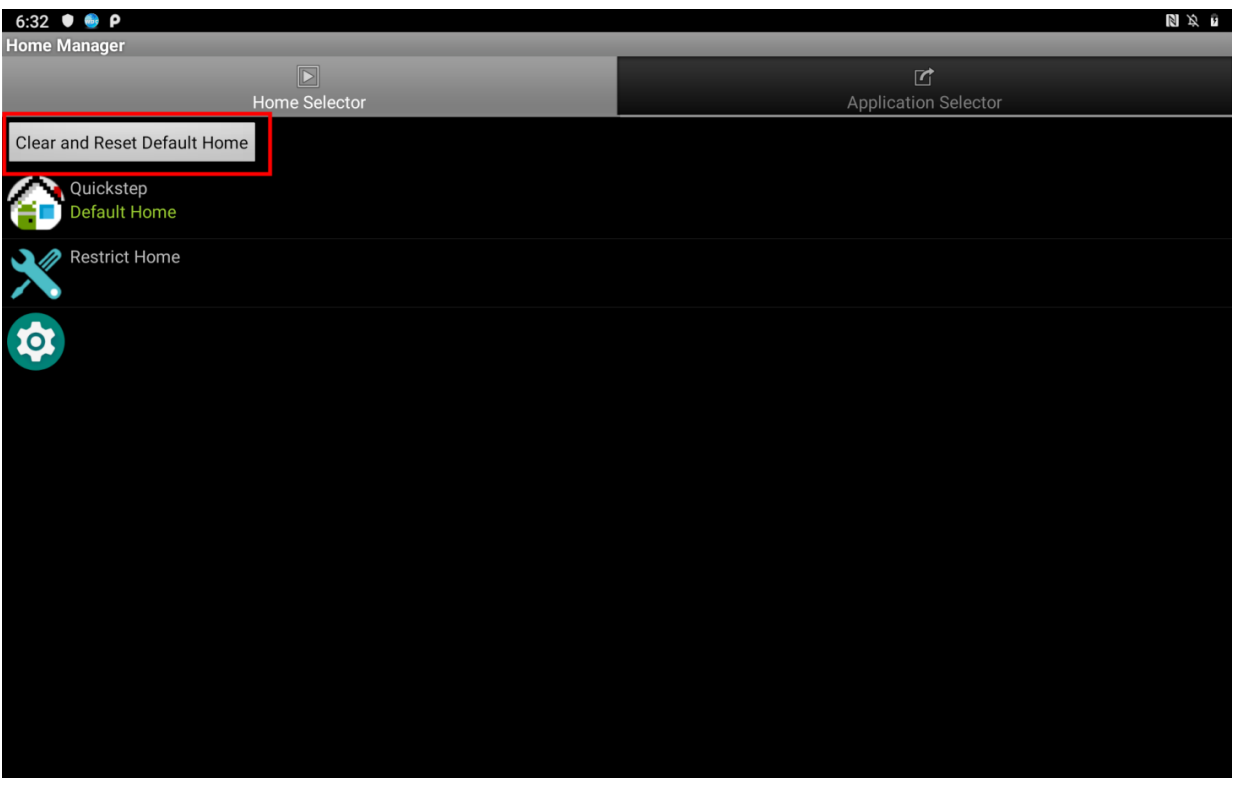

4. Select "**Restrict Home**", and then restart the tablet. System will ask to select "**Just once**" or "**Always**" to use this launcher, please select "**Always"**.

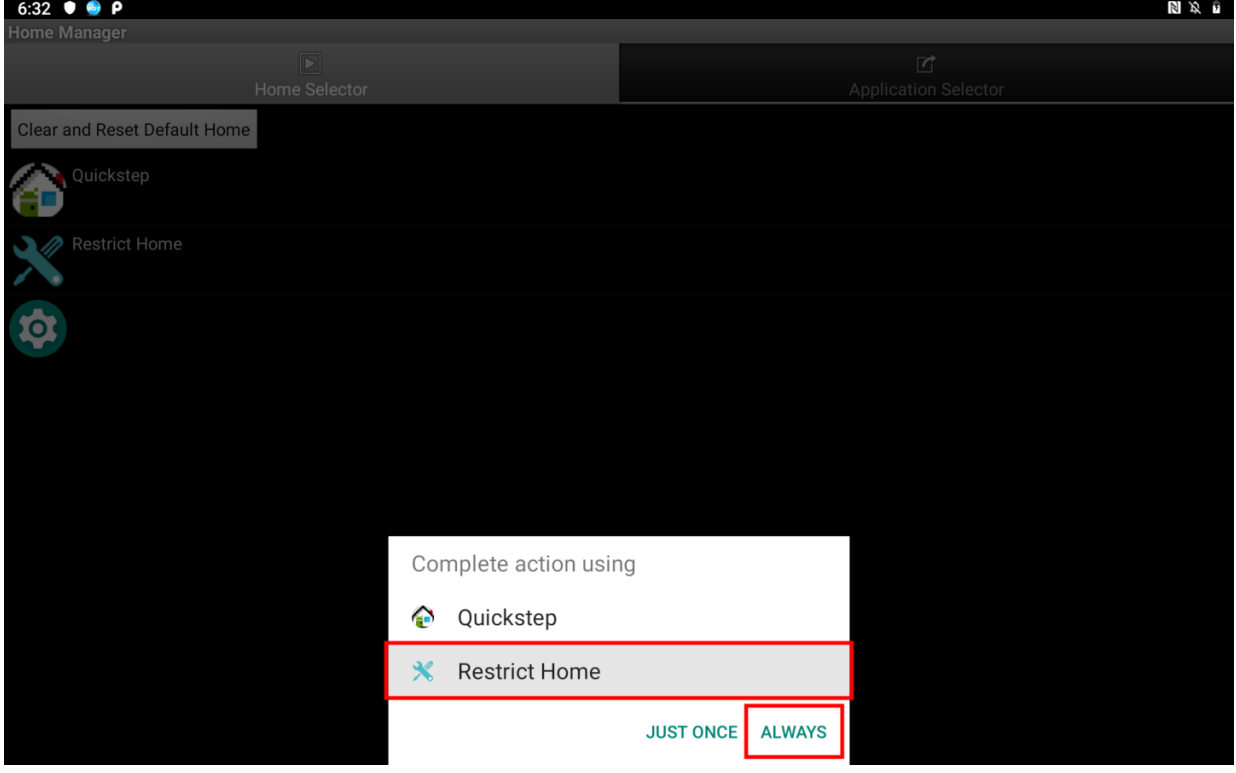

The system will automatically start the application which you selected and lock it.

Any time you press home key or back key, the system will go back to the same application which you have selected.

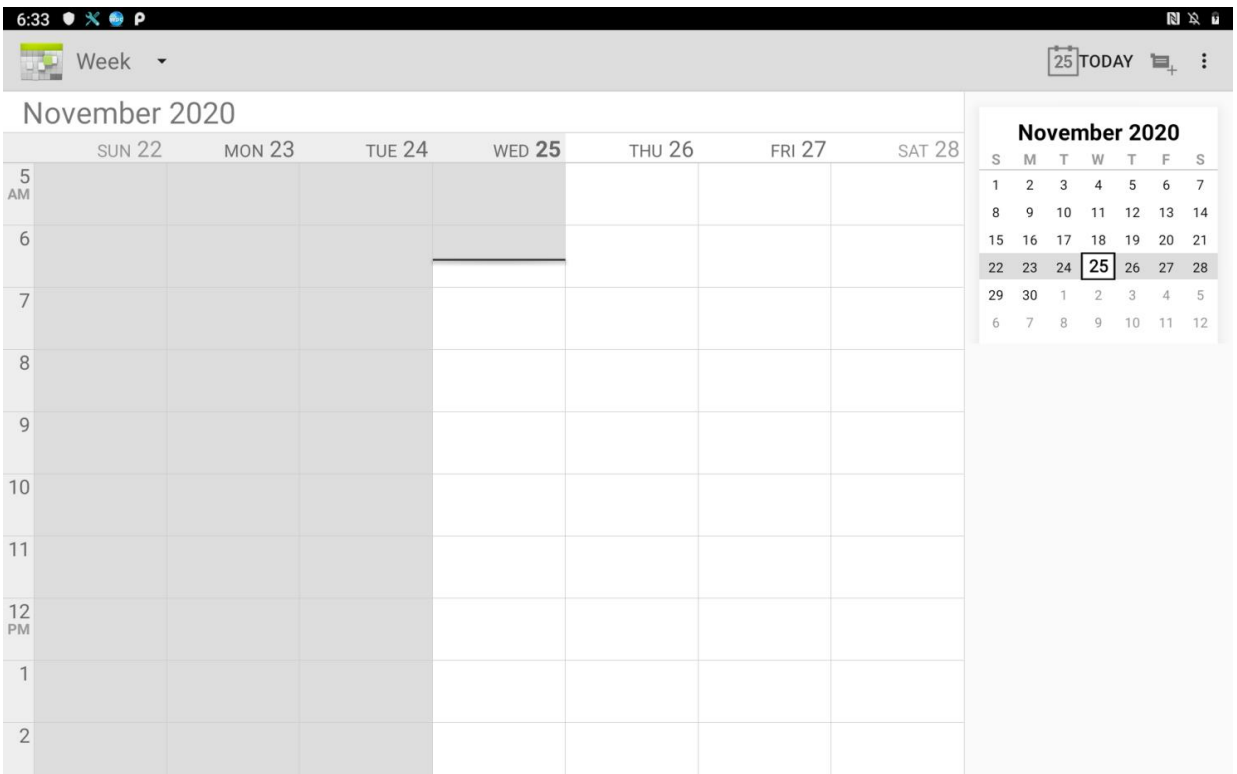

# 4.2 How to Unlock Applications

1. Slide down the top bar and press "**Home Manager**" icon then you can find the menu and please enter the password to login (The default password is **0000**). Press **Ok**.

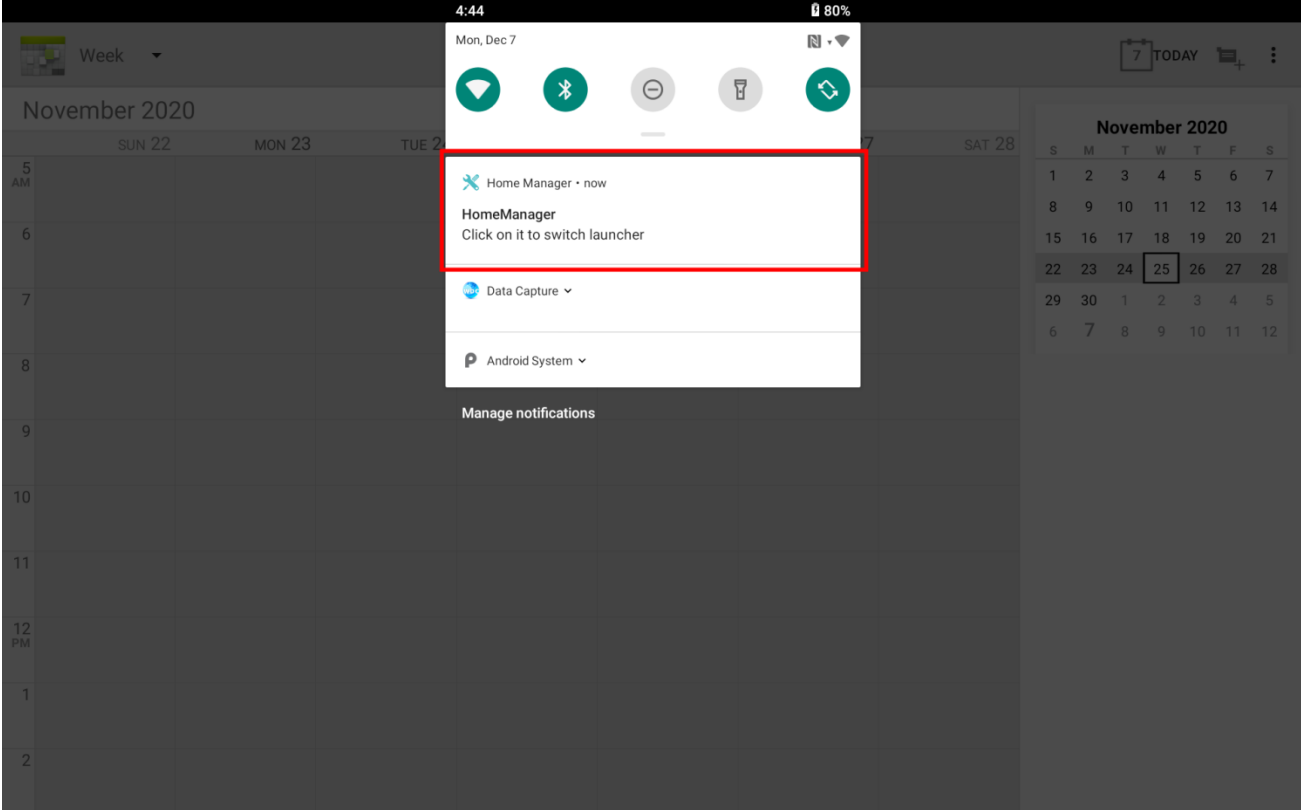

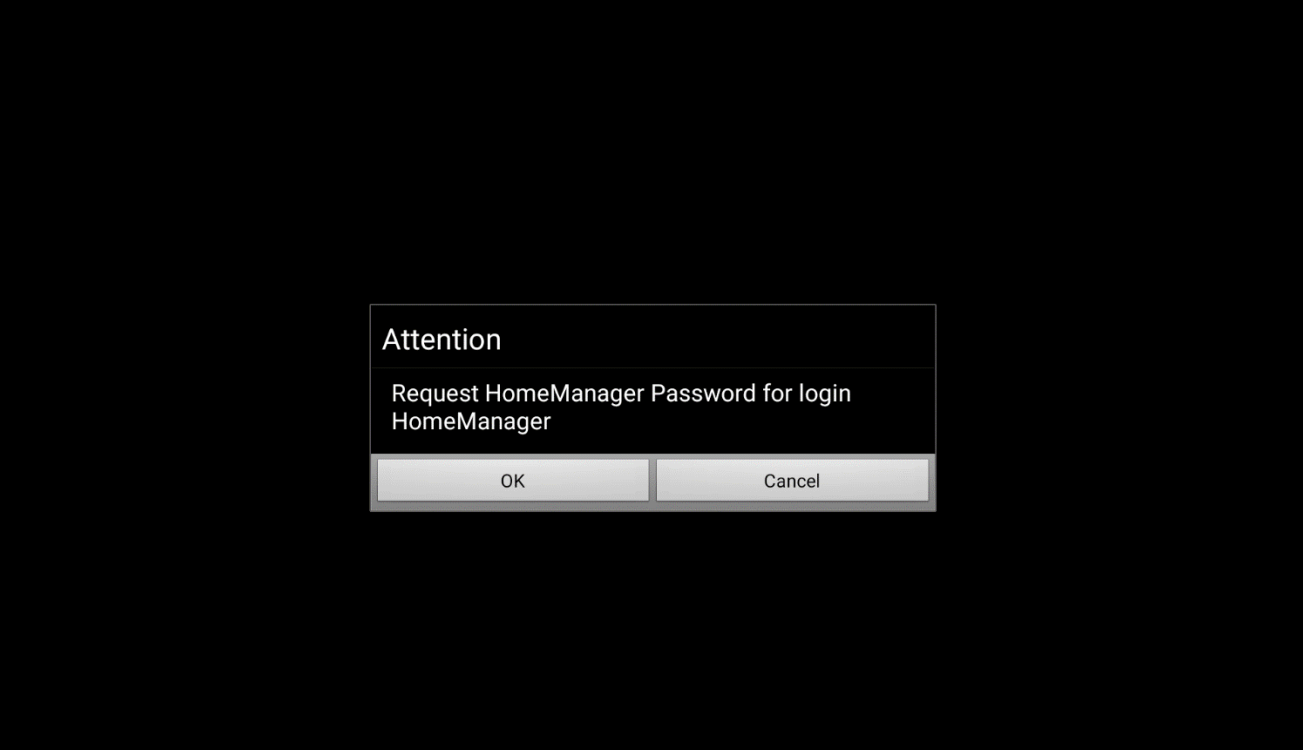

2. Go back to **Home Selector** and press **Clear and Reset Default Home**.

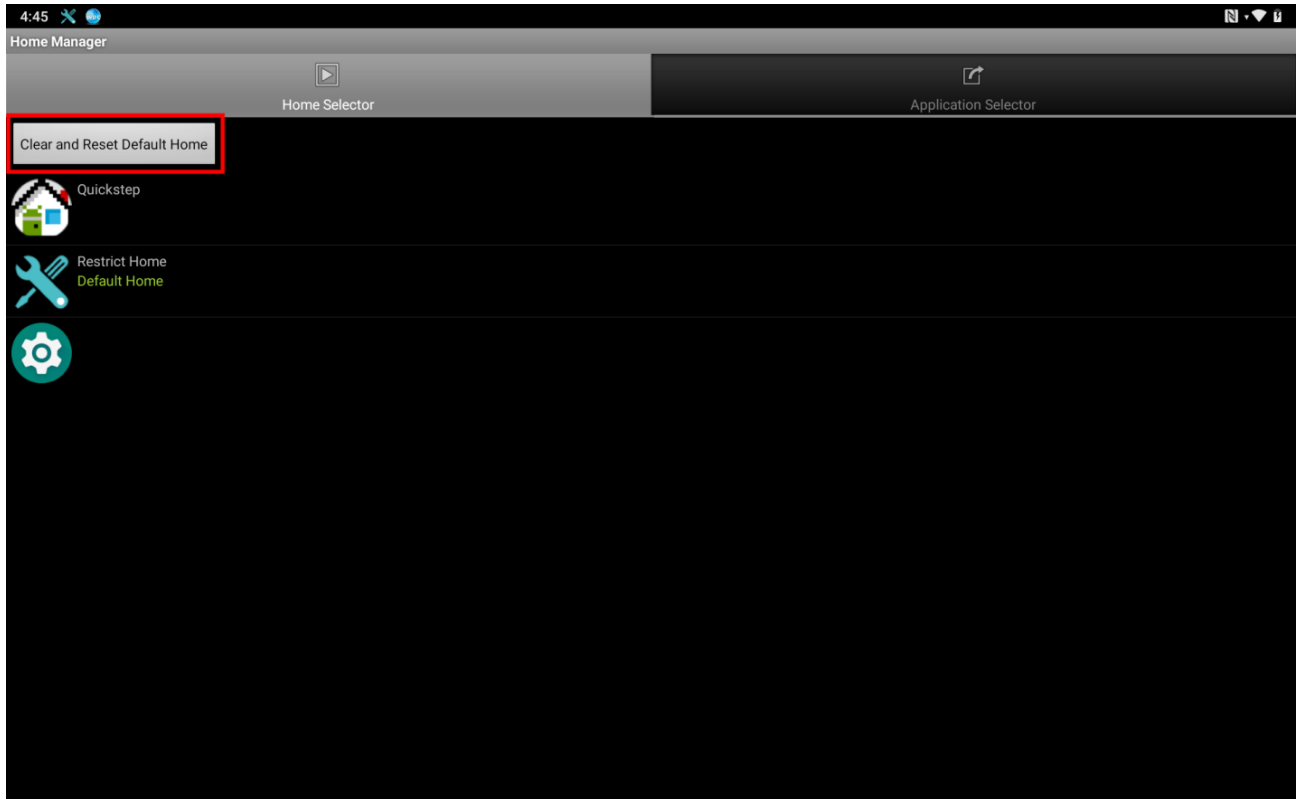

# 3. Select **Quickstep**, and press **ALWAYS.**

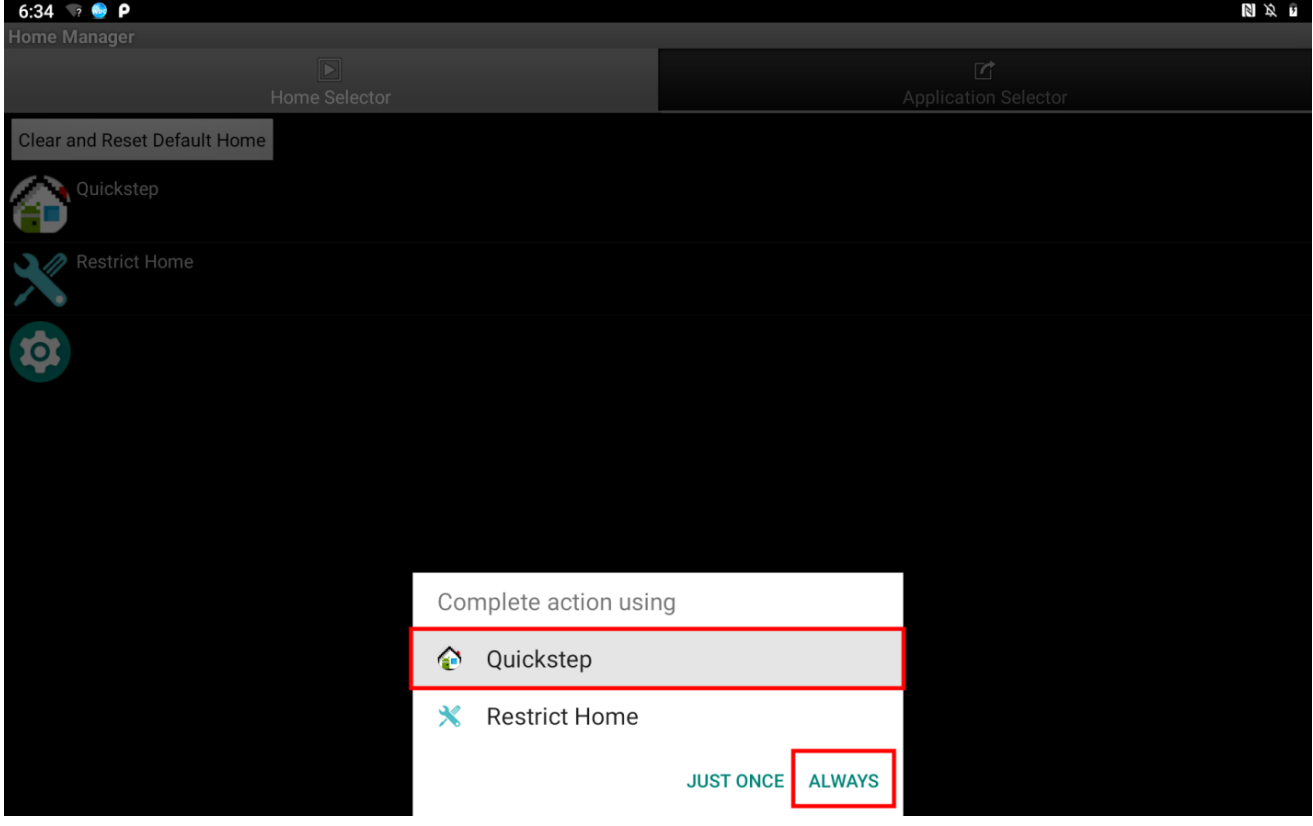

## 48 10.1" Rugged Android Tablet S101M9/L User Guide

4. Restart the system and you will go back to the normal Launcher.

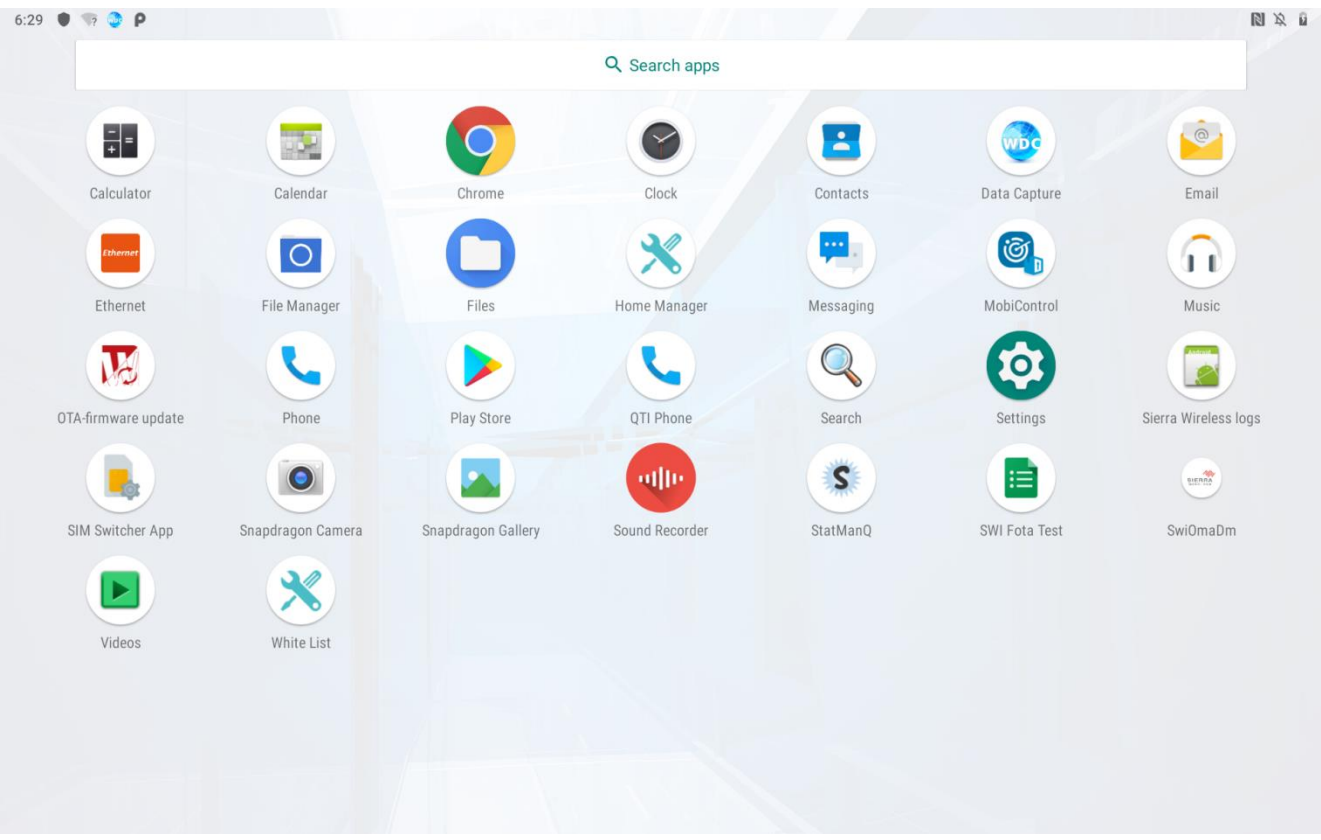

#### 4.3 How to Change Password

1. In the main APPS window, select the **Home Manager** . Select **Password Manager** to start your settings.

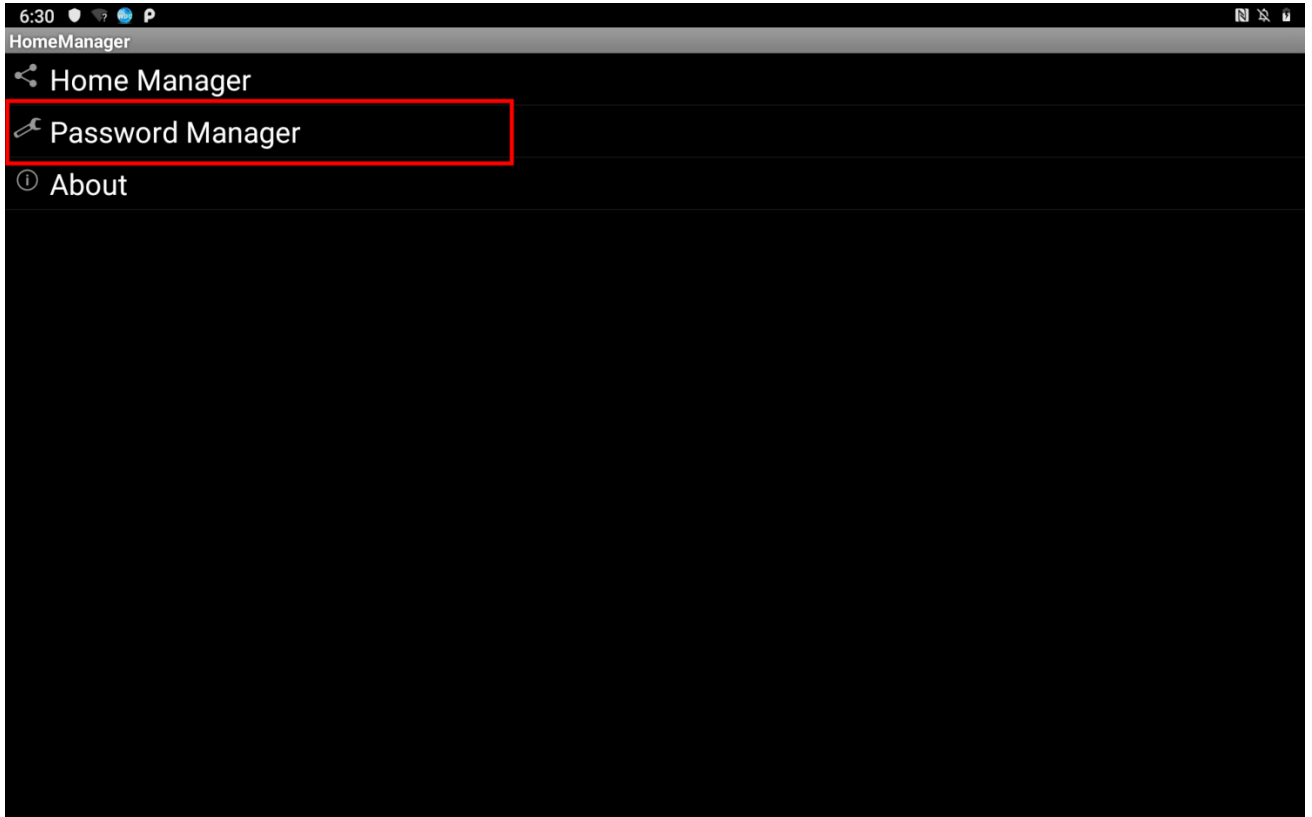

2. The default password is **0000.** Enter a new password in **New Password field**, and then tap **Change Password.**

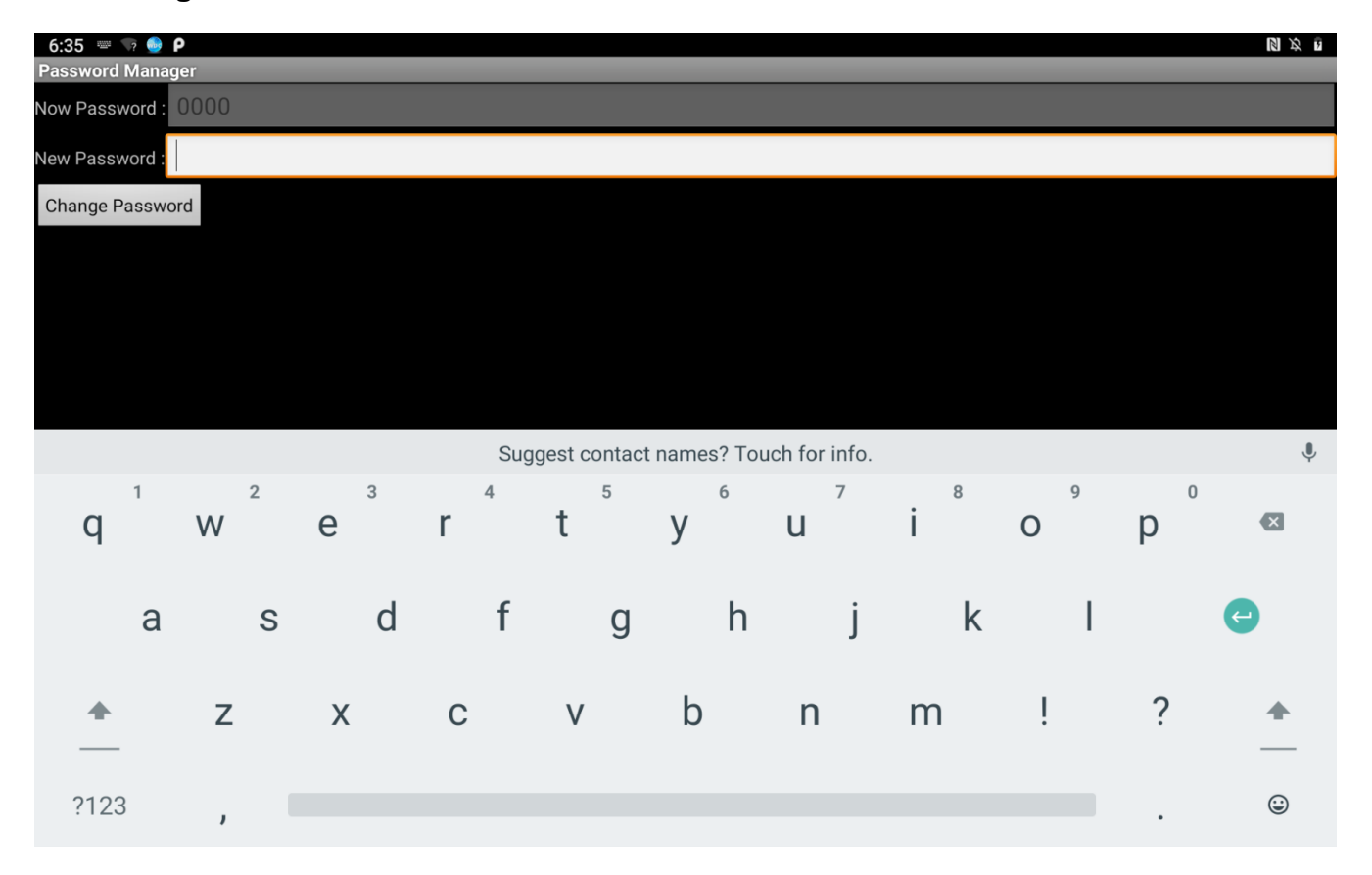

# Chapter 5: Networks and Wireless Devices

This chapter explains how to connect the S101M9/L Series Rugged Tablet to network and peripheral devices.

## 5.1 Connecting to Mobile Networks

When users install a SIM card from service provider to the S101M9/L, the device is configured to use the provider's networks for voice calls and for transmitting data. Different locations may have different mobile networks available; user may need to configure S101M9/L to use certain networks.

#### **5.1.1 Checking the Network (4G/LTE) Connection**

- 1. Swipe from the bottom of the main desktop, tap **Settings** .
- 2. Tap **Network & Internet <sup>O</sup>**, and then tap **Mobile networks**.

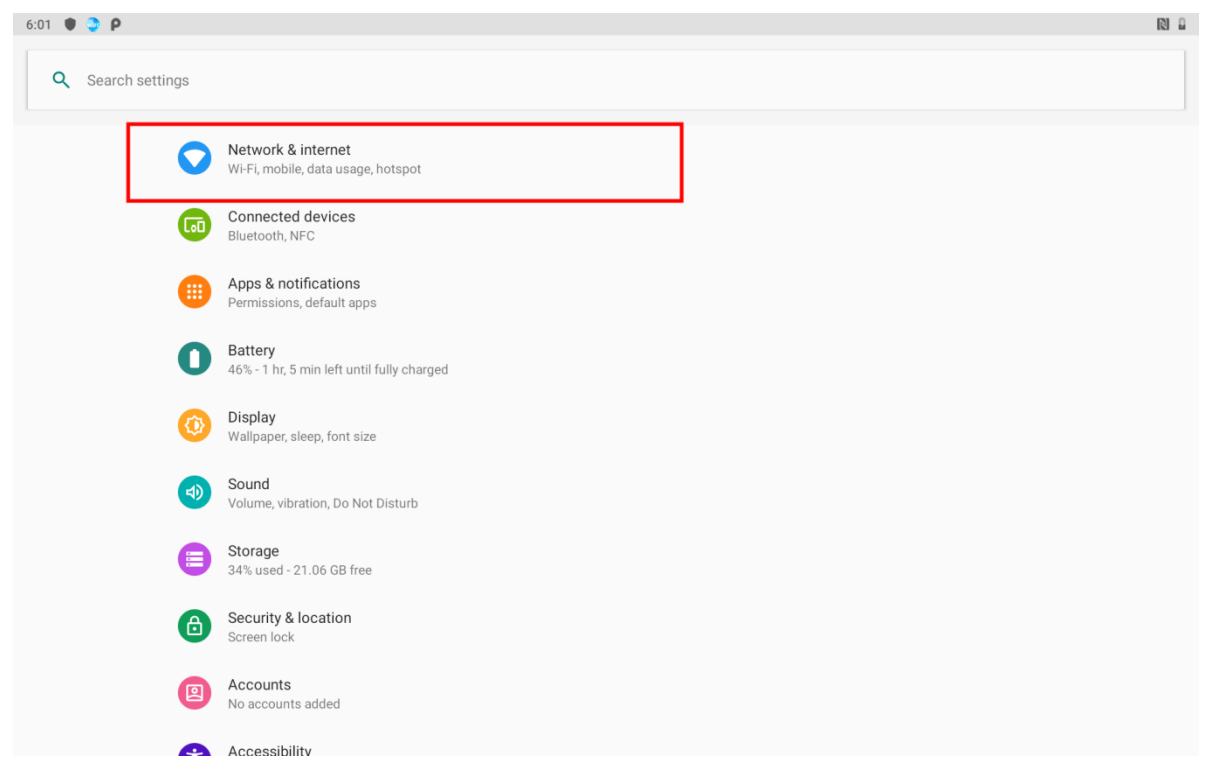

3. Tap **4G/LTE Service** to check the network connection.

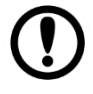

**Important:** Do not change the parameters of the access point to prevent inability to access network sources.

# **5.1.2 Turning on Data Service**

- 1. Swipe from the bottom of the main desktop, tap **Settings** .
- 2. Tap **Network & Internet** , and then tap **Mobile networks**.

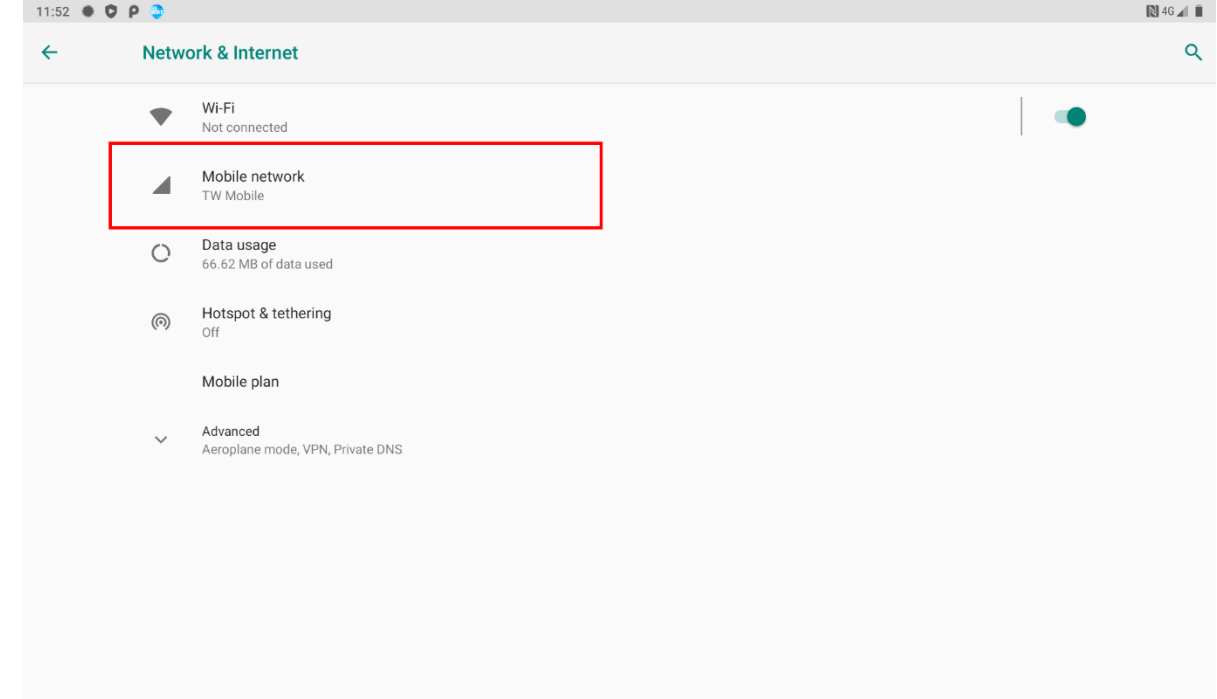

## 3. Tap **Mobile Data.**

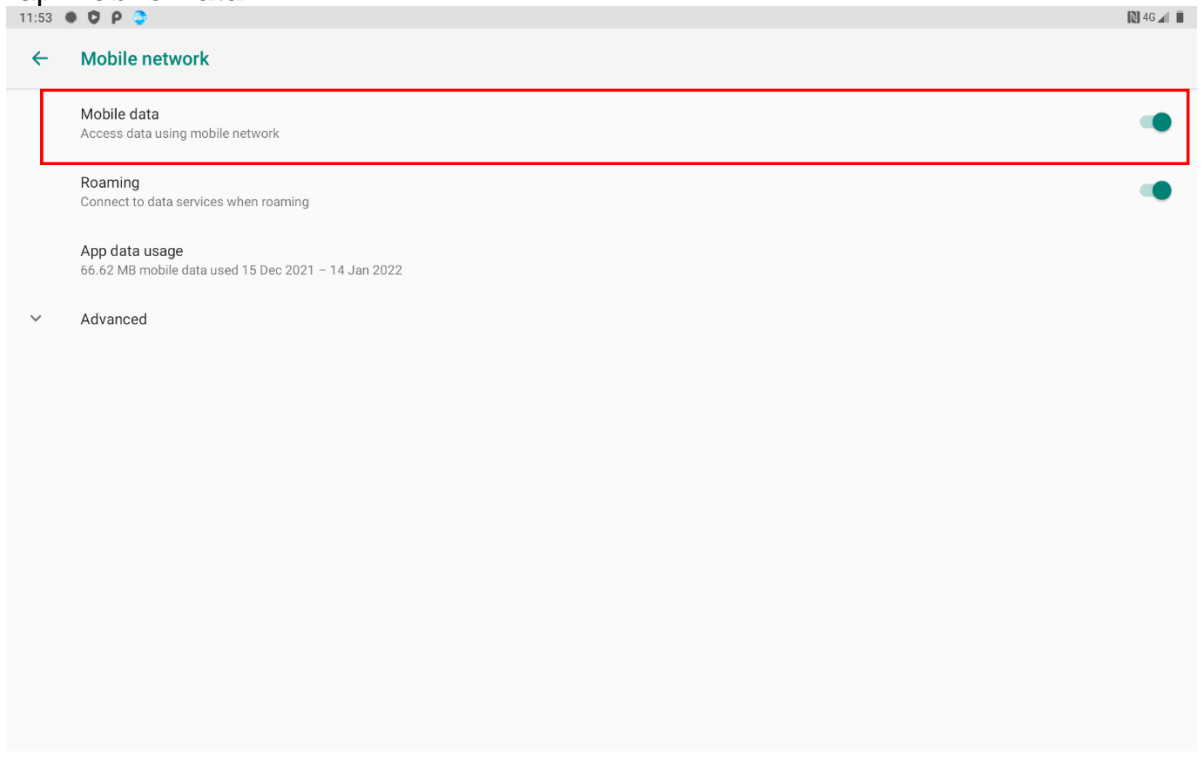

## 5.2 Connecting to WLAN Networks

#### **5.2.1 Turning on WLAN and Connecting to WLAN Networks**

- 1. Swipe from the bottom of the main desktop, tap **Settings<sup>t</sup>.**
- 2. Tap **Network & Internet O** and then toggle the on/off switch on the top-right hand side to turn on the **WLAN**.  $\mathbb{R}$   $\mathbb{R}$

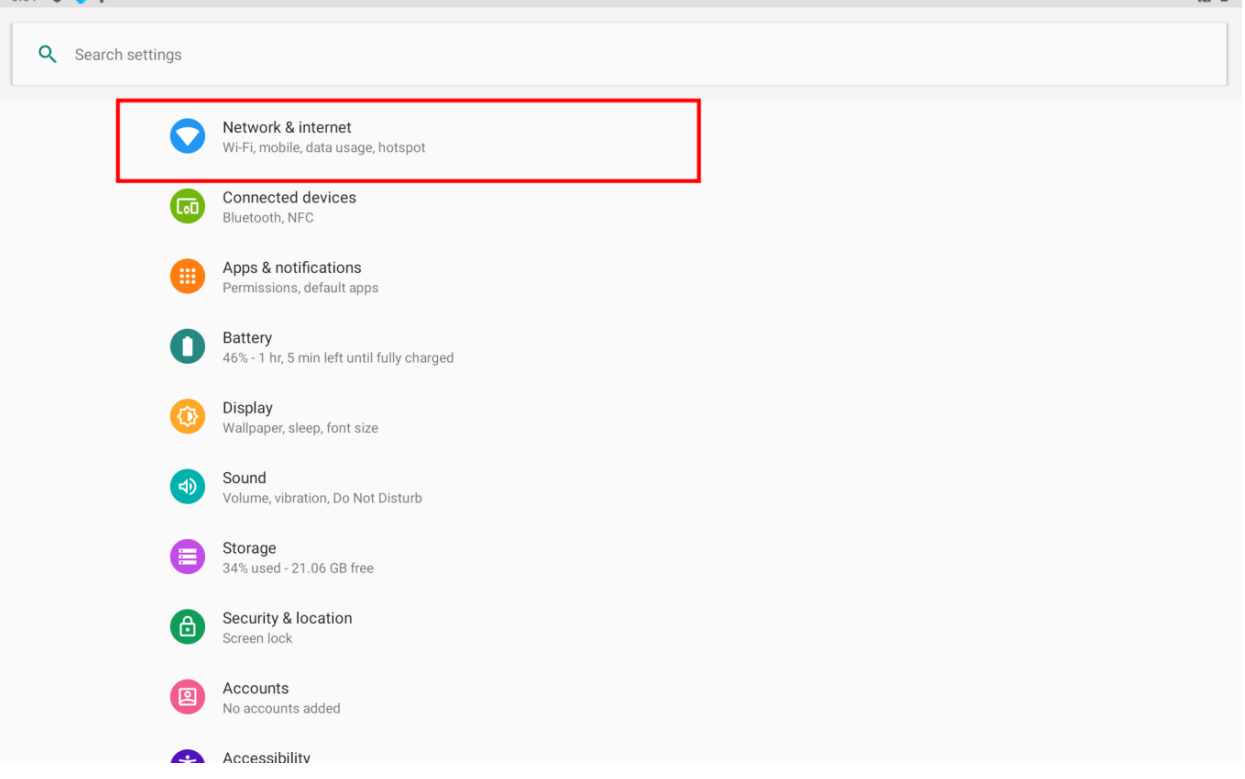

3. Tap **Wi-Fi** . The device scans for available WLAN networks and displays the list of it. Secured networks are indicated with a lock icon. If the tablet finds a network that you have connected previously, it connects to it automatically.

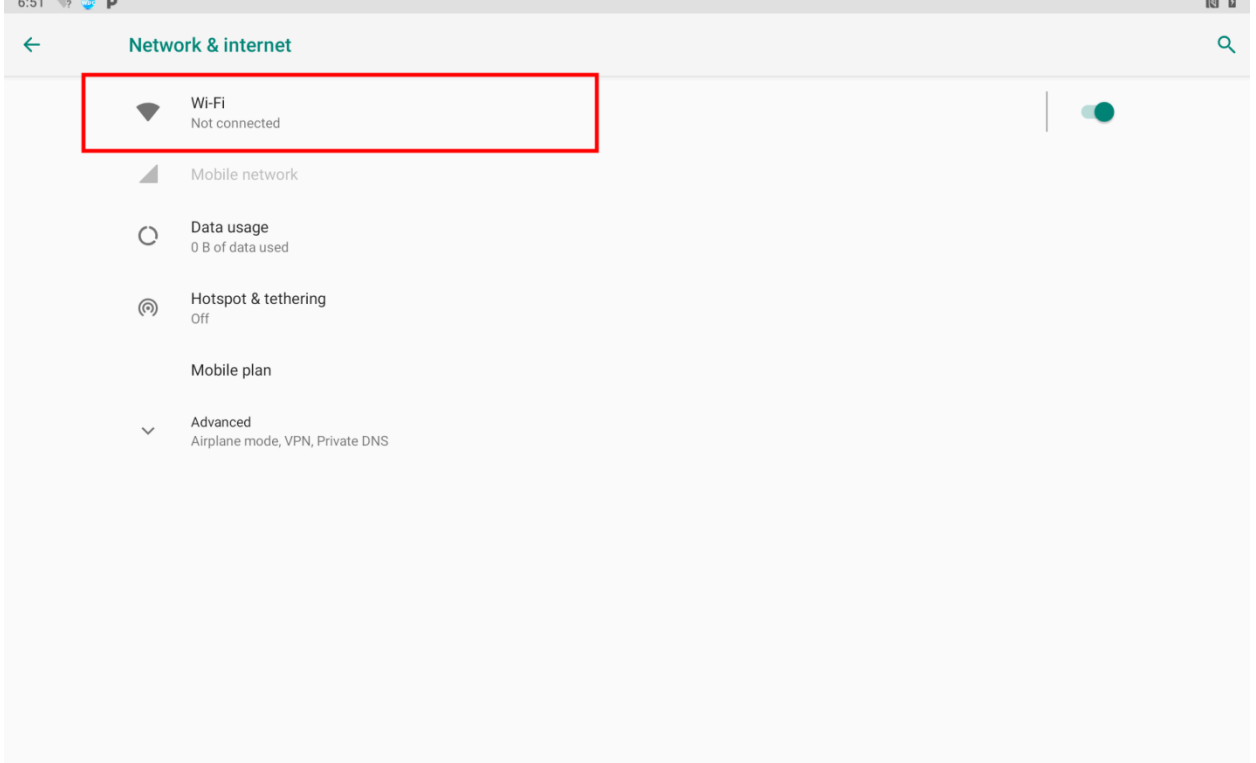

- 4. Tap a network to connect to it:
	- If the network is open, you are prompted to confirm that you want to connect it by tapping **Connect.**
	- If the network is secured, users are prompted to enter a password or other credentials.

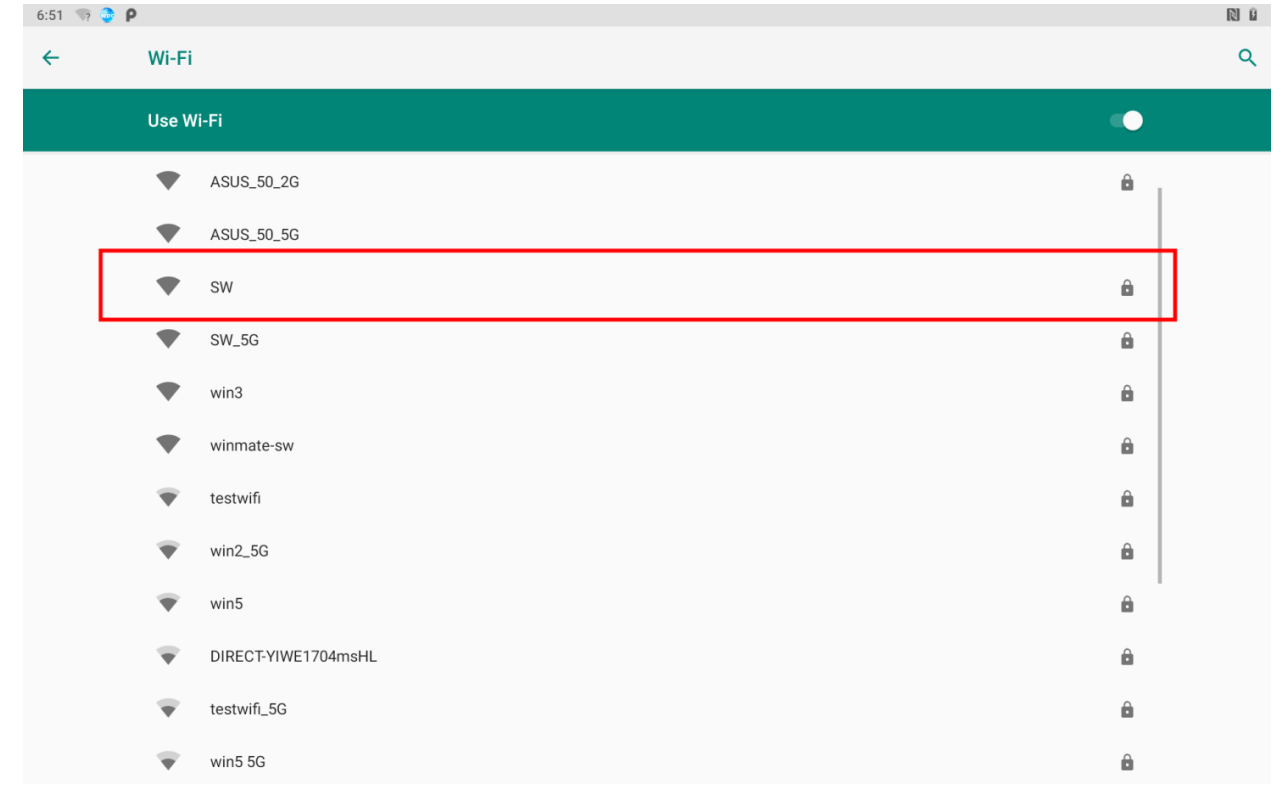

5. To check the details about the speed, security, address and related settings, tap its name in the WLAN settings screen. 图面

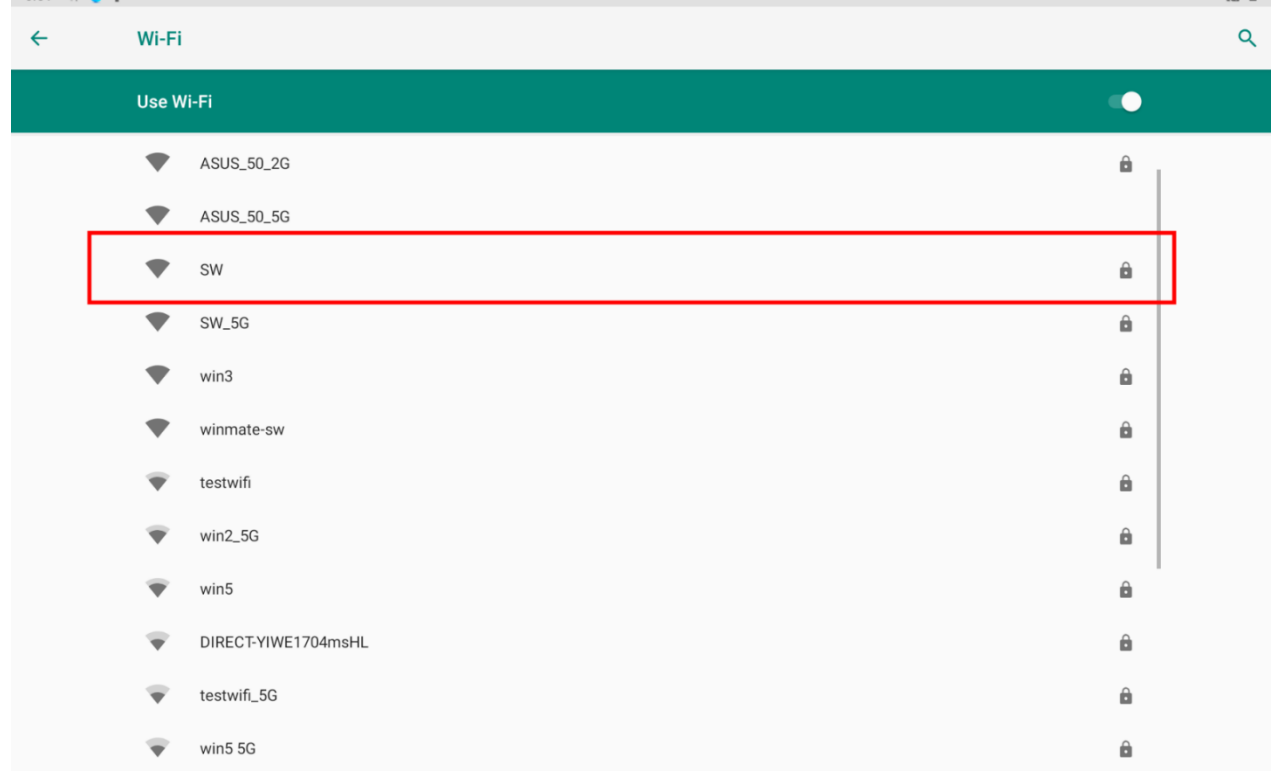

## **5.2.2 Adding WLAN Network**

1. Turn on WLAN, in the WLAN settings screen, tap **+ Add network** (at the bottom of the list of discovered networks).

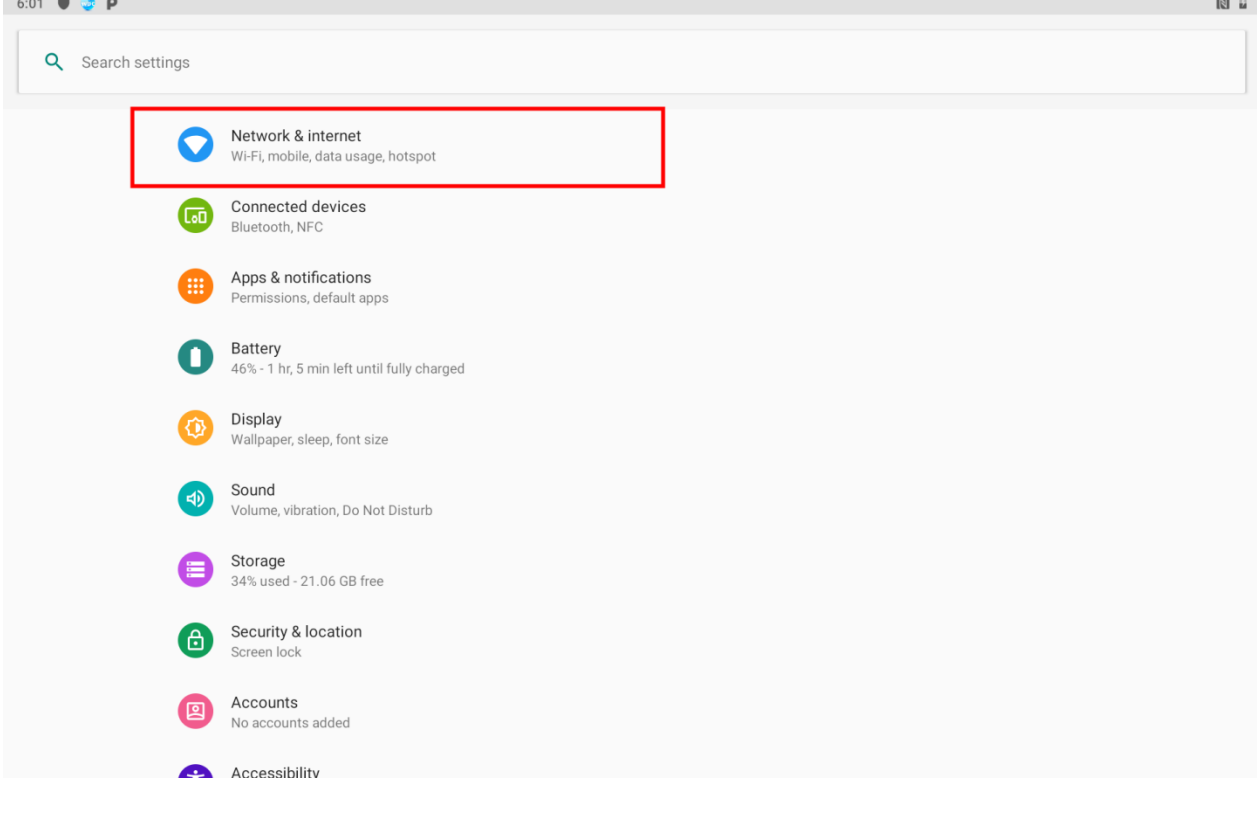

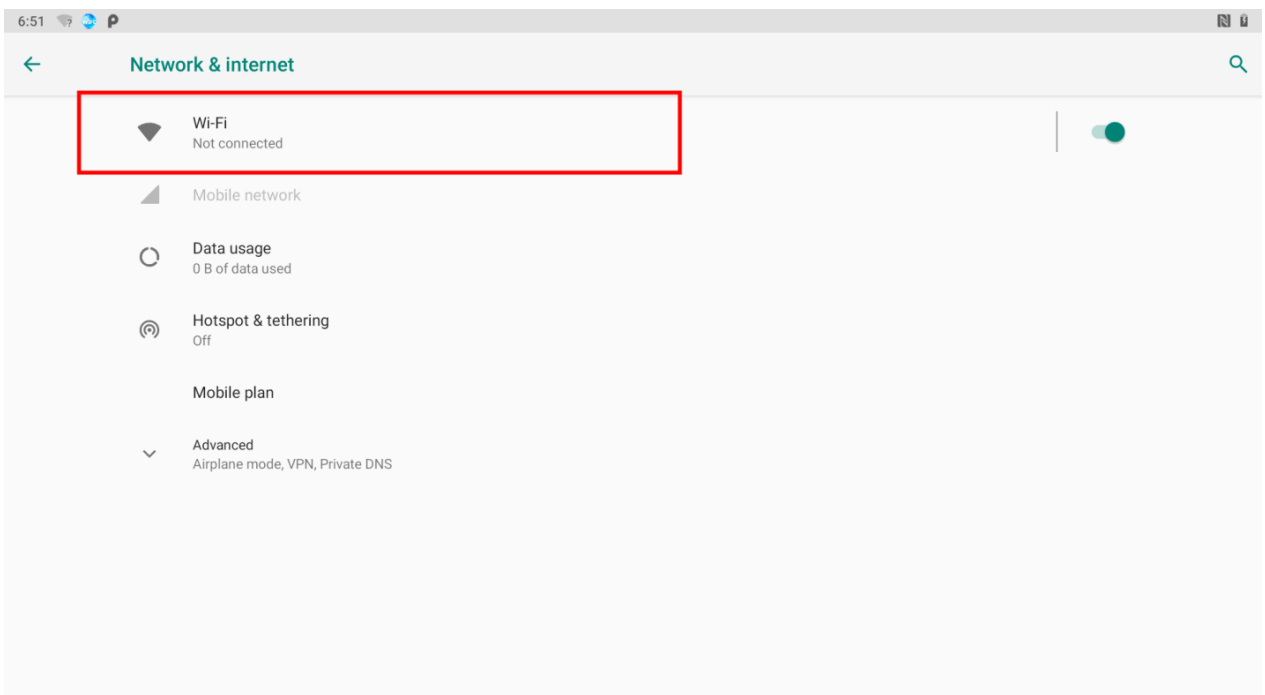

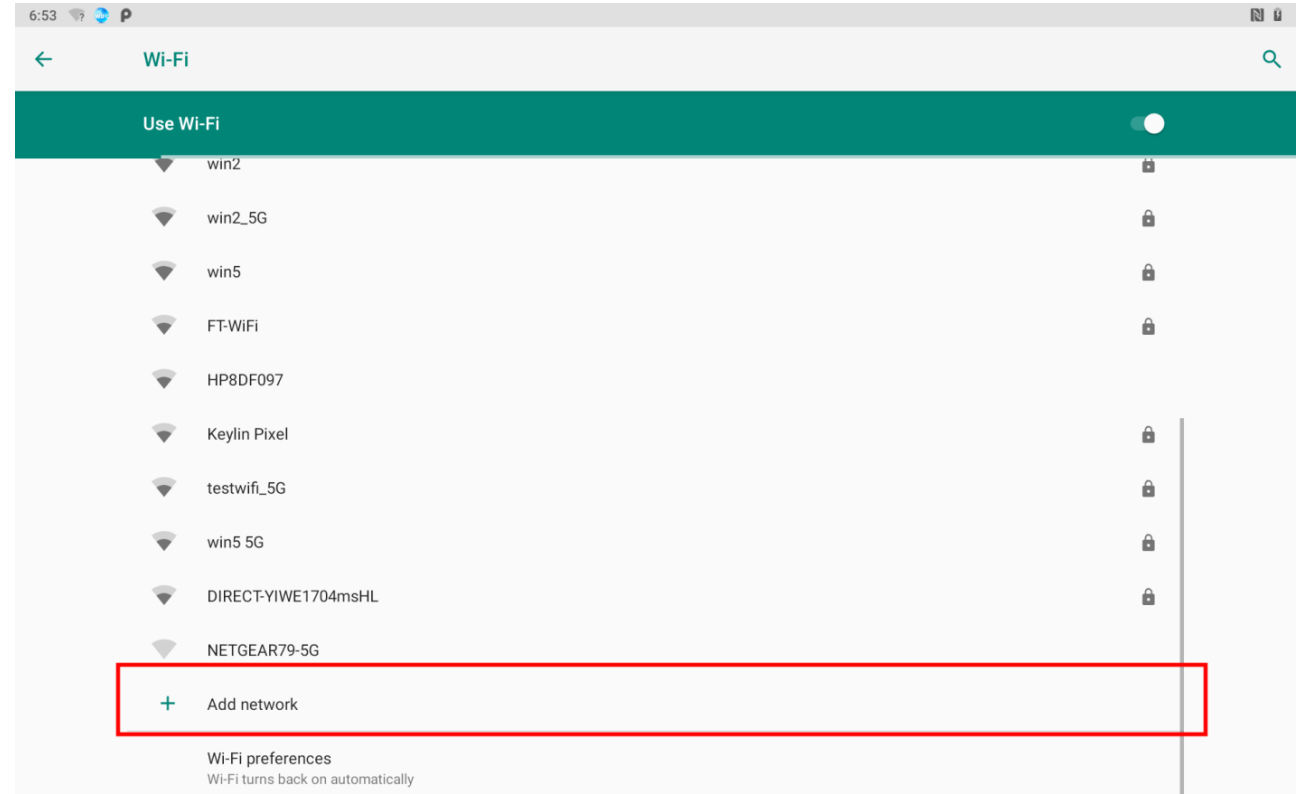

2. Input the SSID (name) of the network, if the network is secured, tap the security menu and then tap the type of security deployed on the network.

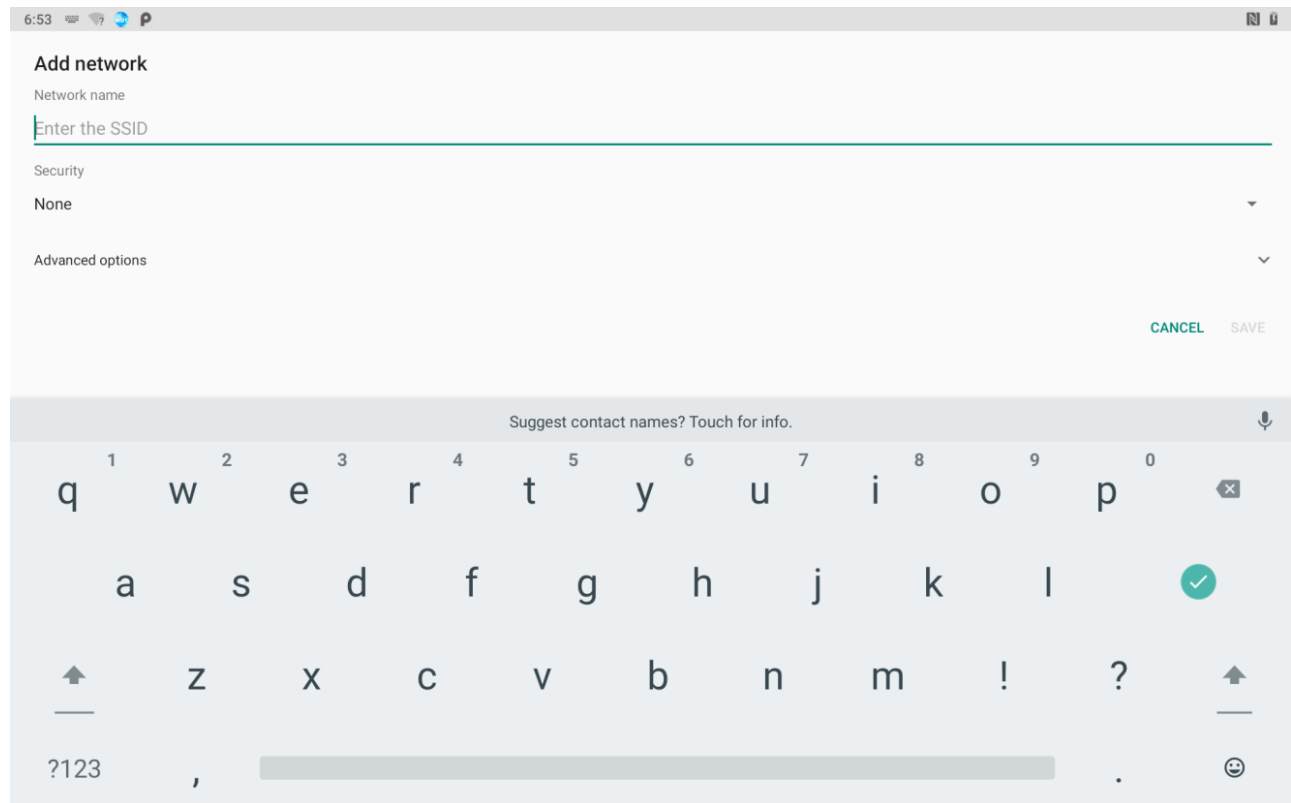

- 3. Enter any required security credentials.
- 4. Tap **Save.**

# 5.3 Connecting to BT Devices

# **5.3.1 Turning BT On or Off**

1. Swipe from the bottom of the main desktop, tap **Settings** .

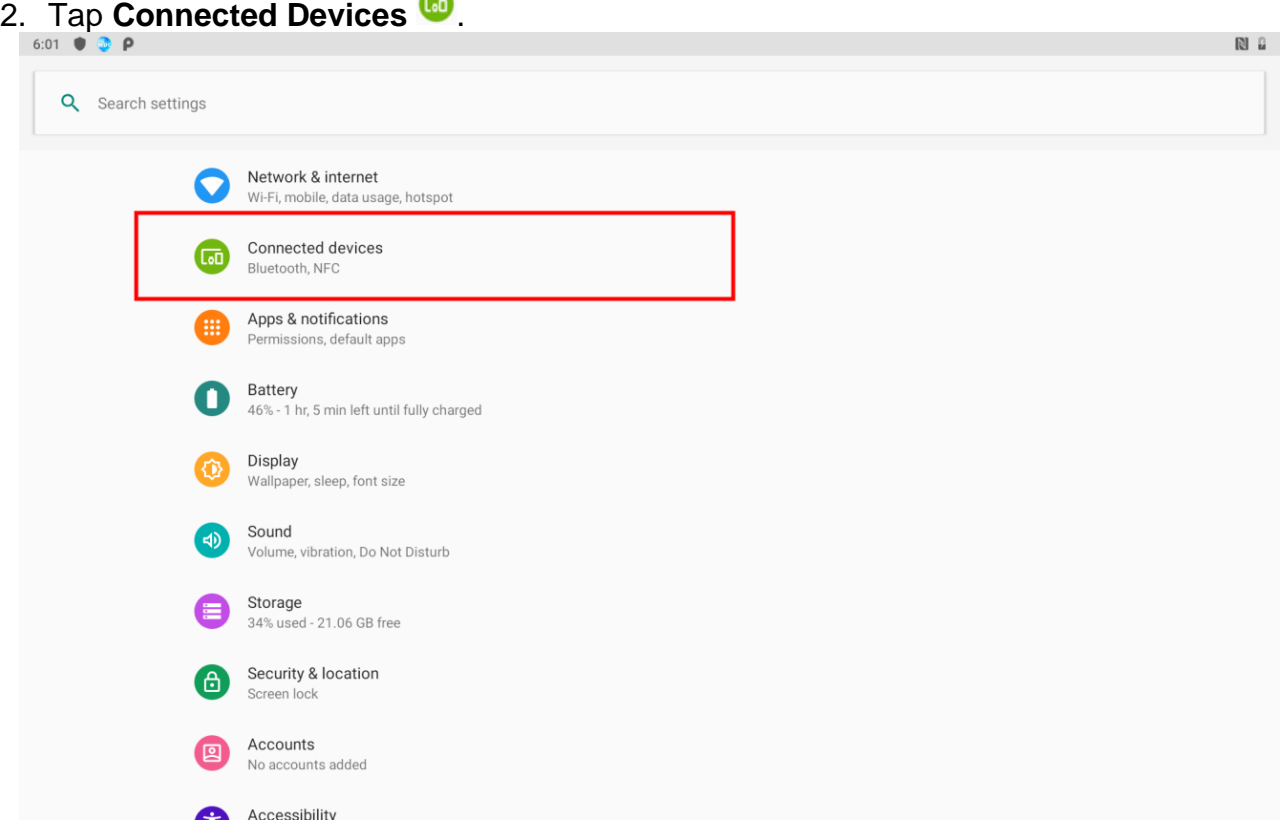

3. Toggle the on/off switch on the top=-right hand side to turn on the BT.

## **5.3.2 Connecting the BT Device**

- 1. Swipe from the bottom of the main desktop, tap **Settings<sup>\*\*</sup>**.
- 2. Tap **Connected Devices**
- 3. Tap **Pair new device**. The system will automatically scan and display the IDs of all

available BT device in range.

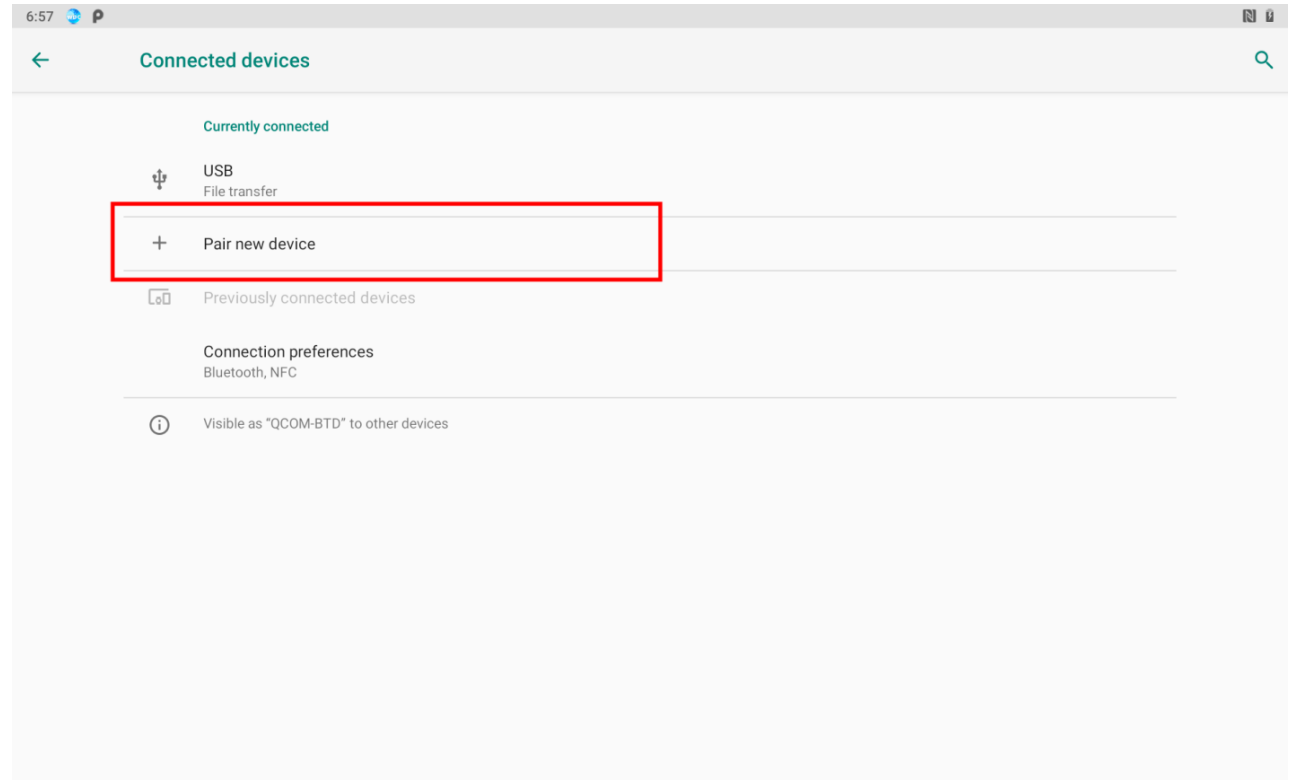

4. Select the device to be paired.

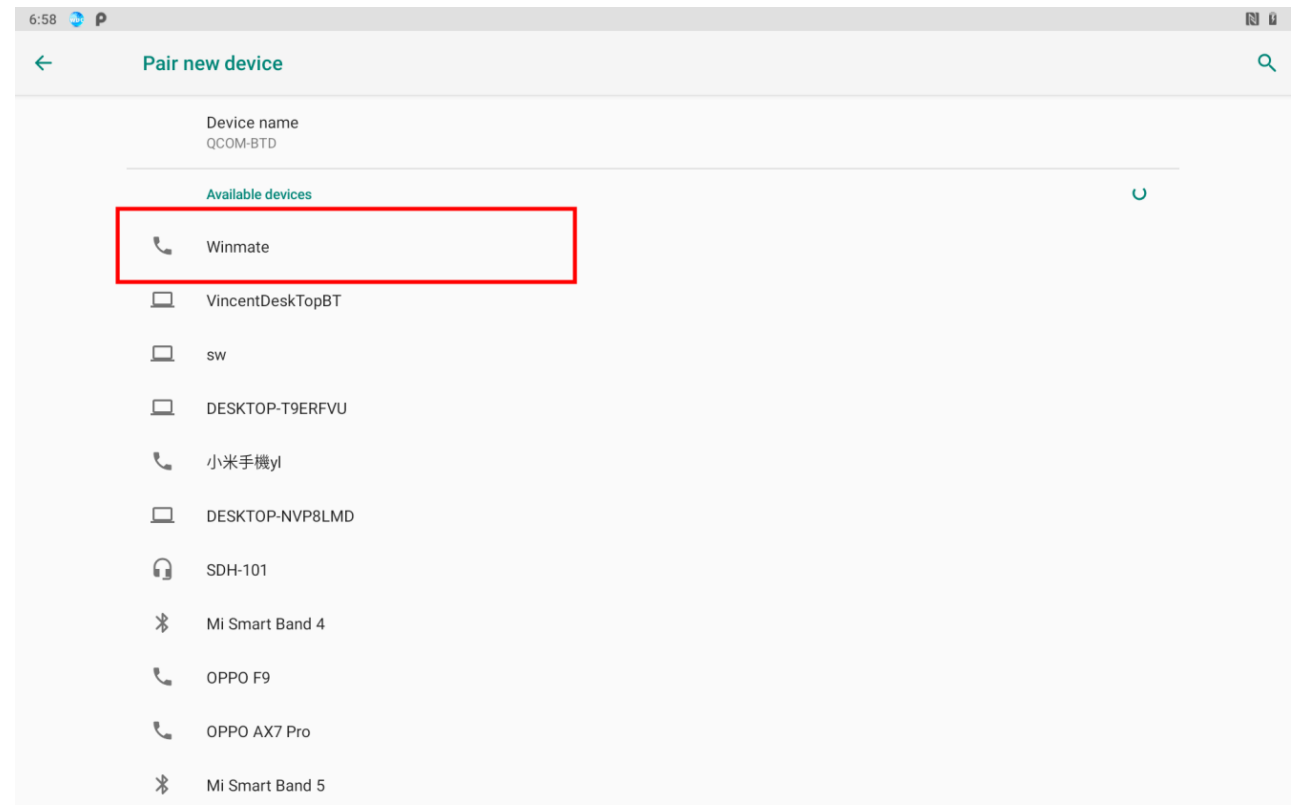

# **5.3.2 Disconnecting BT Device**

1. Tap the device in the **BT** settings screen.

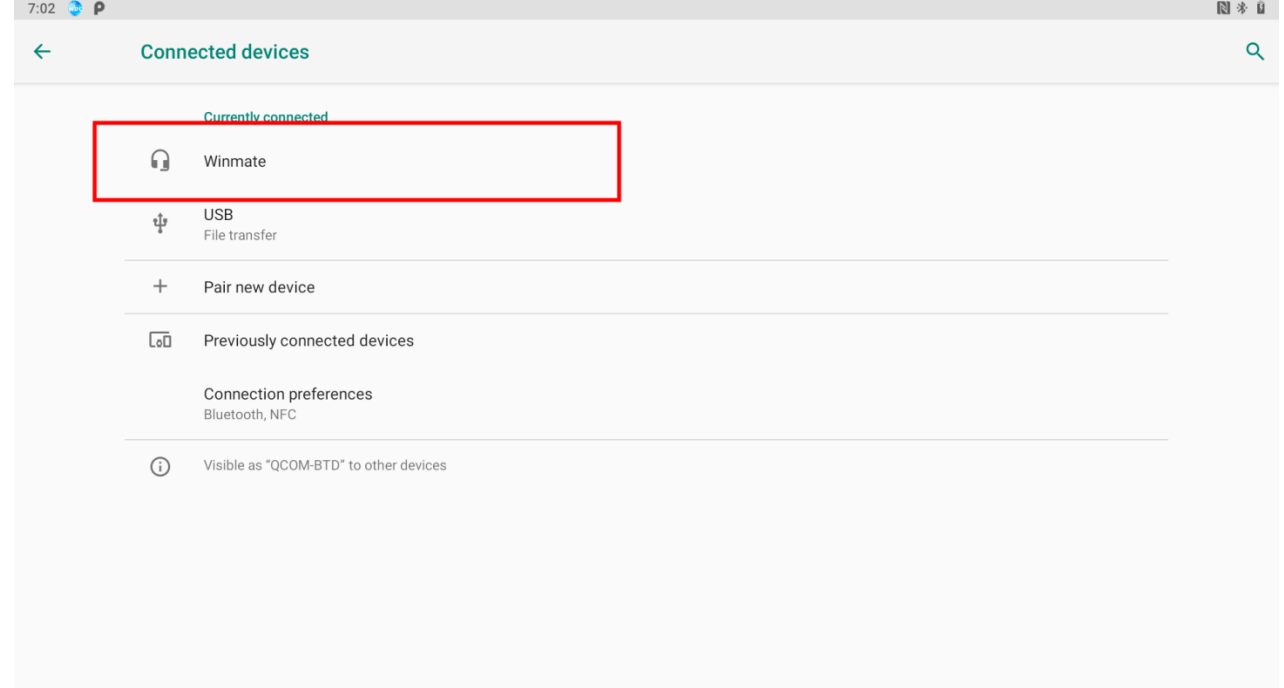

## 2. Tap **FORGET** to disconnect.

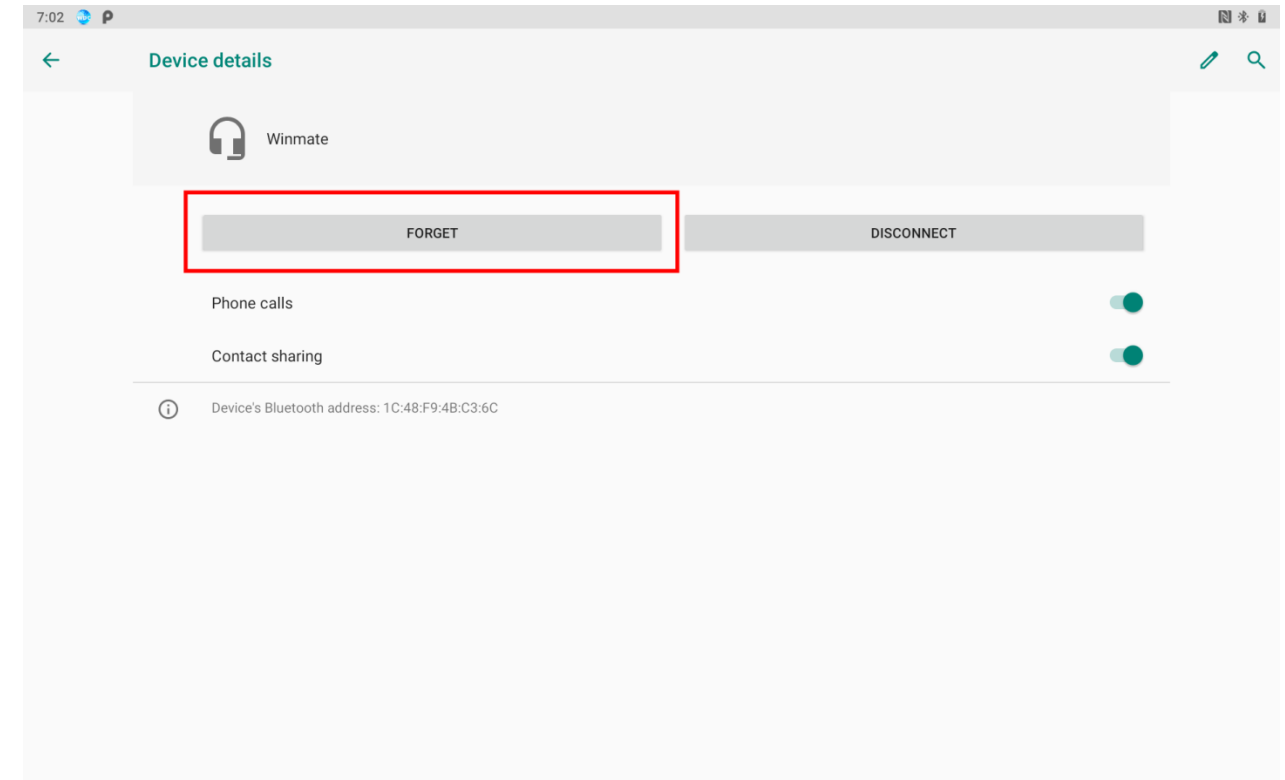

## 5.4 Connecting to Computer via USB

User can connect their tablet to a computer with USB cable to transfer files between tablet and computer.

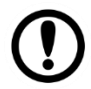

**Important:** When connecting your tablet to a computer and inserting its USB storage or SD card, user must follow the computer's instructions for connecting and disconnecting USB device, to avoid damaging or corrupting files. Notice that the S101M9/L Series Tablet PC cannot be charged via USB.

## **5.4.1 USB Computer Connection**

- 1. Connect tablet to the computer via USB connector.
- 2. Pull down the notification area to open notification panel, tap **Android System .**

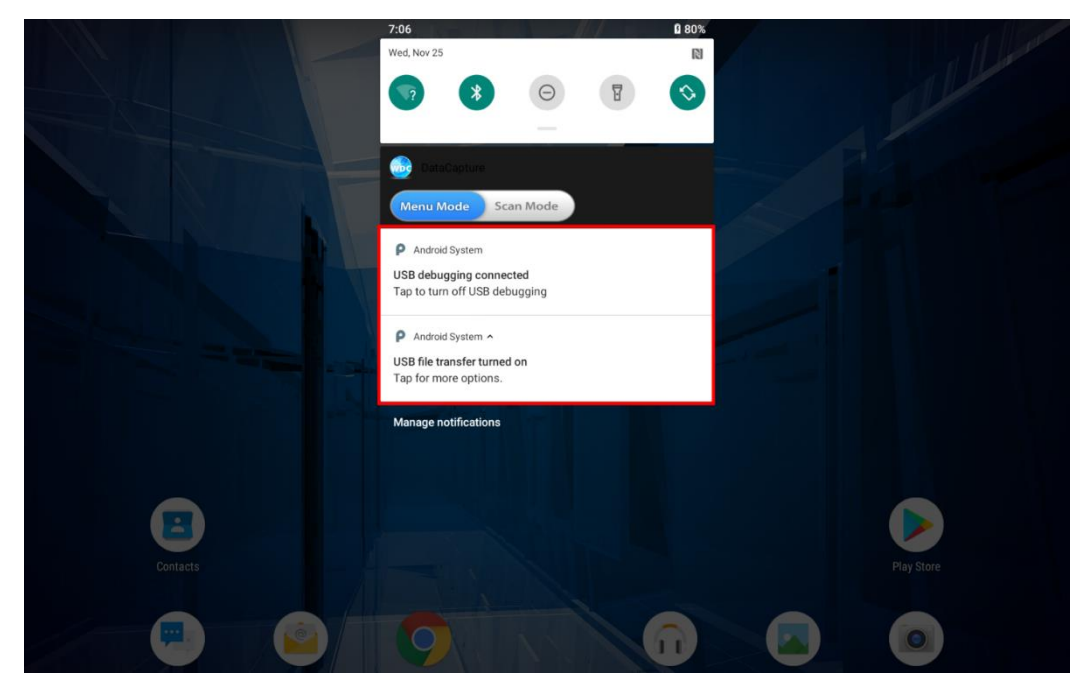

- 3. In the **USB Preferences** choose the type of USB connection.
	- *File Transfer –* let user transfers files between computer and tablet.
	- **PTP** let users transfer photos or media files if MTP is not supported.
	- *MIDI* let users use device as MIDI.
	- *No data transfer* disable data transfer.

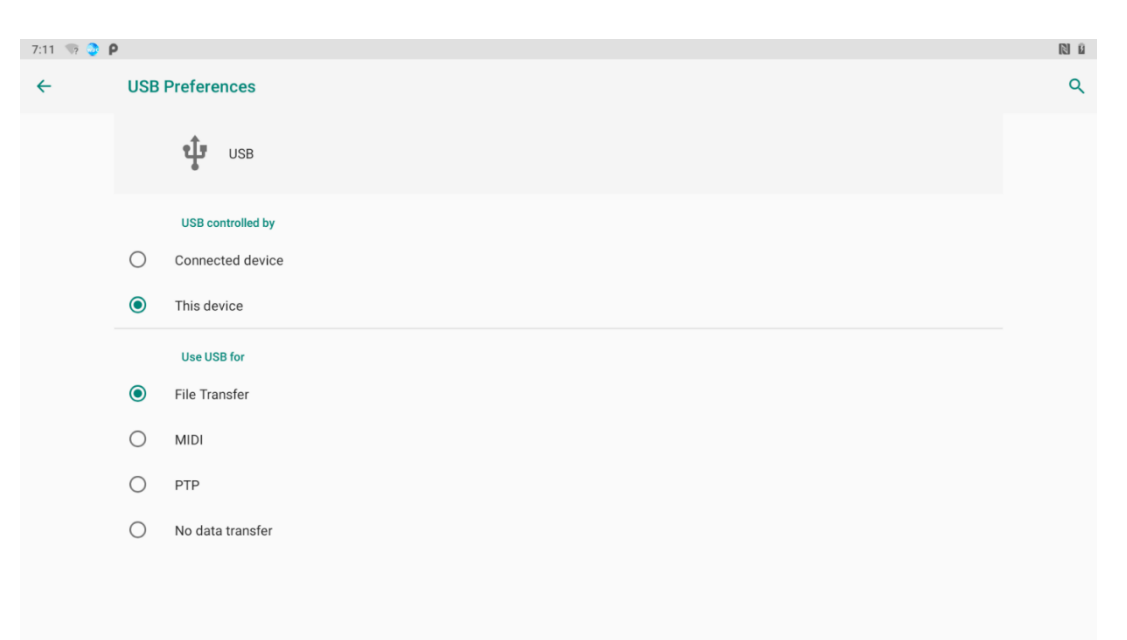

## **5.4.2 USB Debugging Settings**

To permit debugging tools on a computer to communicate with User's tablet via USB Connection.

- 1. Connect tablet to the computer via USB cable**.**
- 2. Swipe from the bottom of the main desktop, tap **Settings<sup>th</sup>**, tap **About phone**

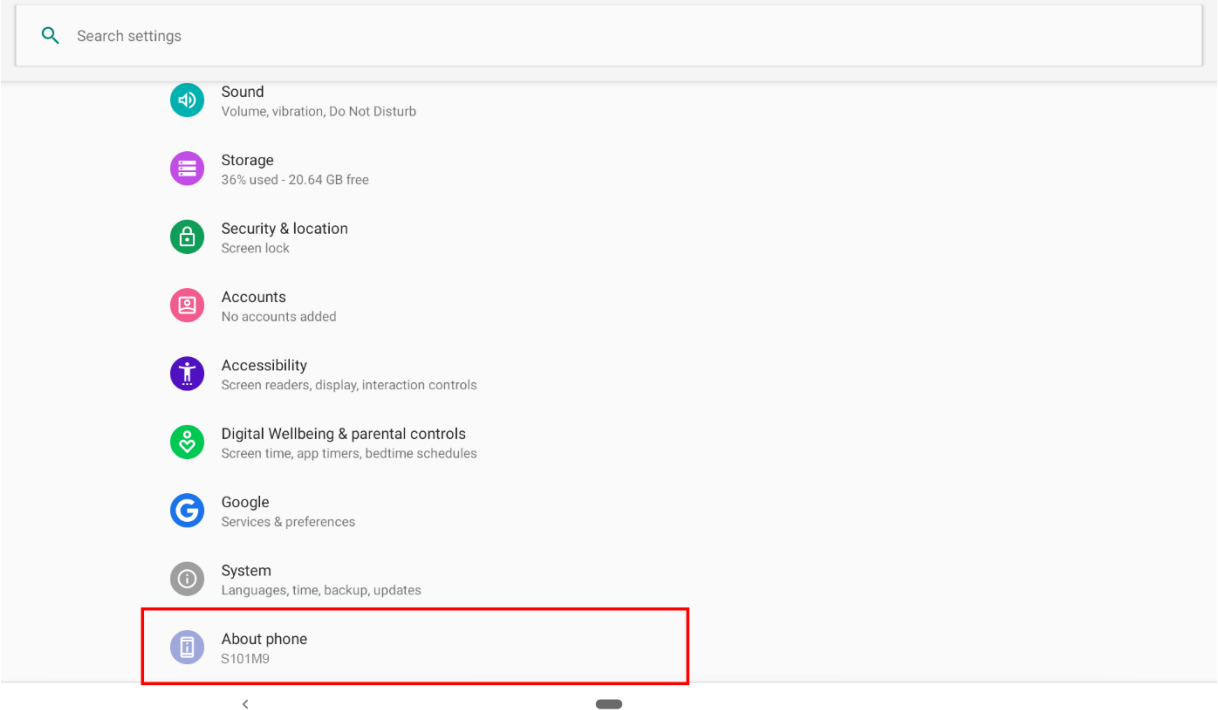

#### 3. Tap **Build number**.

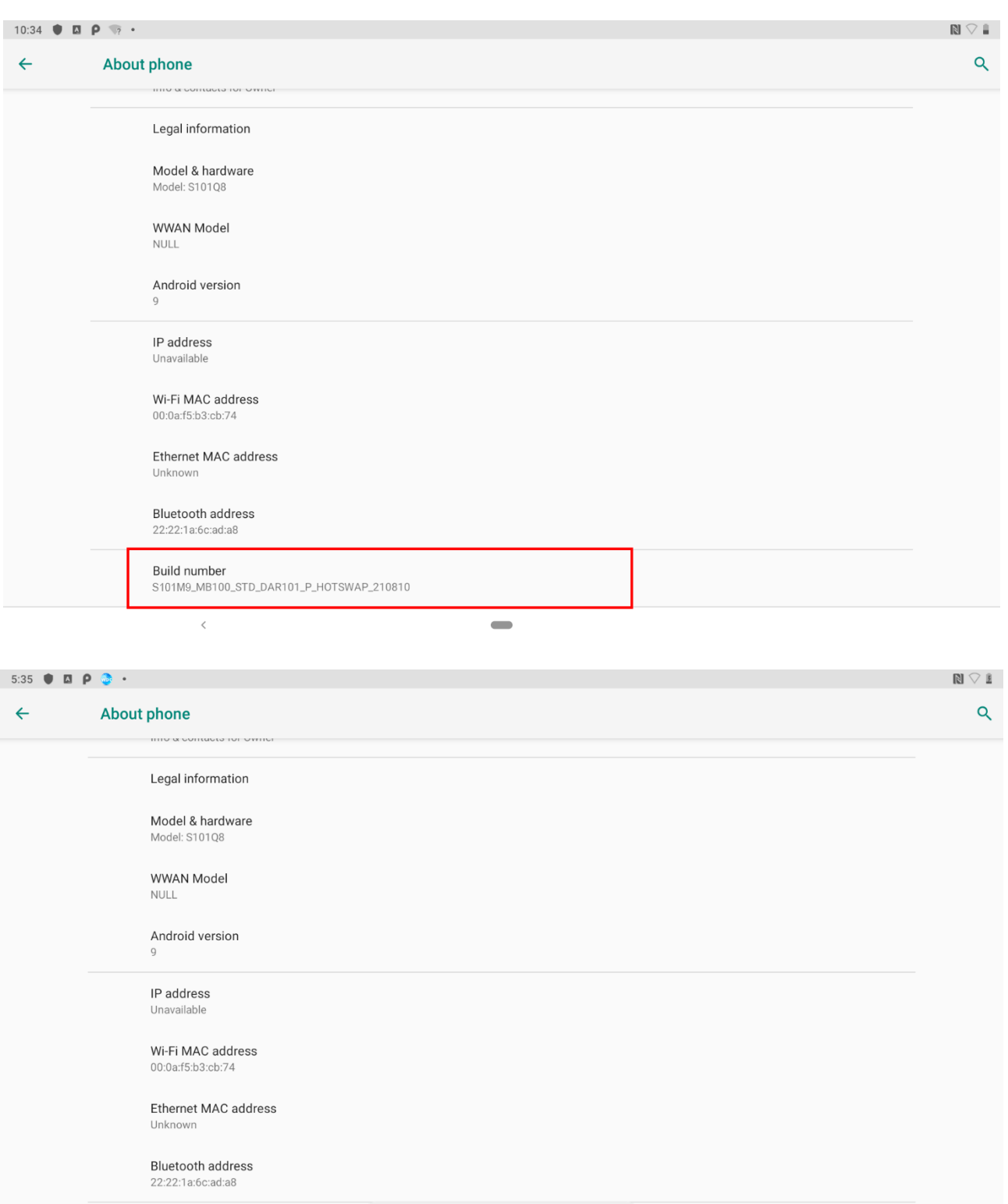

You are now 3 steps away from being a developer. Puild number<br>S101M9\_MB100\_STD\_DAR101\_P\_HOTSWAP\_210610

 $\blacksquare$ 

 $\, <$ 

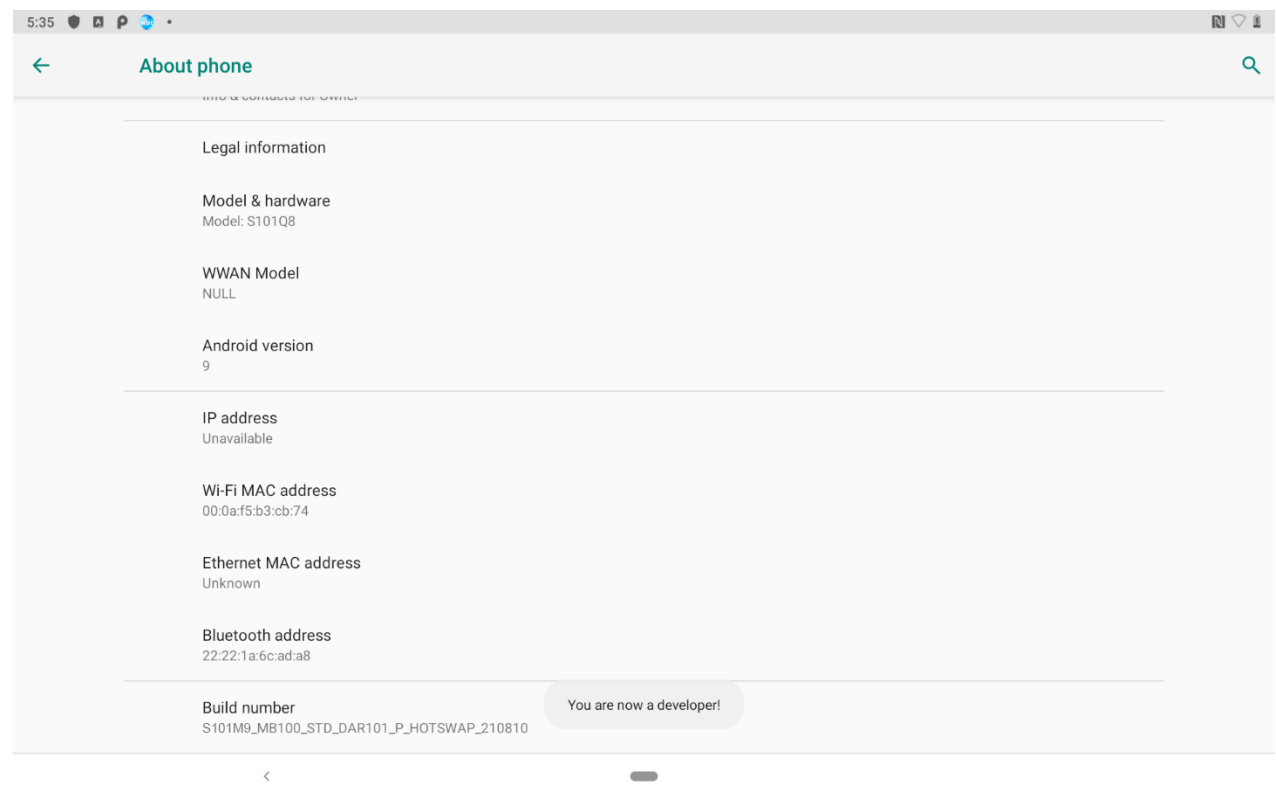

4. Pull down the screen to open notification panel. Tap **USB debugging connected**.

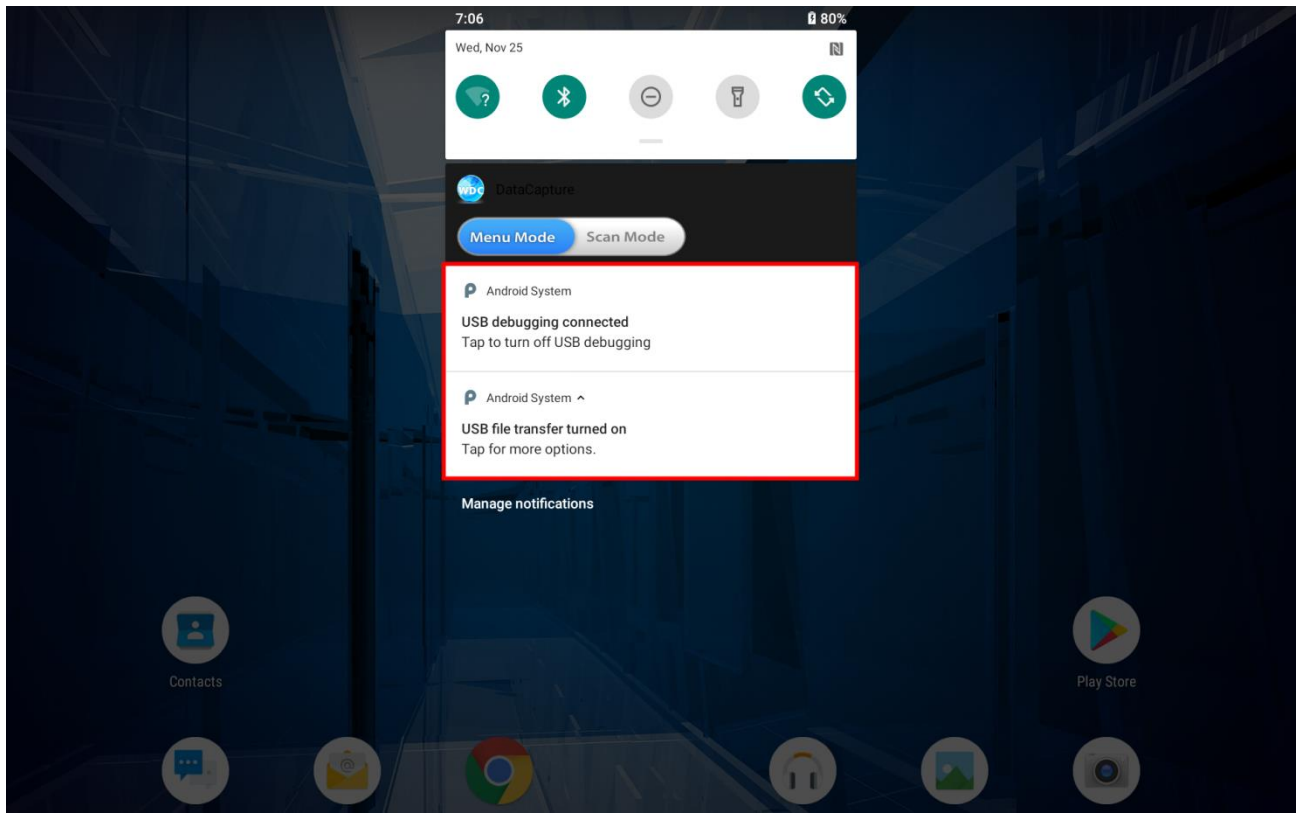

5. In the **Developer options** user can choose the action to perform.

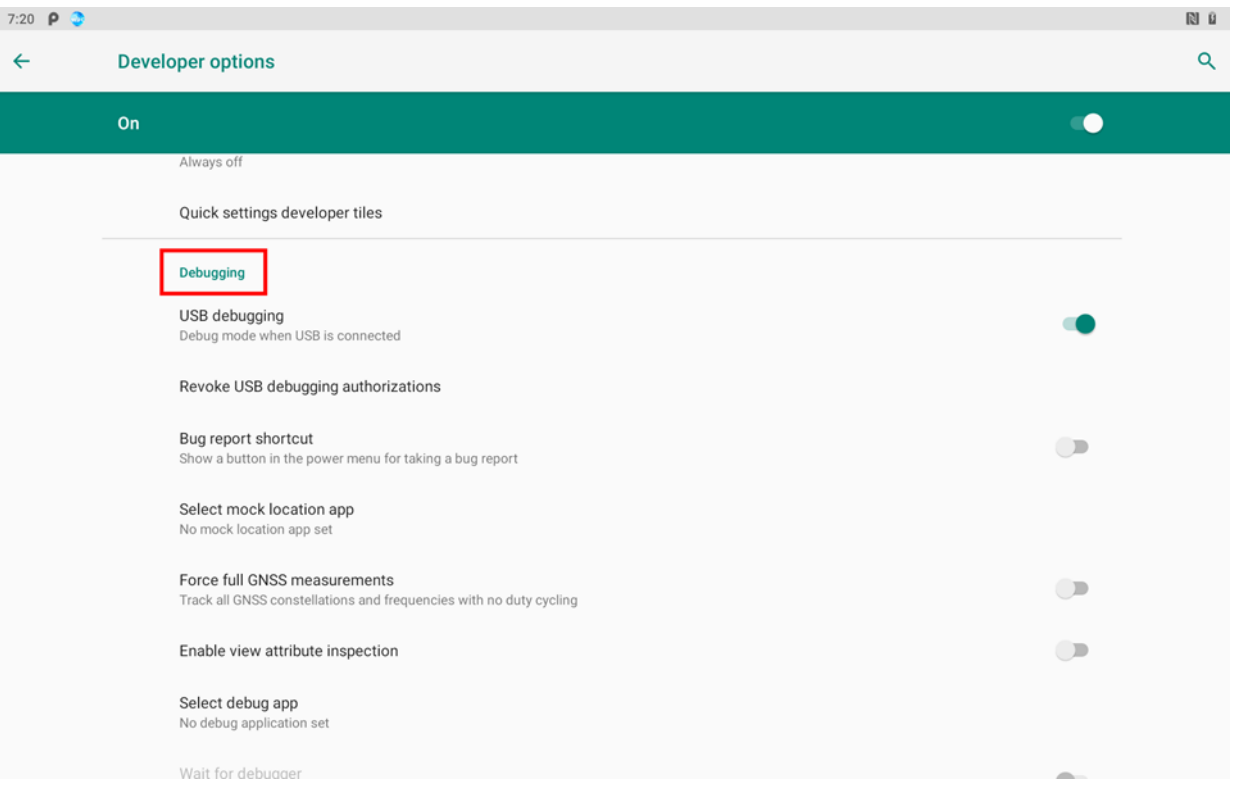

 $\left( \right)$ 

**Important:** Carefully follow your computer's instructions to un-mount the USB storage or SD card. Disconnect USB device not properly can cause a loss of important data or information.

# Chapter 6: Using Camera

This chapter explains how to use camera to capture photos and videos.

## 6.1 Capturing Photos or Video

Winmate® S101M9/L is equipped with an 13MP Camera on the rear side and an 8 MP Camera on the front side, which user can use to capture photos or video.

#### **6.1.1 Opening Camera**

1. Tap the launcher and then tap **Camera .** Camera opens in Portrait mode, ready to take a picture or shoot a video.

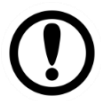

**Important:** Make sure the protective lens cover is clean before taking pictures. A lens cover with smudges from fingers can cause blurry pictures.

## **6.1.2 Taking Pictures**

- 1. Adjust the exposure, flash, and other necessary settings or leave it automatic.
- 2. Tap the On Screen Shutter icon  $\bigcirc$ .
- 3. The camera brings the image into focus, when the image is in focus, the focus indicators in each corner will turn green and ready to capture.
- 4. Tap<sup>23</sup>to change camera settings.

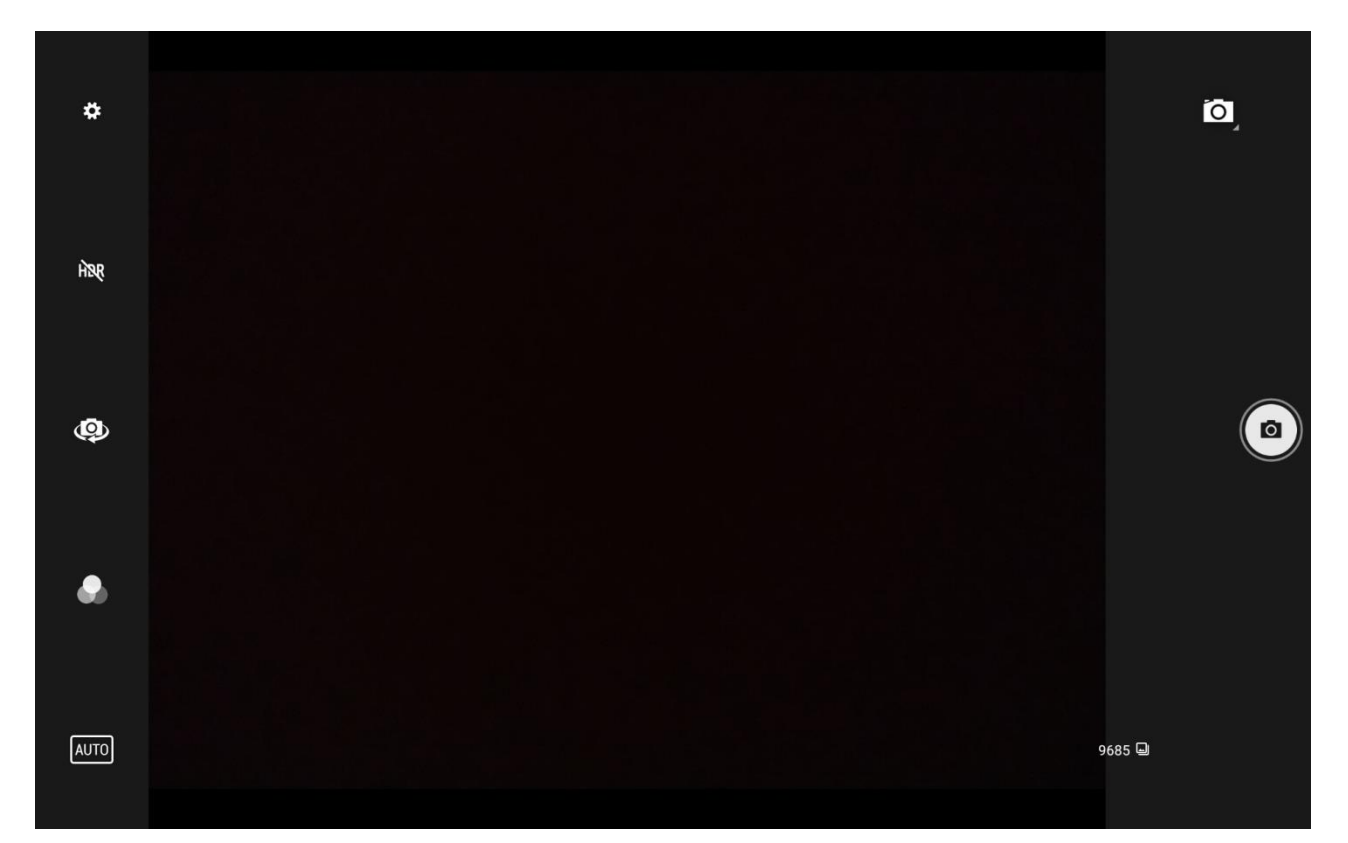

## **6.1.3 Viewing pictures**

- 1. After taking a photo, a thumbnail of the picture is shown on the corner of the capture screen. Tap the thumbnail to view it.
- 2. Tap the onscreen button:

to share a photo.

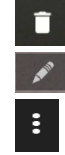

Κ.

to delete a photo. to edit the photo

For more Camera options such as Details, Print.

3. Swipe right or left to view more photos.

## **6.1.4 Shooting Videos**

- 1. Tap  $\Box$  to start recording video.
- 2. The countdown time remaining to shoot is located on the top; when the time left is less than a minute, the countdown turns red.
- 3. Point the lens to record the scene where you want to start.

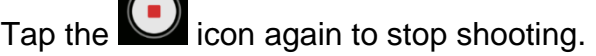

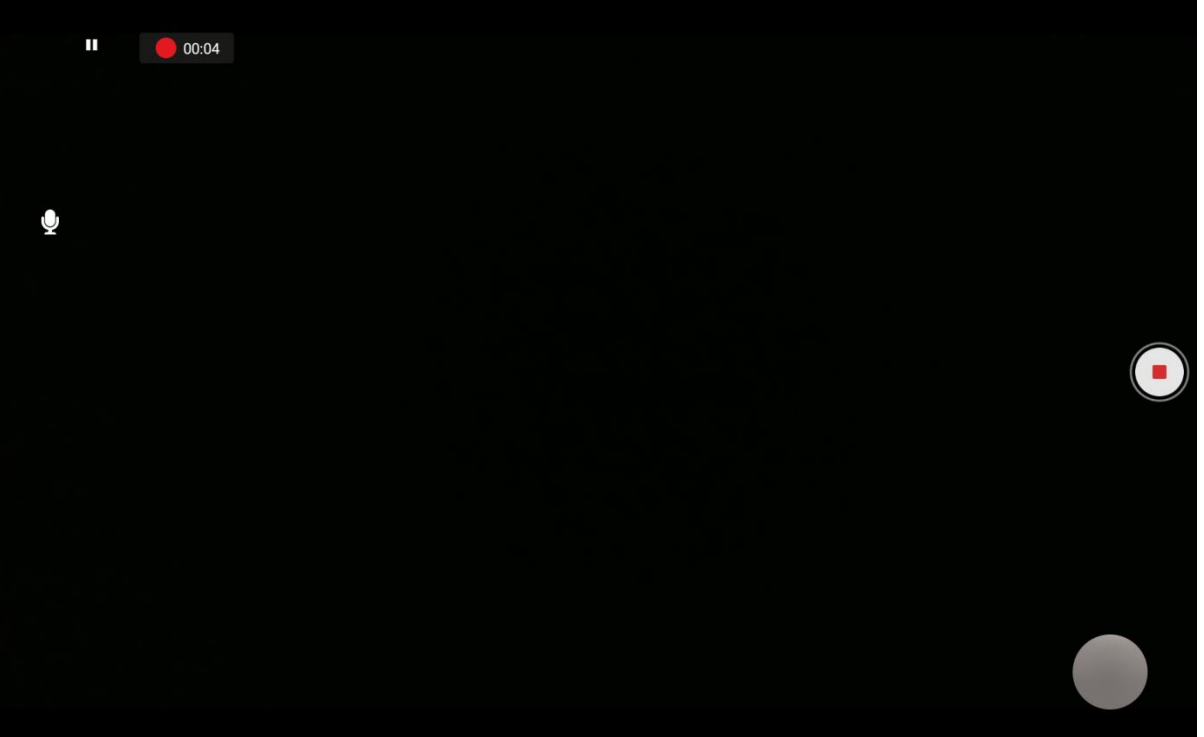

The time remaining to shoot counts down at the left; when less than a minute is left, the countdown turns red.

# 6.2 The Gallery

- 1. Go to the launcher and then tap **Gallery** .
- 2. Tap a folder to view the pictures or video inside in full screen mode.
- 3. Flick the pictures left or right to view the previous or next picture.

# Chapter 7: Using Barcode Reader

## 7.1 Using Barcode Reader

## **7.1.1 Barcode Reader Location**

The 1D/2D Barcode Reader is an optional feature of Winmate® S101M9/L Series Rugged Tablet and may not be present in your device. Please check your device's specifications or contact our sales representative for more information.

The 1D/2D Barcode Reader is located on the top side of the tablet.

## **7.1.2 Android Winmate® Data Collection (WDC)**

The S101M9/L with Barcode Reader comes with pre-installed software made by Winmate® - Winmate Data Collection (WDC) that allows users to turn on the readers and set up the button to trigger the scan function.

## **7.1.3 Where to Find WDC**

- 1. Slide from the bottom side and view all application.
- 2. User can find the application **Data Capture (WDC)** on the menu screen work
- 3. User can change the settings of the Barcode Reader through WDC application.

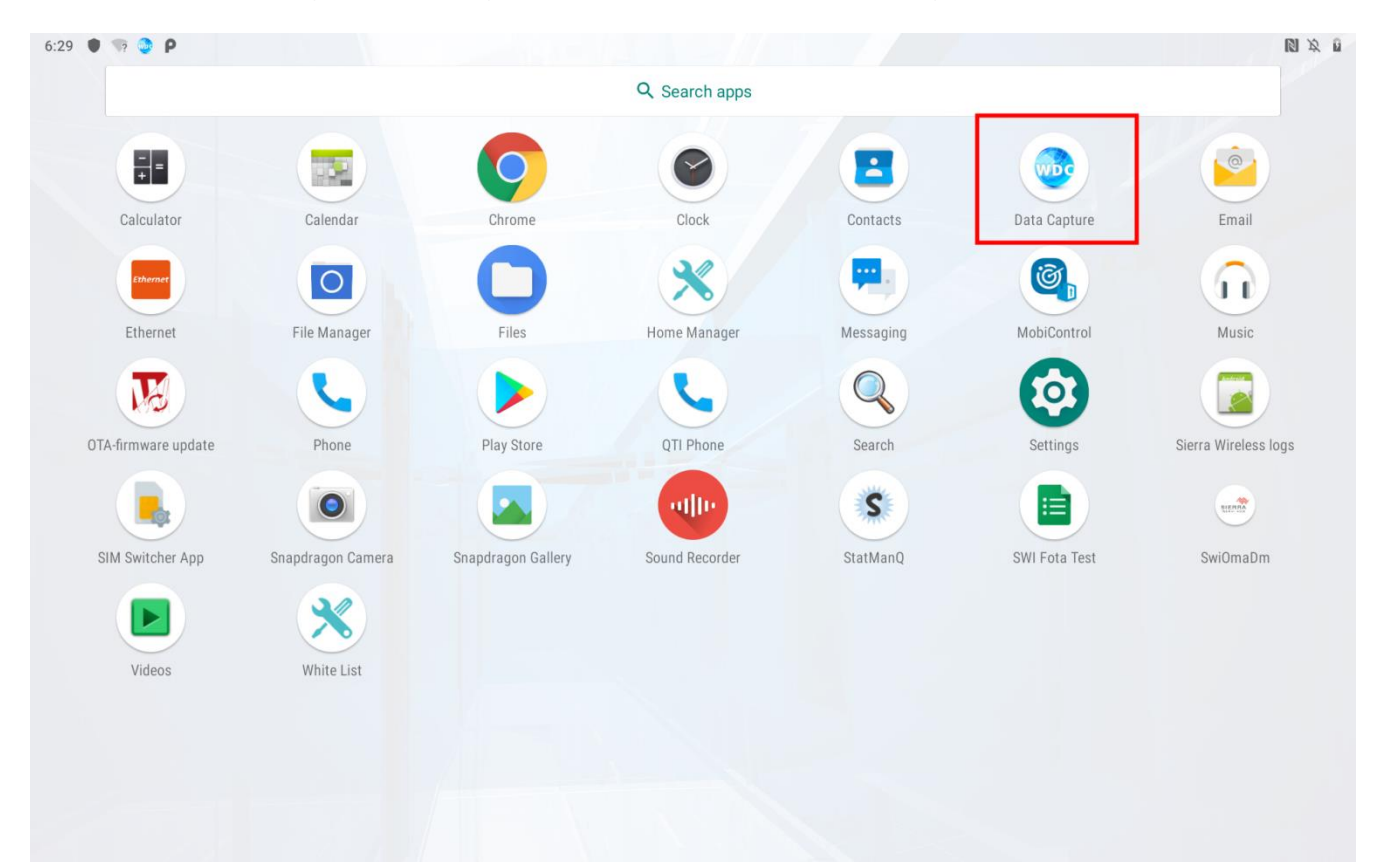

## **7.1.4 How to Turn On/Off the Power of Barcode Reader**

- 1. Open the **WDC application**.
- 2. Tap **Barcode Setting** .

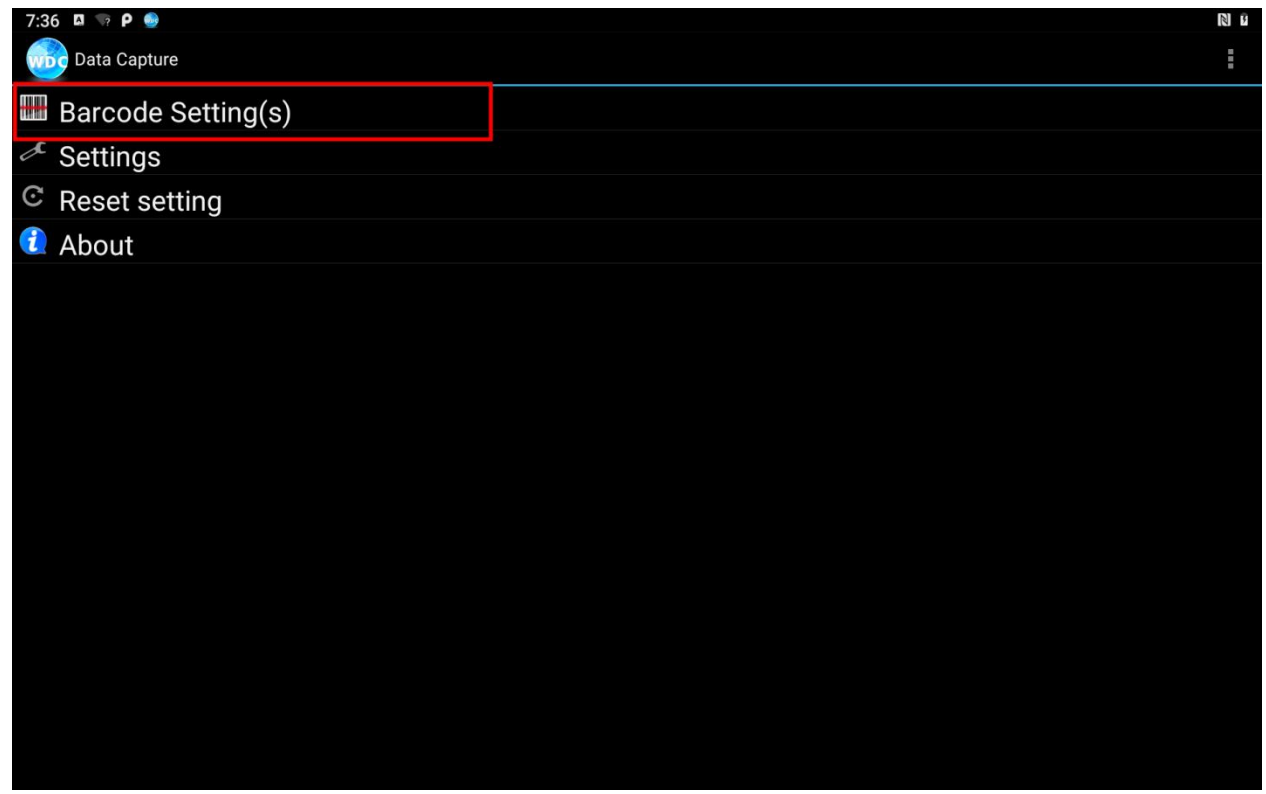

3. Once the user entered the WDC application, the device will automatically turn on the Barcode Reader. And the user can turn off the Barcode Reader by tapping **Barcode Power Status: ON**.

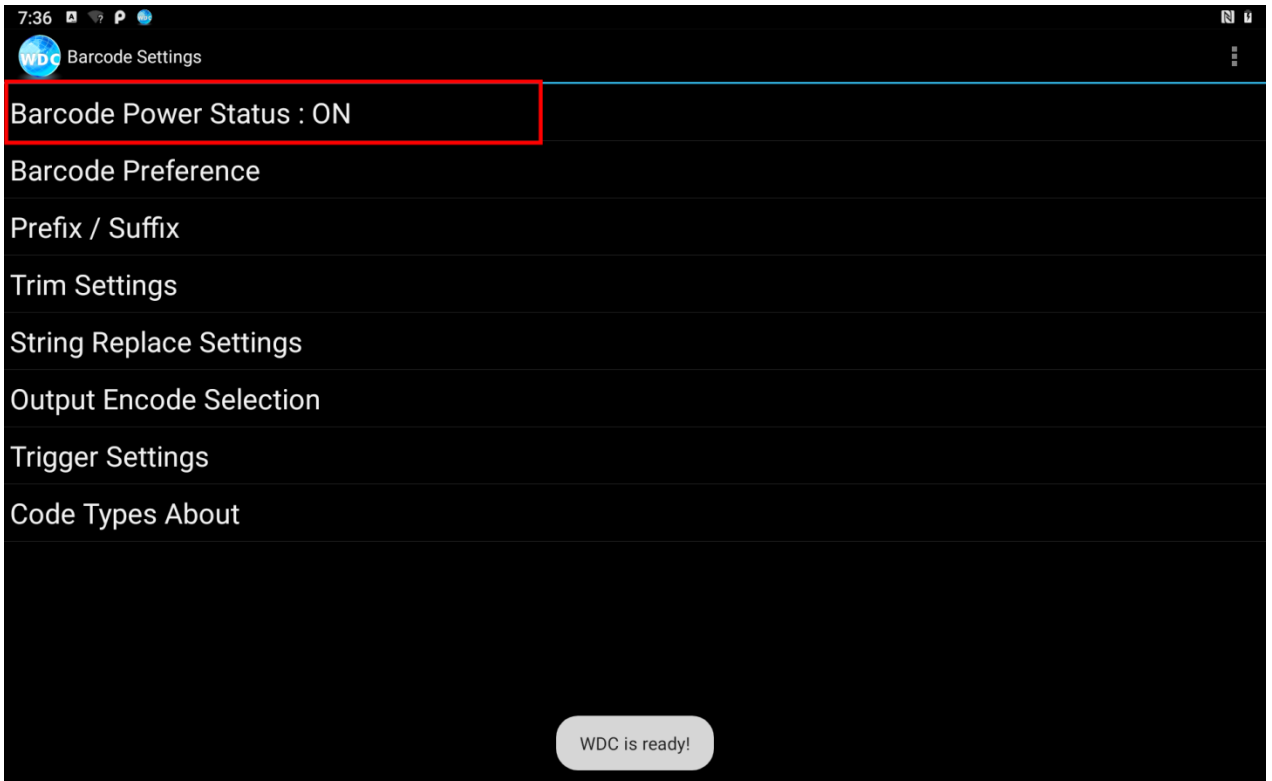

## **7.1.5 How to Change the Symbologies of Barcode**

- 1. Open the **WDC application .**
- 2. Tap **Barcode Settings** .
- 3. Tap **Barcode Preference**.
- 4. Users can change the symbologies of the barcode:
	- 2D Symbologies
	- ID Symbologies
	- Scanning Settings
	- Disable all symbologies

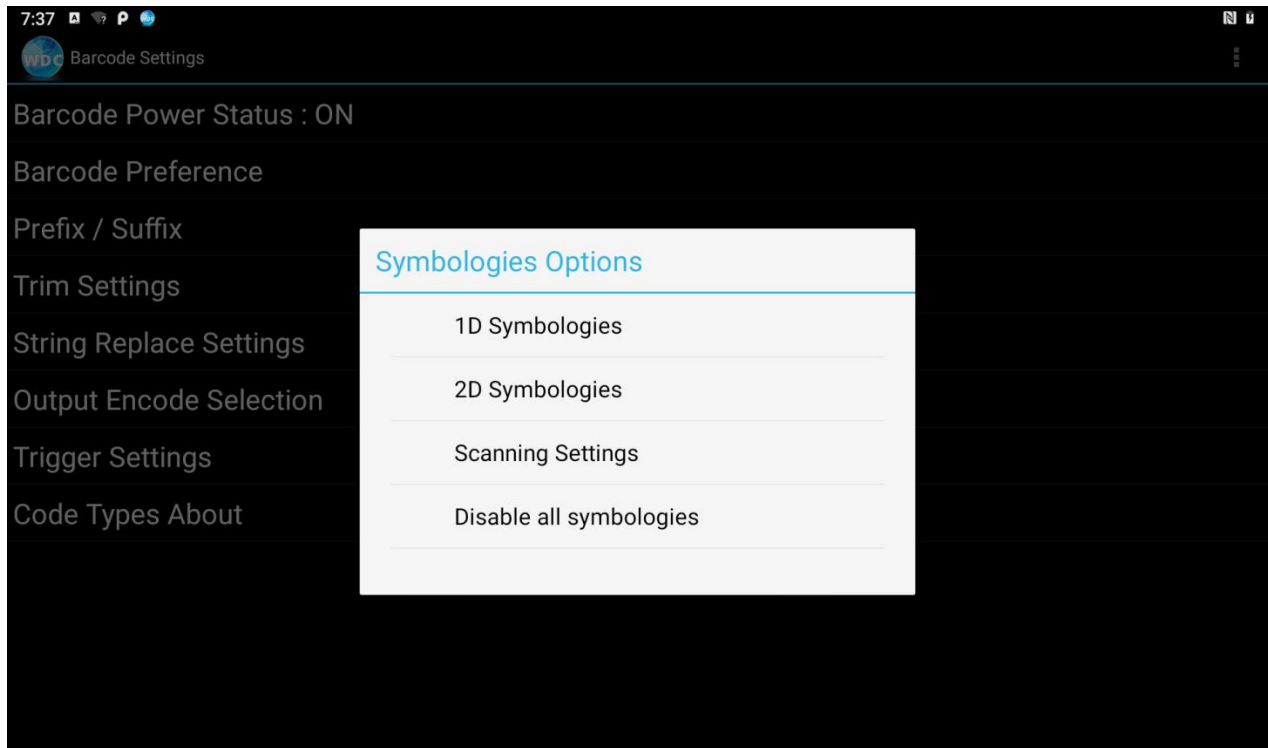

## **7.1.6 How to Add Command to the Barcode Output**

- 1. Open the **WDC application .**
- 2. Tap **Prefix / Suffix.**
- 3. Enter special characters at the beginning (prefix) or end (suffix) of the scanned barcodes.
- 4. Tap **Set** to add into the data.

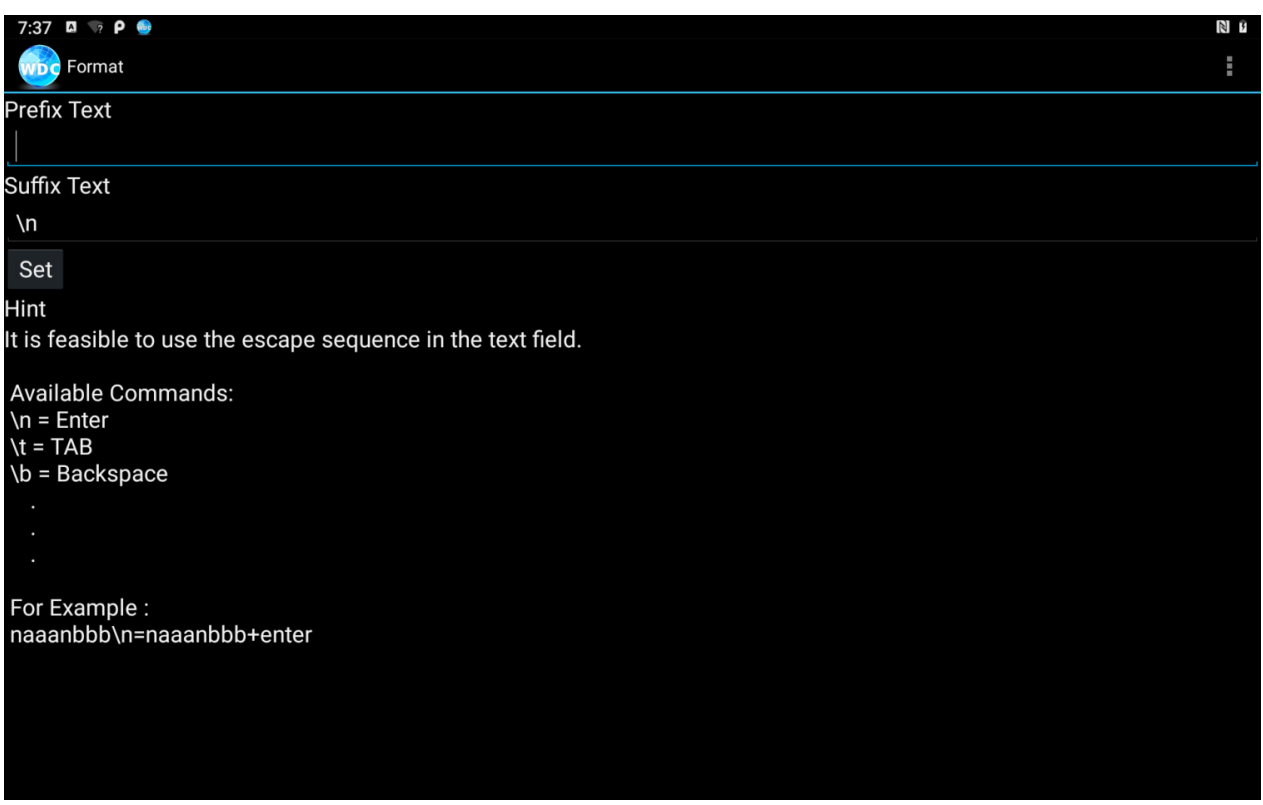

The output will show the command that you entered in the prefix or the suffix;

**For example**, if user enters "**\n**" in the **prefix text**, the output of the barcode reader will appear on the next line of the page. And if the user enters "**\n**" in the **suffix**, the **output of the barcode reader** will show the barcode and change to the start of the next line for the user. Same with the command **"\t"** and **"\b".**

## **7.1.7 How to Change the Scan Type of the Barcode Reader**

- 1. Open to the **"WDC" application .**
- 2. Go to **Barcode Settings** , tap **Trigger Settings**.
- 3. Select the **Scan Type** or select read time of the Barcode Reader.

#### **To start scanning the barcode user has to leave the WDC application.**

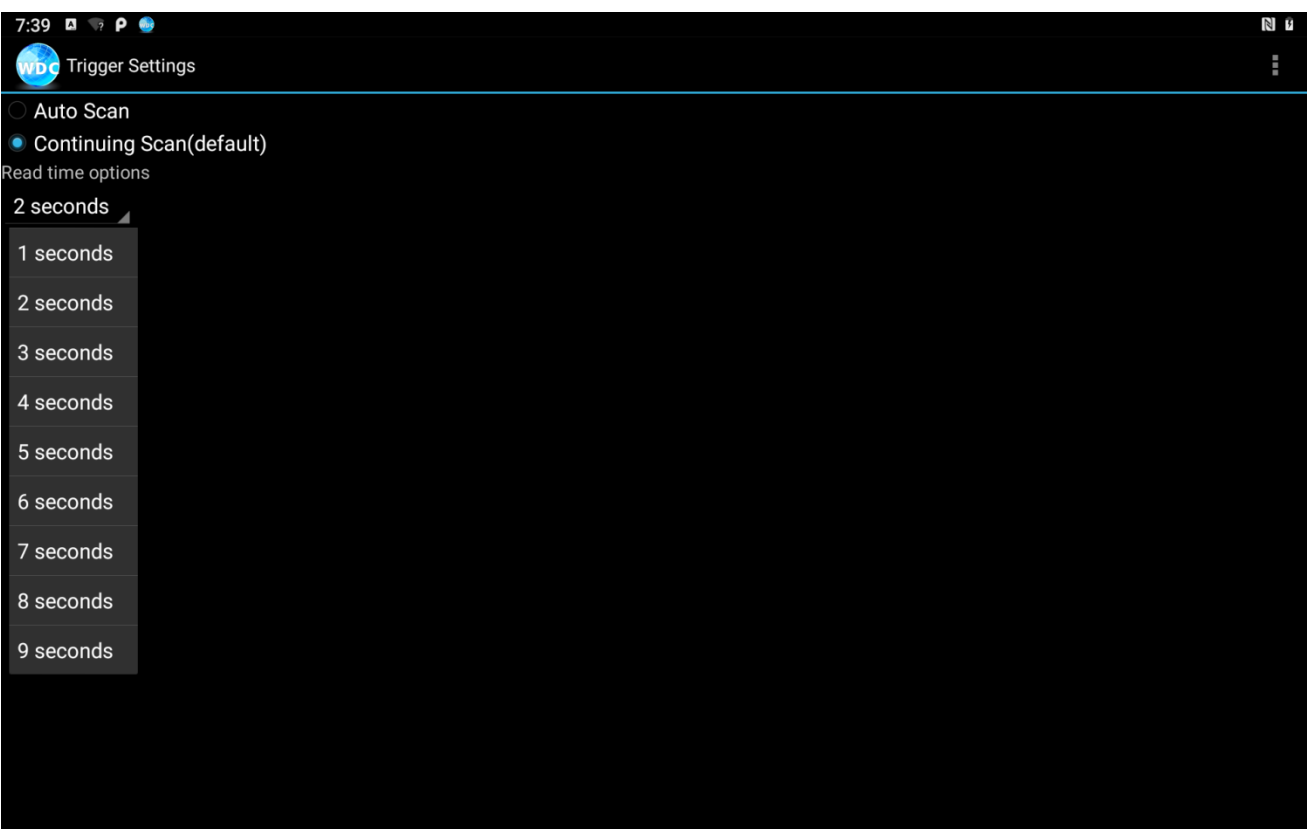

- *Auto Scan* Barcode Reader starts auto-scanning once the user leaves the WDC application.
- *Multiple Scan* After pressing the trigger button Barcode Reader starts continuously scanning and reading **multiple codes** within the time duration specified in **Read time option.**
- *Auto Detect Scan* Barcode Reader keeps auto-scanning while the device is being moved.
- *Continuing Scan or Single Scan (default) –* After pressing the trigger button Barcode Reader can only read a single code within time duration selected in Read time option.

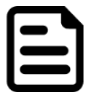

Note: The options showed will be different depending on the version of Barcode Reader or Android.
# **7.1.8 How to Change WDC Settings or Reset to Default**

- 1. Open the **WDC application** .
- 2. Tap **Settings**.

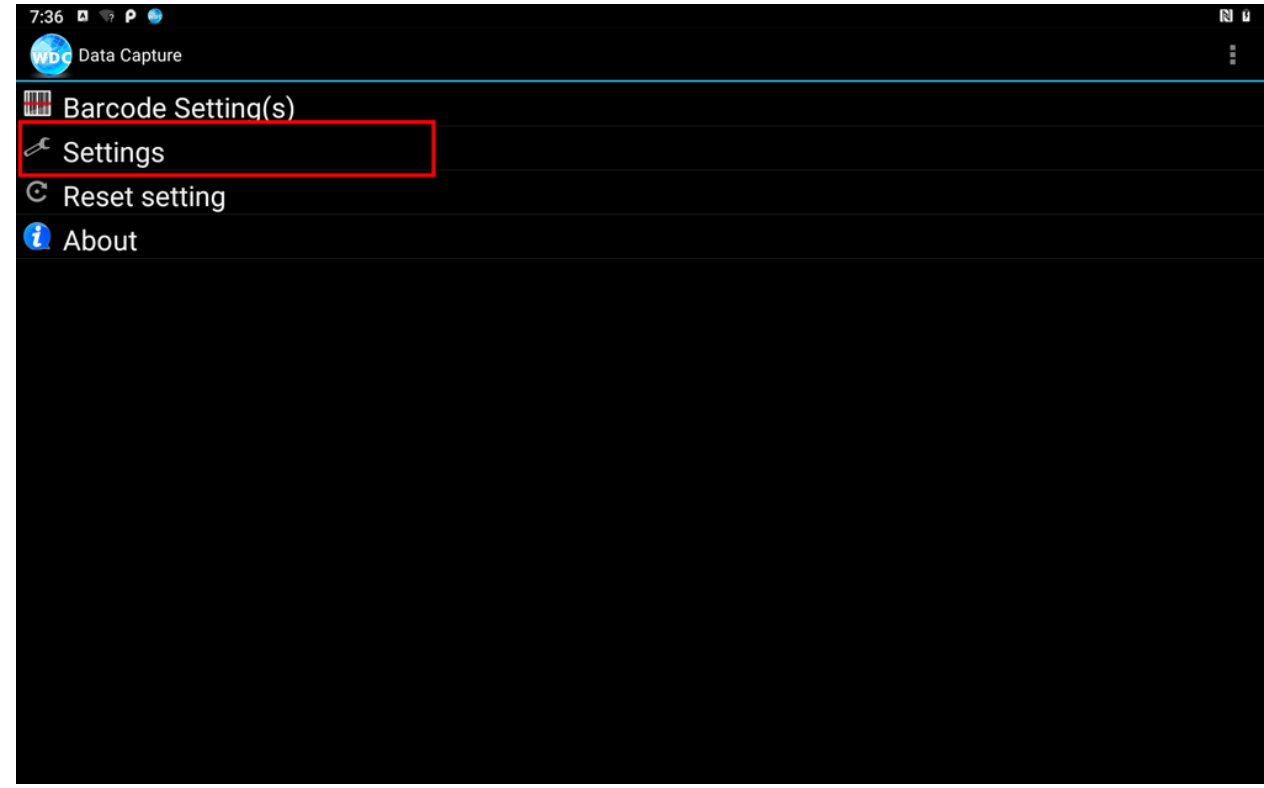

3. Users can select the options to change the setting of the application.

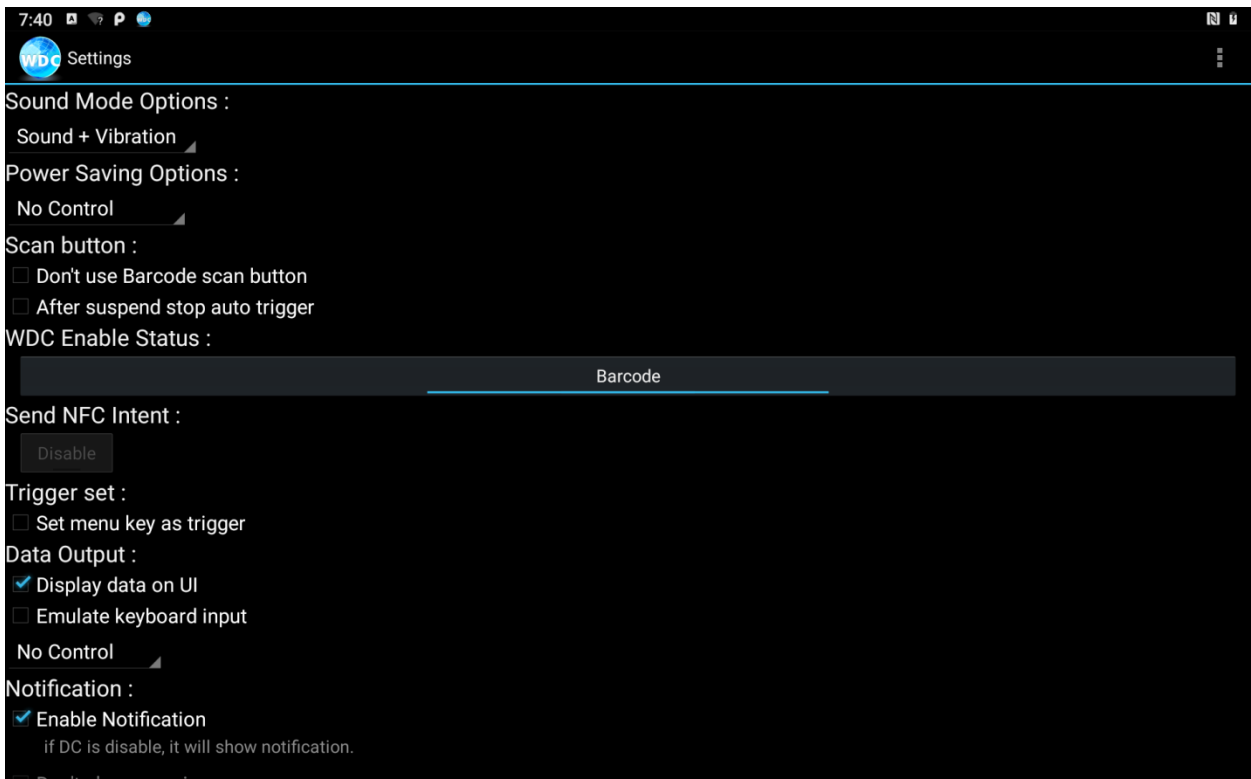

#### 4. Users can reset to the default setting by tapping **Reset setting**.

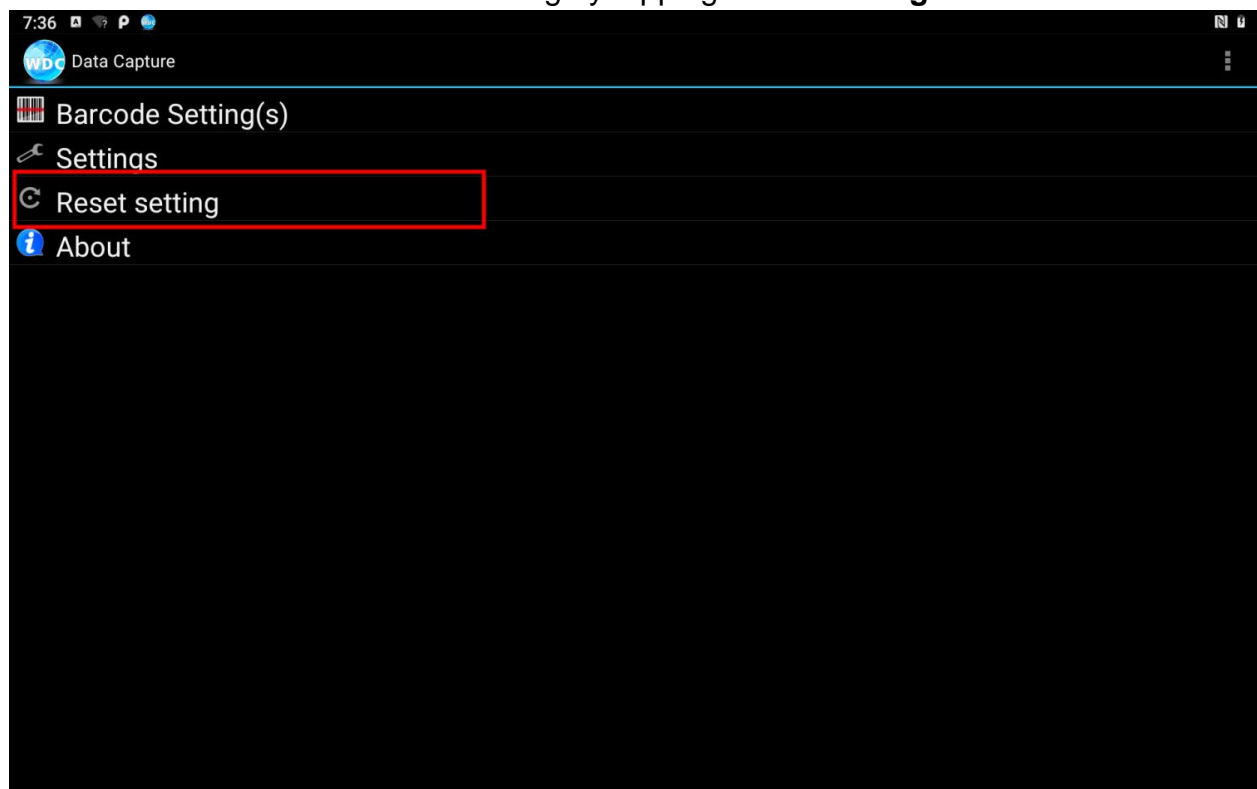

## **7.1.9 Scanning a Barcode**

#### **How to scan a barcode:**

- 1. Press the function button to trigger the barcode.
- 2. Aim the barcode.
- 3. Ensure the entire barcode is within the rectangular area formed by the brackets in the laser framing.

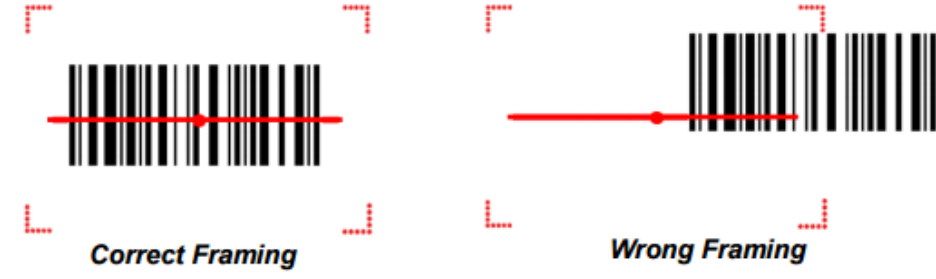

4. Release the trigger.

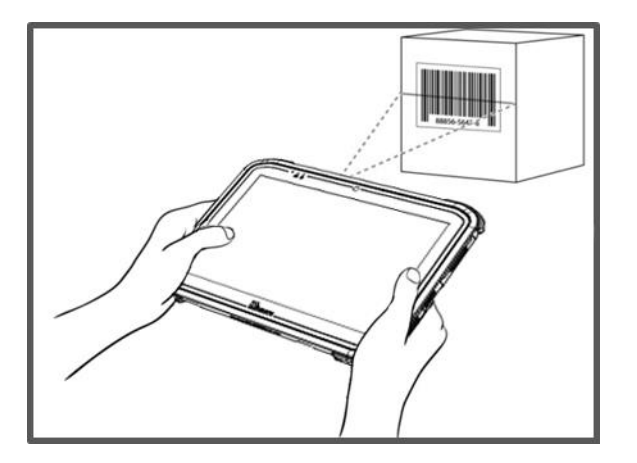

# **7.1.10 Scanning Tips and Considerations**

#### *Distance*

Scanning device will decode perfectly over a certain working range, there are minimum and maximum distance from the barcode. To specify the appropriate working range per barcode type is through a table as follows.

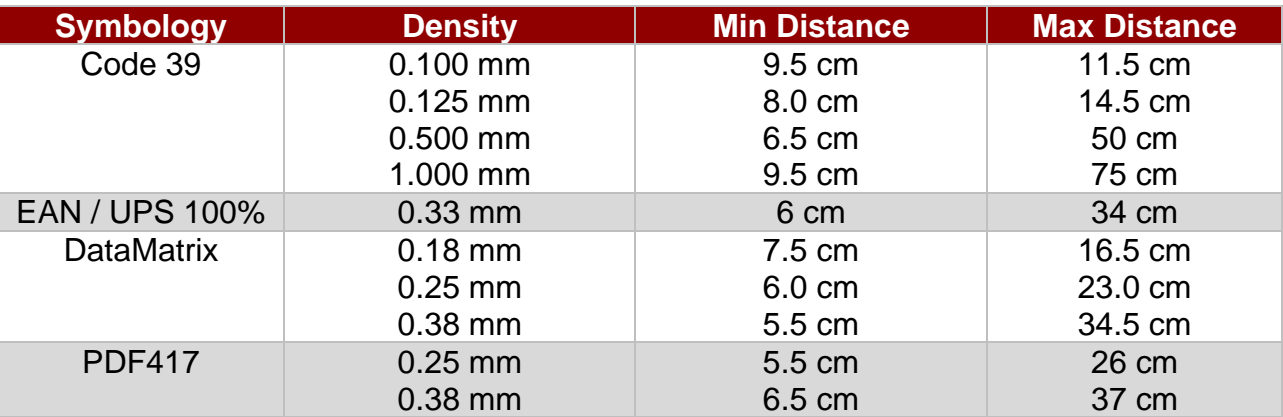

#### *Angle*

Scanning angle is important for promoting quick decodes.

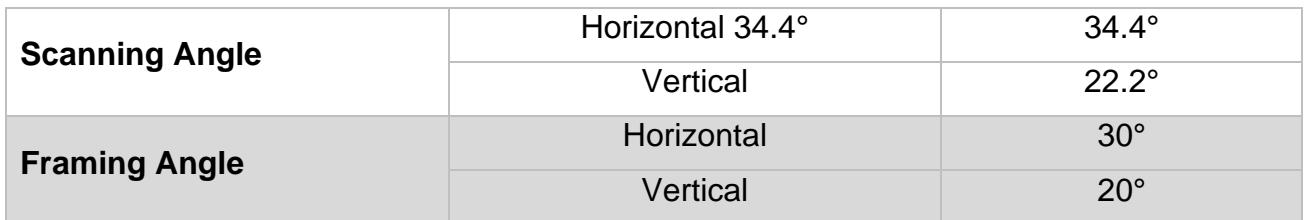

# 7.2 Docking Connector Pin Definition

The S101M9/L tablet computer supports one 19-pin docking connector at the bottom side. The pin definition is listed as the following table.

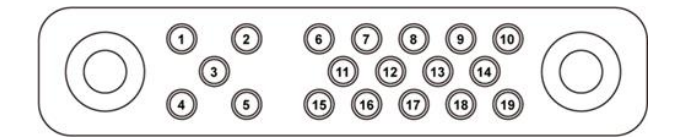

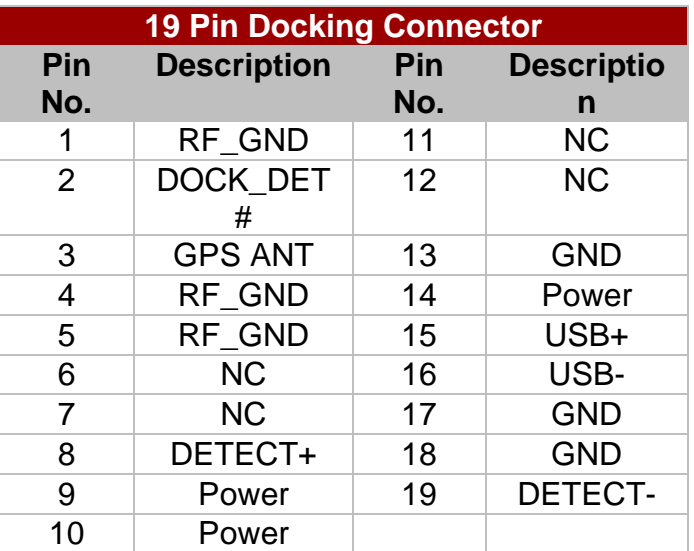

# Appendix

# Appendix A: Basic Troubleshooting

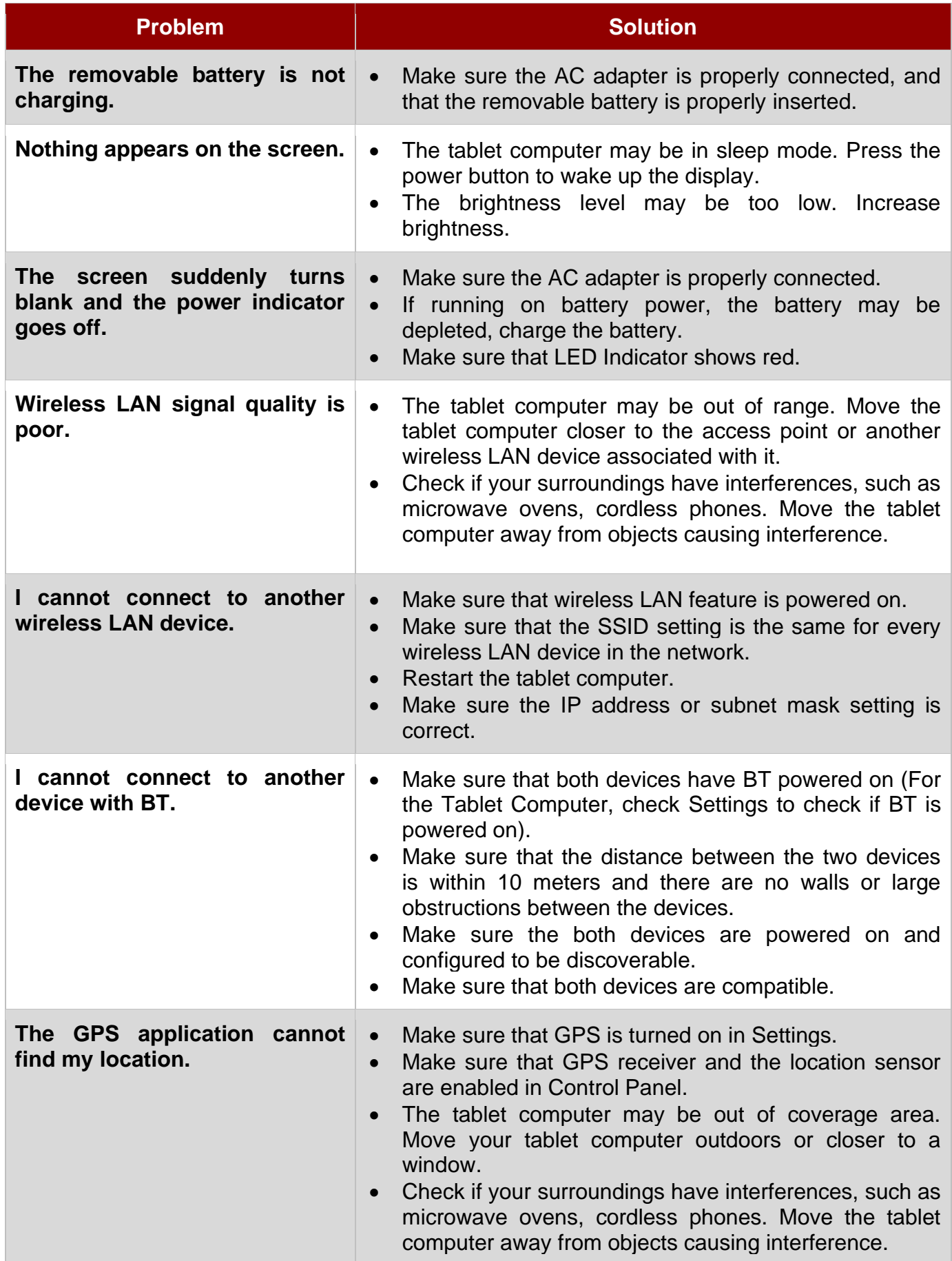

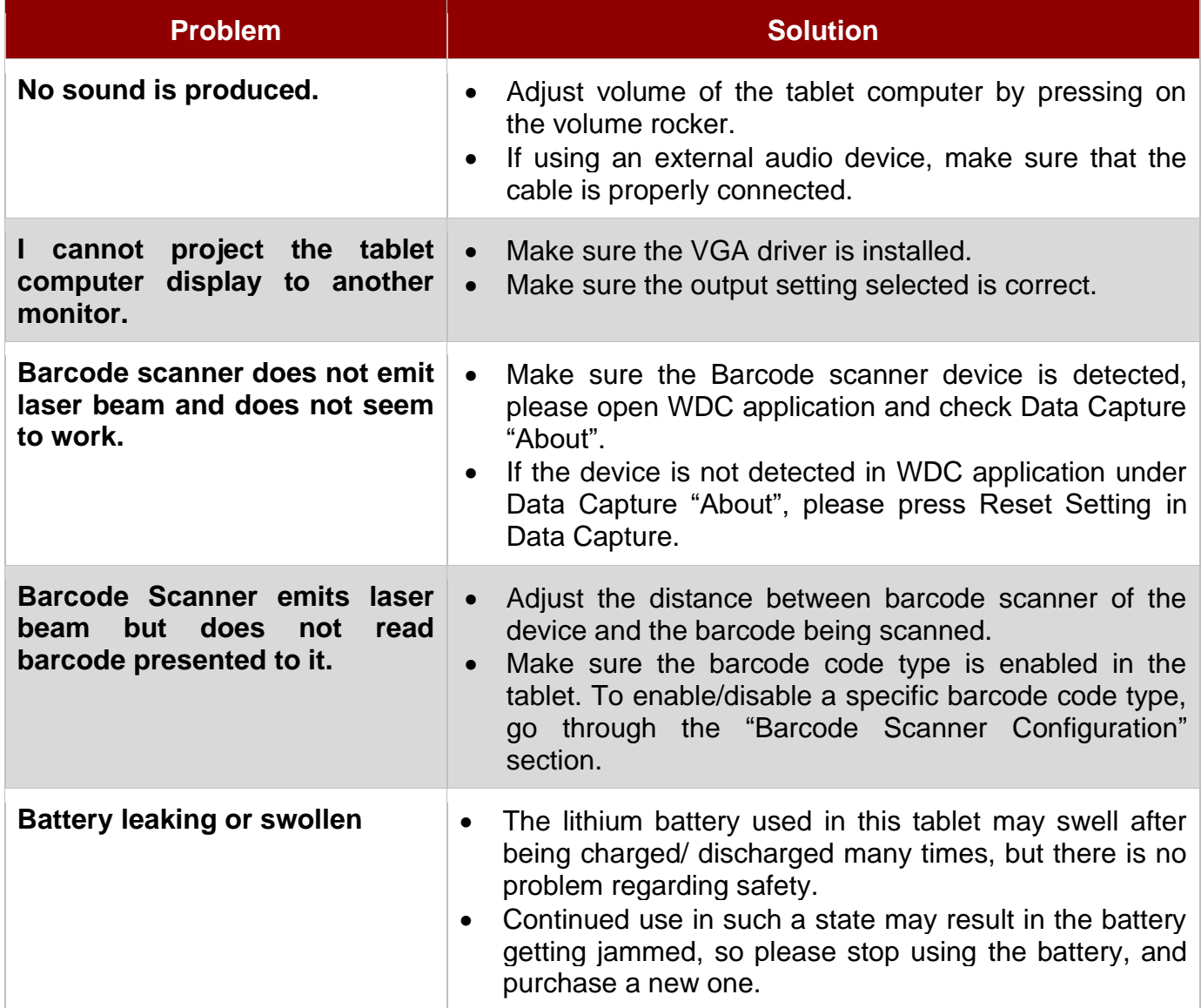

# Appendix B: Software Development Kit

Winmate® provides the following drivers for S101M9/L.

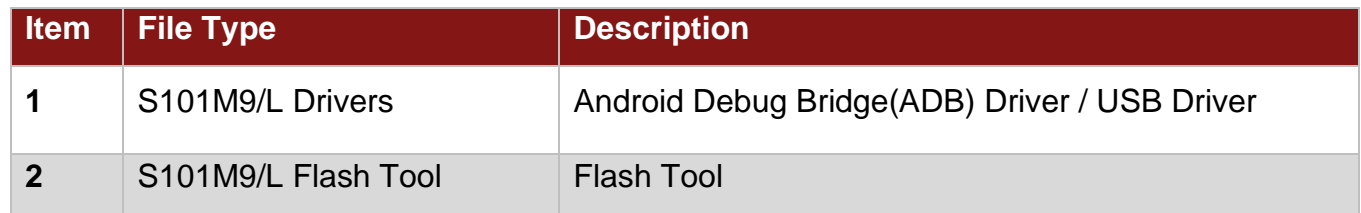

Winmate® provides Software Development Kit (SDK) for S101M9/L.

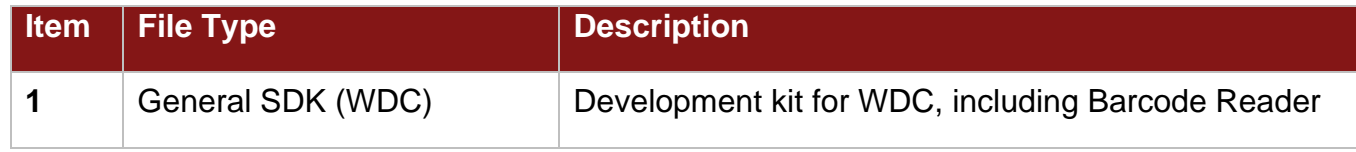

Download SDK from Winmate Download Center.

#### **Winmate Download Center:**

[https://www.winmate.com](https://www.winmate.com/) **>** Support **>** Download Center **>** Android Rugged Tablet **>** S101M9/L

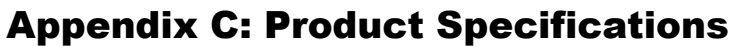

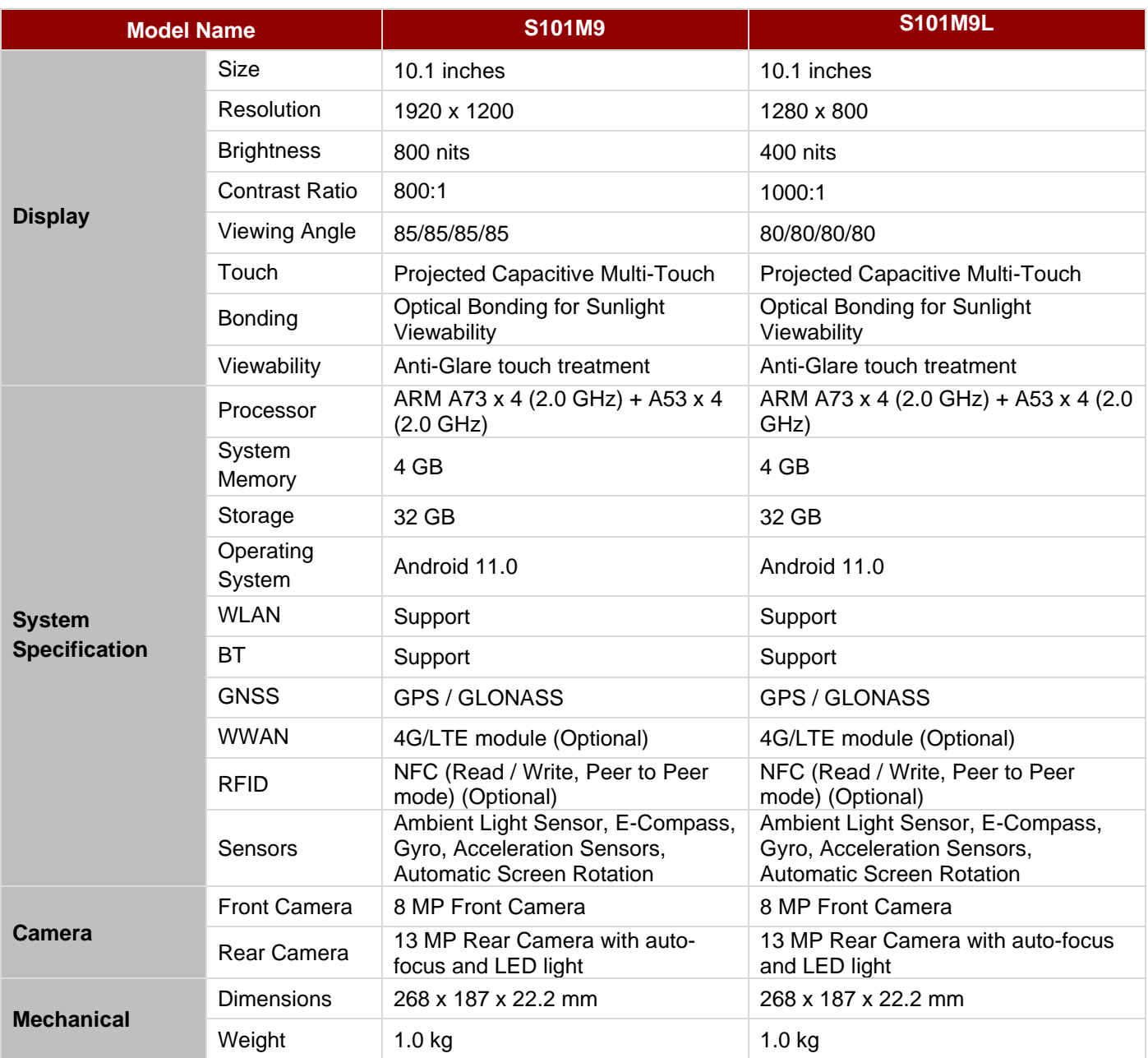

# Appendix D: OS Image Update

Winmate provide OS Image update tool. Refer to "OS Image Update Tool Guide" for a detailed instruction on how to update OS image.

Download OS Image update tool and OS Image Update Tool Guide from Winmate Download Center.

#### **Winmate Download Center:**

[https://www.winmate.com](https://www.winmate.com/) **>** Support **>** Download Center

## Appendix E: OTA Update Guide

You can use online OTA Update tool to update firmware version.

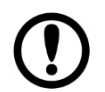

#### **Important**

Battery capacity must not be lower than 30% during update.

#### *To update OTA:*

1. Open **OTA-firmware** application.

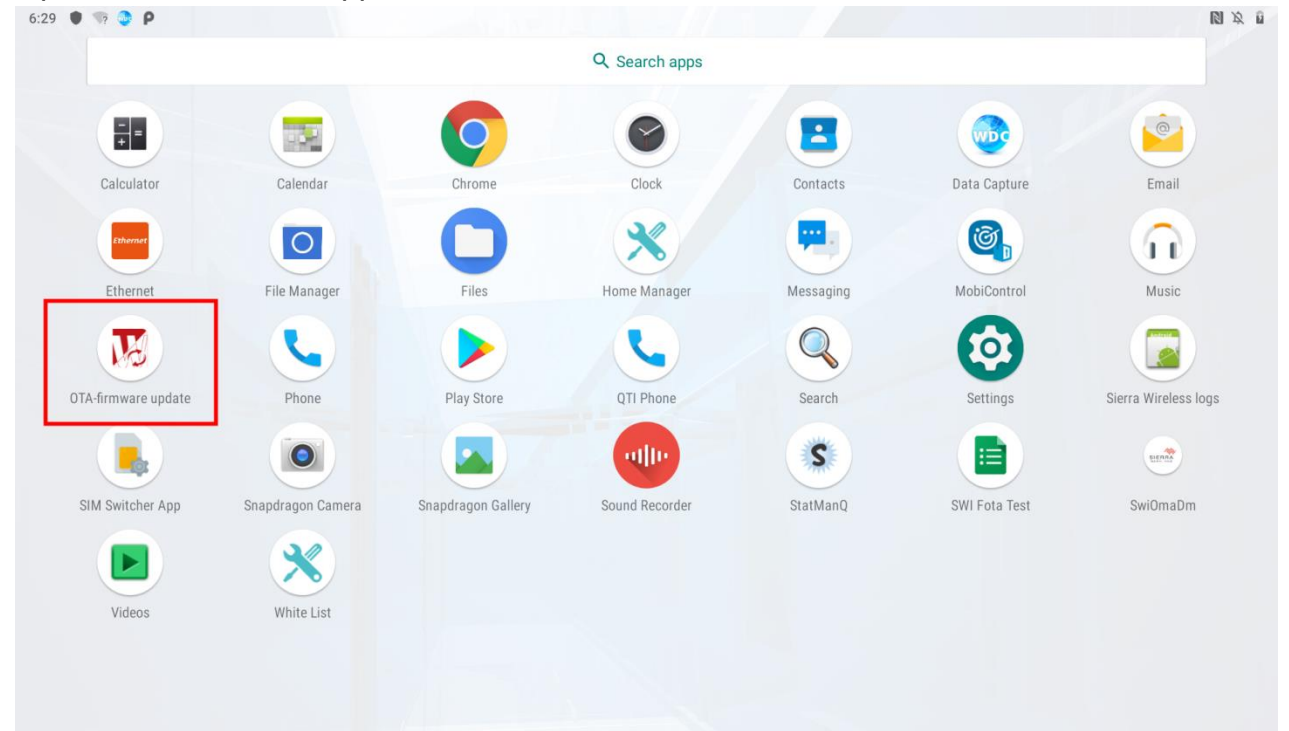

#### 2. Select **Manual check**.

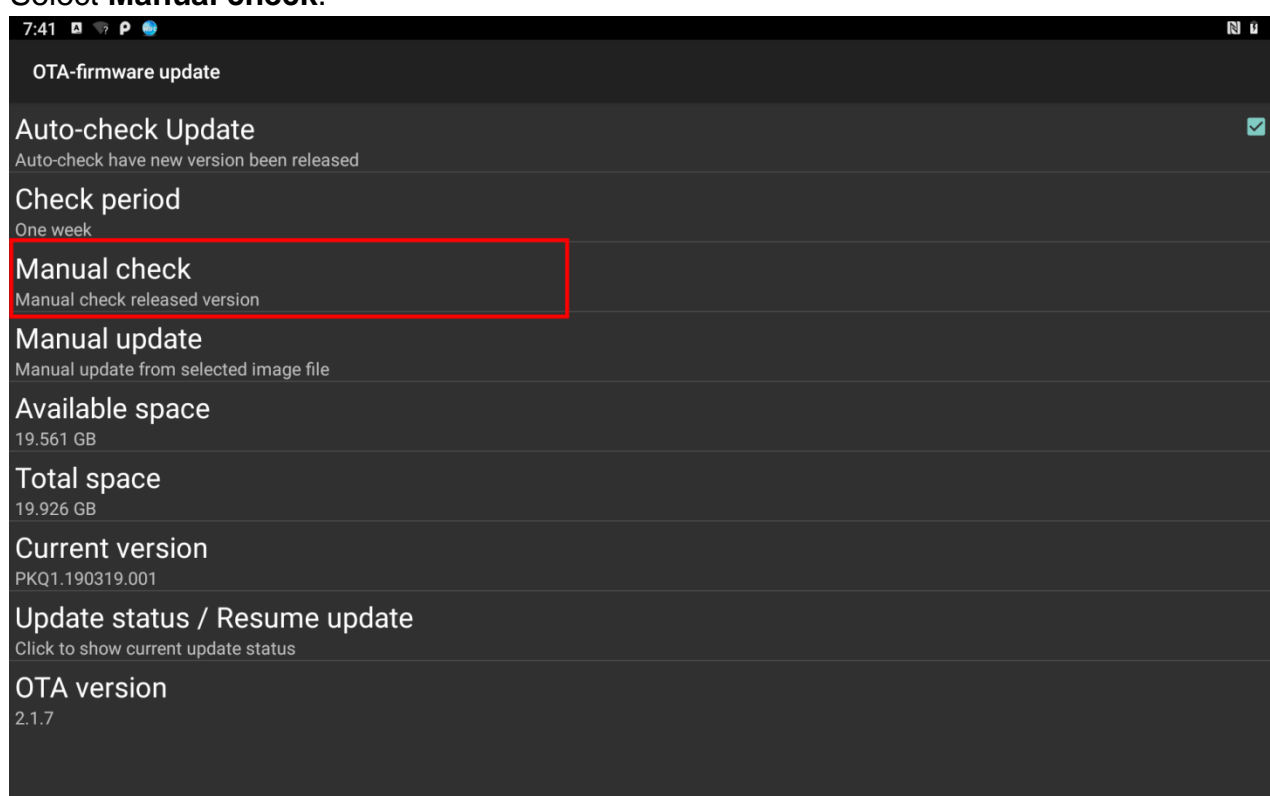

### 78 10.1" Rugged Android Tablet S101M9/L User Guide

## 3. Choose download location from the following options: Phone Storage, SDcard. Tap **Ok**.

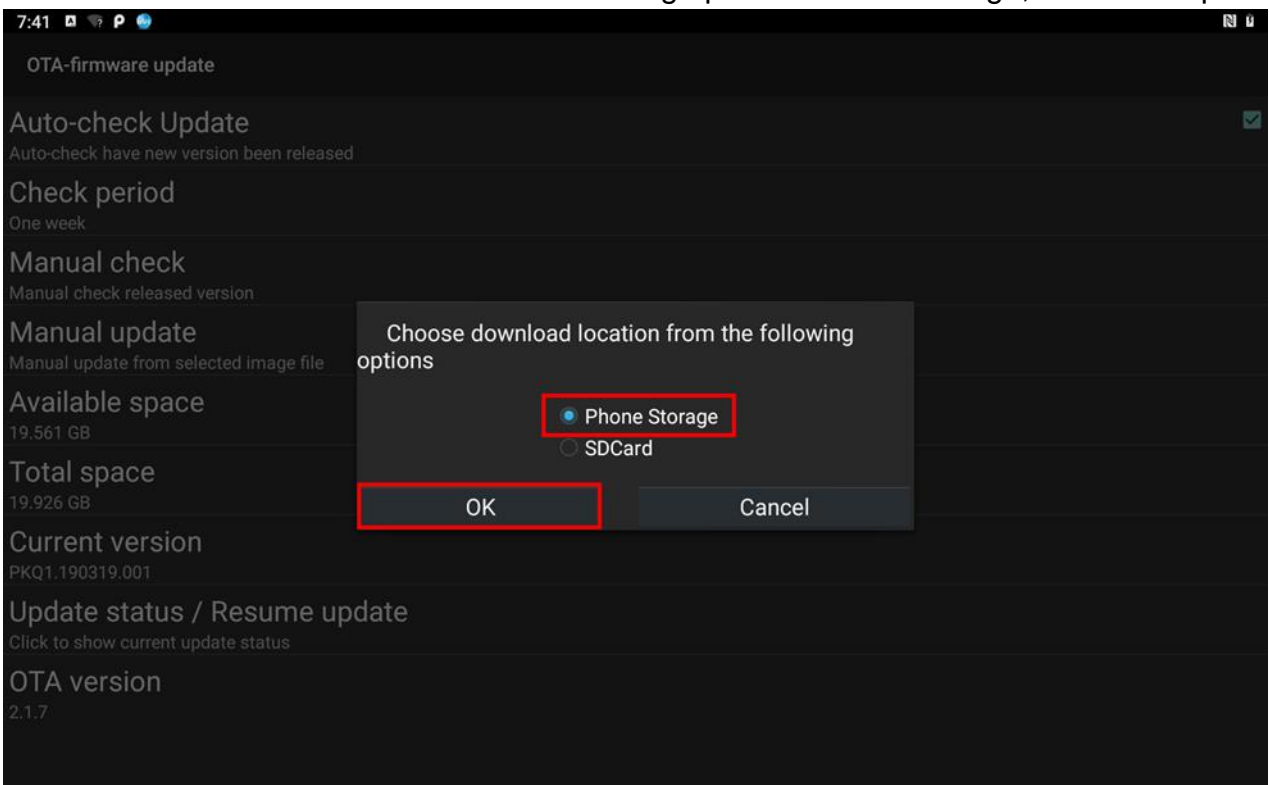

## 4. Check "**I agree to update**" and click "**UPDATE**".

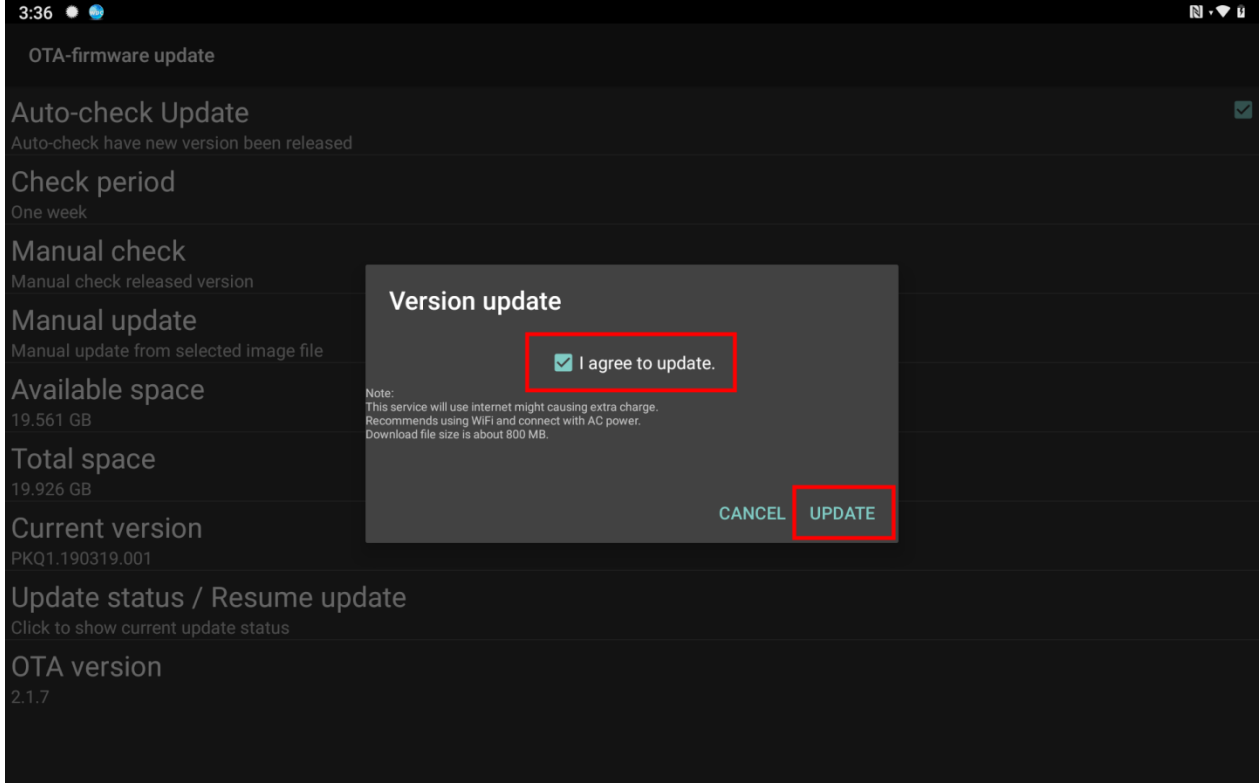

## 5. Wait for download finish it will take some time.

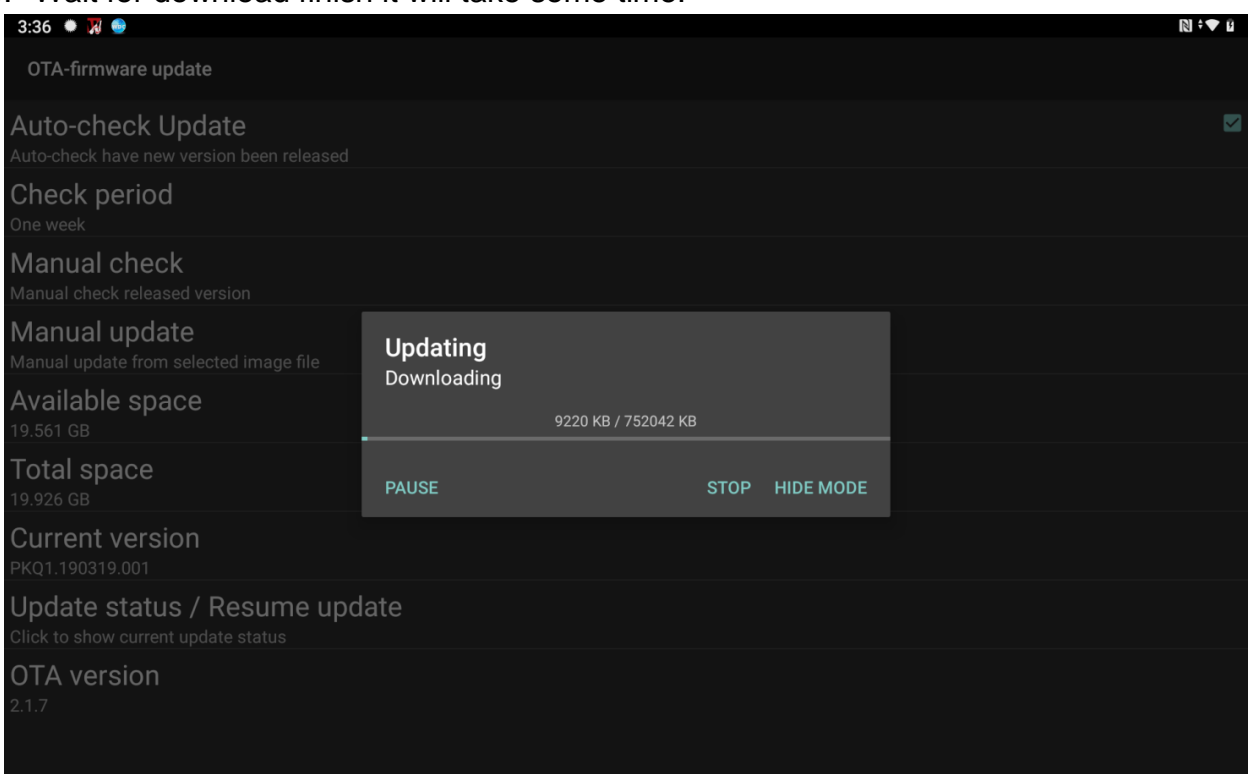

### 6. Click "**REBOOT NOW**".

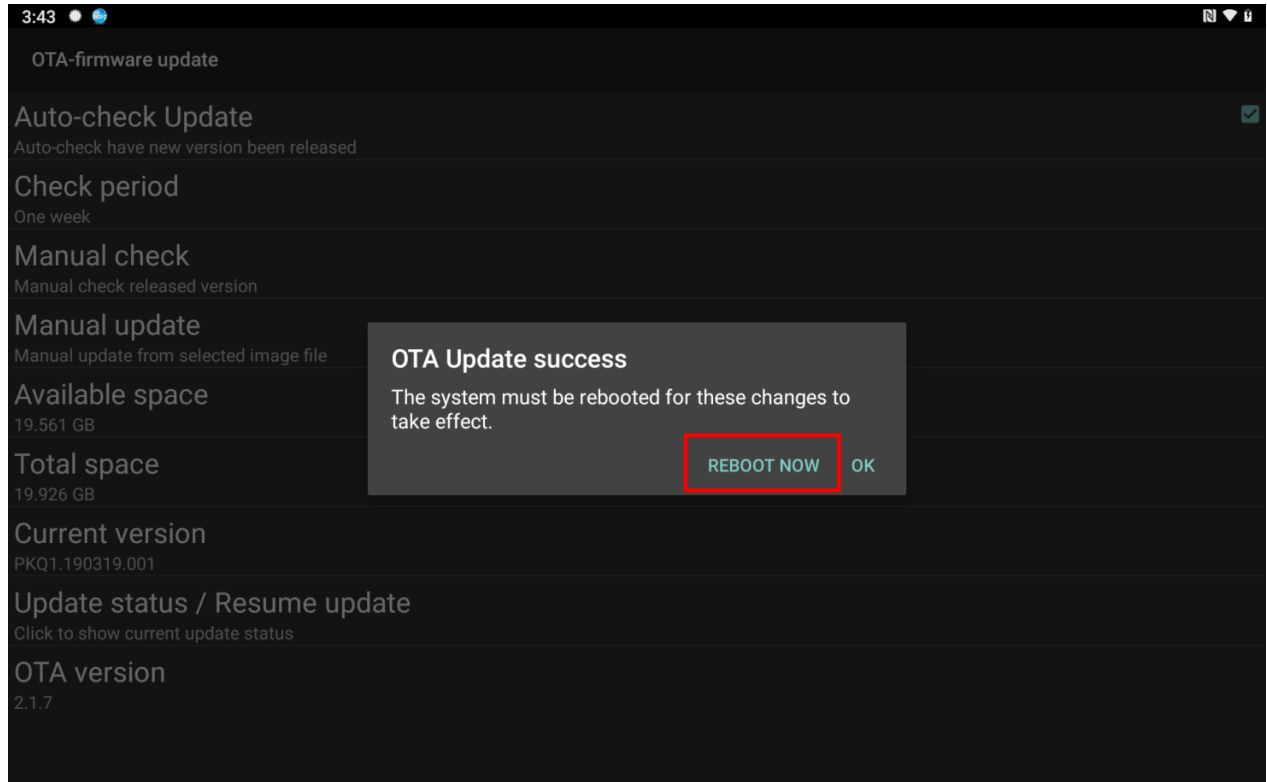

7. Wait while Ota is updating.

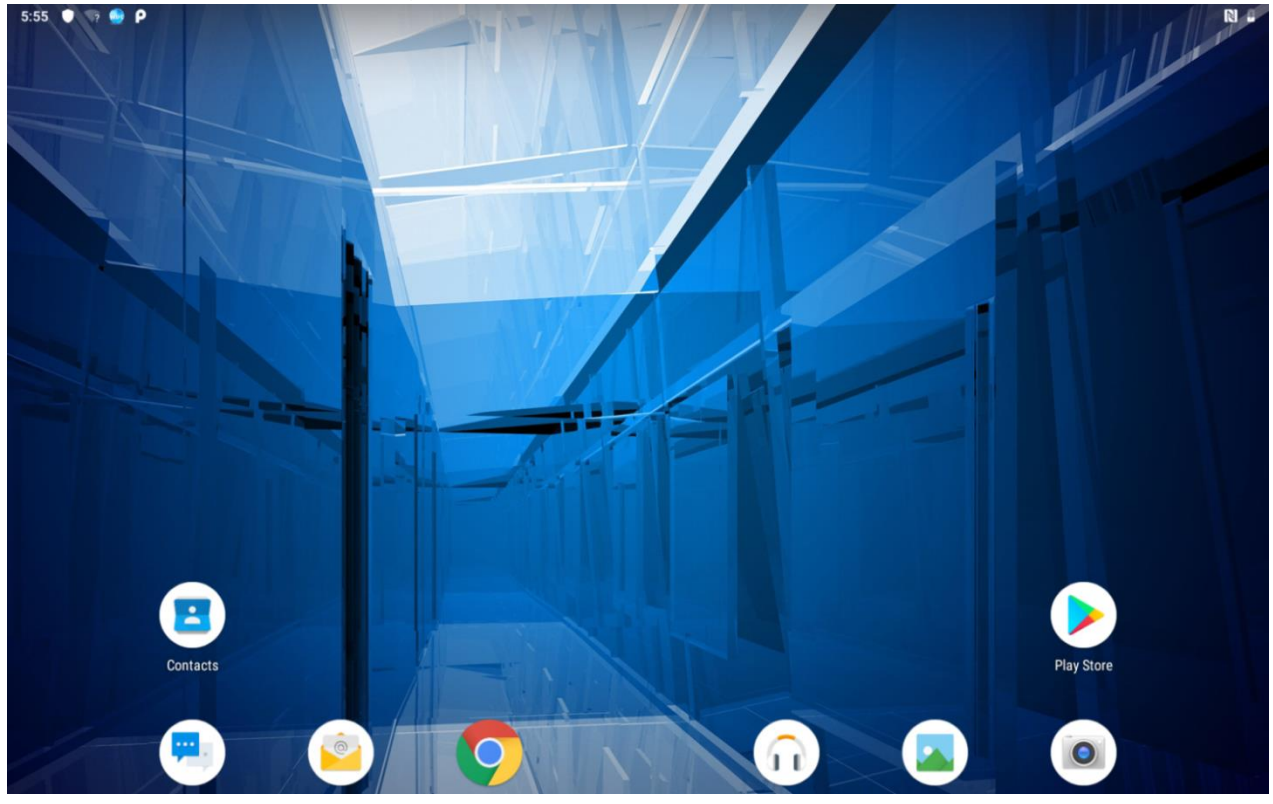

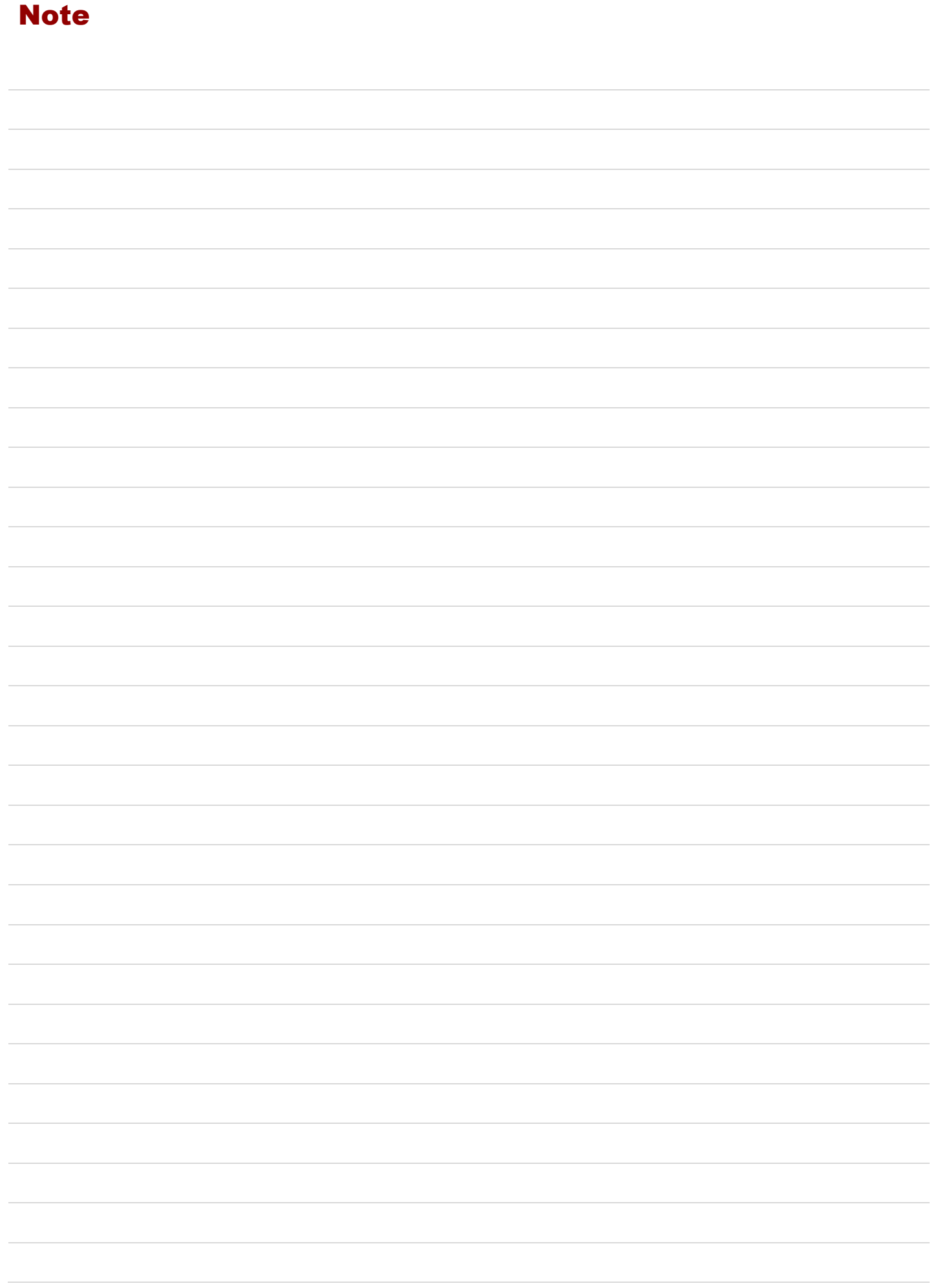

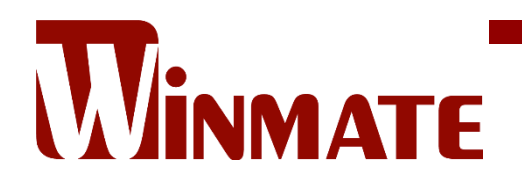

Winmate Inc. 9F, No.111-6, Shing-De Rd., San-Chung District, New Taipei City 24158, Taiwan, R.O.C [www.winmate.com](http://www.winmate.com/)

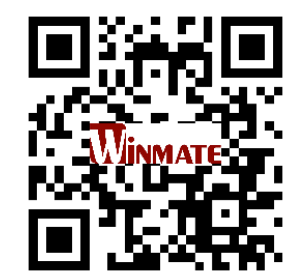

Copyright © 2022 Winmate Inc. All rights reserved.